## **Stateflow®** Getting Started Guide

# MATLAB&SIMULINK®

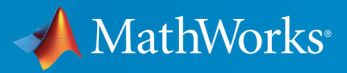

R

**R**2019**a**

#### **How to Contact MathWorks**

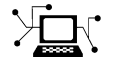

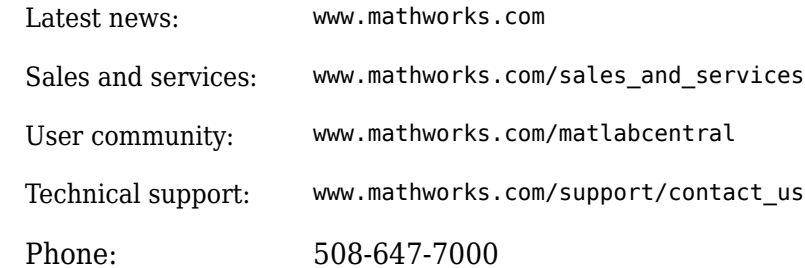

 $\mathbb{R}$  The MathWorks, Inc. 1 Apple Hill Drive Natick, MA 01760-2098

 $Stateflow<sup>®</sup> *Getting Started Guide*$ 

© COPYRIGHT 2004–2019 by The MathWorks, Inc.

The software described in this document is furnished under a license agreement. The software may be used or copied only under the terms of the license agreement. No part of this manual may be photocopied or reproduced in any form without prior written consent from The MathWorks, Inc.

FEDERAL ACQUISITION: This provision applies to all acquisitions of the Program and Documentation by, for, or through the federal government of the United States. By accepting delivery of the Program or Documentation, the government hereby agrees that this software or documentation qualifies as commercial computer software or commercial computer software documentation as such terms are used or defined in FAR 12.212, DFARS Part 227.72, and DFARS 252.227-7014. Accordingly, the terms and conditions of this Agreement and only those rights specified in this Agreement, shall pertain to and govern the use, modification, reproduction, release, performance, display, and disclosure of the Program and Documentation by the federal government (or other entity acquiring for or through the federal government) and shall supersede any conflicting contractual terms or conditions. If this License fails to meet the government's needs or is inconsistent in any respect with federal procurement law, the government agrees to return the Program and Documentation, unused, to The MathWorks, Inc.

#### **Trademarks**

MATLAB and Simulink are registered trademarks of The MathWorks, Inc. See [www.mathworks.com/trademarks](https://www.mathworks.com/trademarks) for a list of additional trademarks. Other product or brand names may be trademarks or registered trademarks of their respective holders.

#### **Patents**

MathWorks products are protected by one or more U.S. patents. Please see [www.mathworks.com/patents](https://www.mathworks.com/patents) for more information.

#### **Revision History**

June 2004 First printing New for Version 6.0 (Release 14) October 2005 Reprint Version 6.0

October 2004 Online only Revised for Version 6.1 (Release 14SP1) March 2005 Online only Revised for Version 6.2 (Release 14SP2) September 2005 Online only Revised for Version 6.3 (Release 14SP3) March 2006 Second printing Revised for Version 6.4 (Release 2006a) September 2006 Reprint Version 6.5 (Release 2006b) March 2007 Online only Rereleased for Version 6.6 (Release 2007a) September 2007 Third printing Rereleased for Version 7.0 (Release 2007b) March 2008 Fourth printing Revised for Version 7.1 (Release 2008a) October 2008 Fifth printing Revised for Version 7.2 (Release 2008b) March 2009 Sixth printing Revised for Version 7.3 (Release 2009a) September 2009 Online only Revised for Version 7.4 (Release 2009b) March 2010 Online only Revised for Version 7.5 (Release 2010a) September 2010 Online only Revised for Version 7.6 (Release 2010b) April 2011 Seventh printing Revised for Version 7.7 (Release 2011a) September 2011 Online only Revised for Version 7.8 (Release 2011b) March 2012 Online only Revised for Version 7.9 (Release 2012a) September 2012 Online only Revised for Version 8.0 (Release 2012b) March 2013 Online only Revised for Version 8.1 (Release 2013a) September 2013 Online only Revised for Version 8.2 (Release 2013b) March 2014 Online only Revised for Version 8.3 (Release 2014a) October 2014 Online only Revised for Version 8.4 (Release 2014b) March 2015 Online only Revised for Version 8.5 (Release 2015a) Online only Revised for Version 8.6 (Release 2015b) October 2015 Online only Rereleased for Version 8.5.1 (Release 2015aSP1) March 2016 Online only Revised for Version 8.7 (Release 2016a) September 2016 Online only Revised for Version 8.8 (Release 2016b) March 2017 Online only Revised for Version 8.9 (Release 2017a) September 2017 Online only Revised for Version 9.0 (Release 2017b) March 2018 Online only Revised for Version 9.1 (Release 2018a) September 2018 Online only Revised for Version 9.2 (Release 2018b)<br>March 2019 Online only Revised for Version 10.0 (Release 2019a Online only Revised for Version 10.0 (Release 2019a)

## **Contents**

## **Introduction to the Stateflow Product**

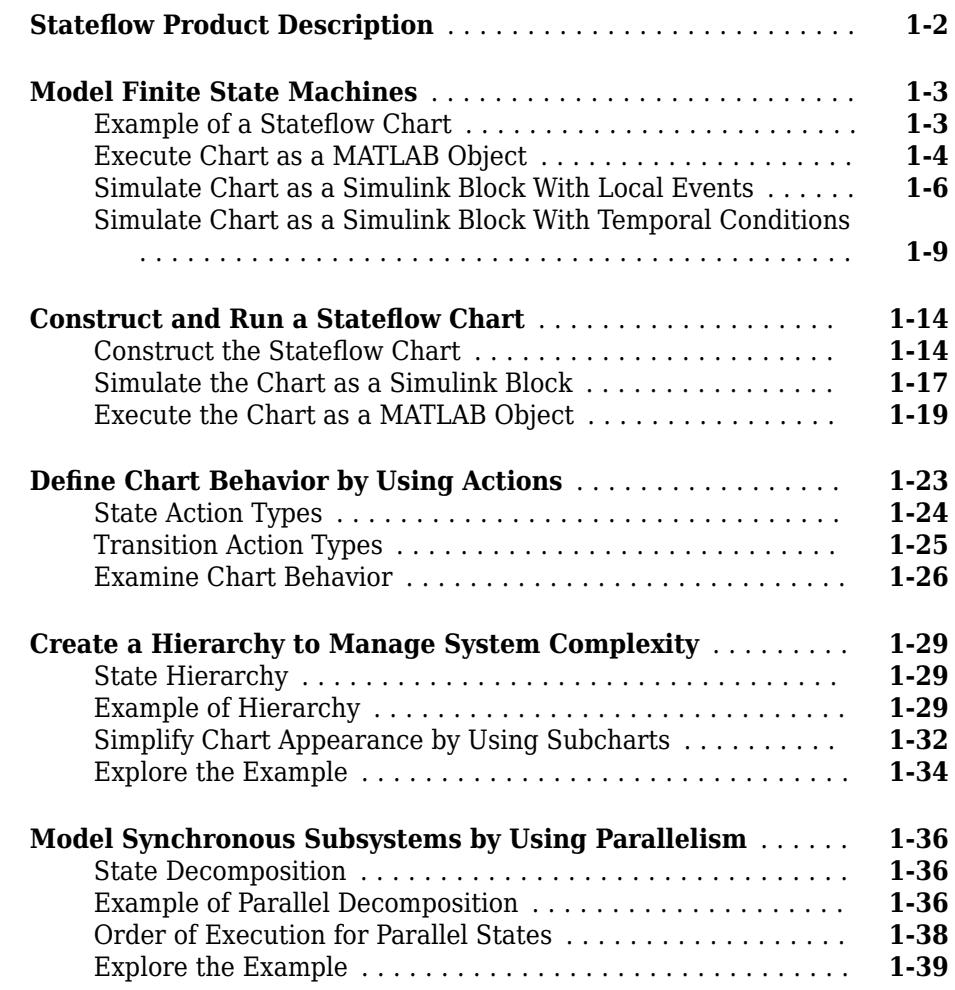

**[1](#page-8-0)**

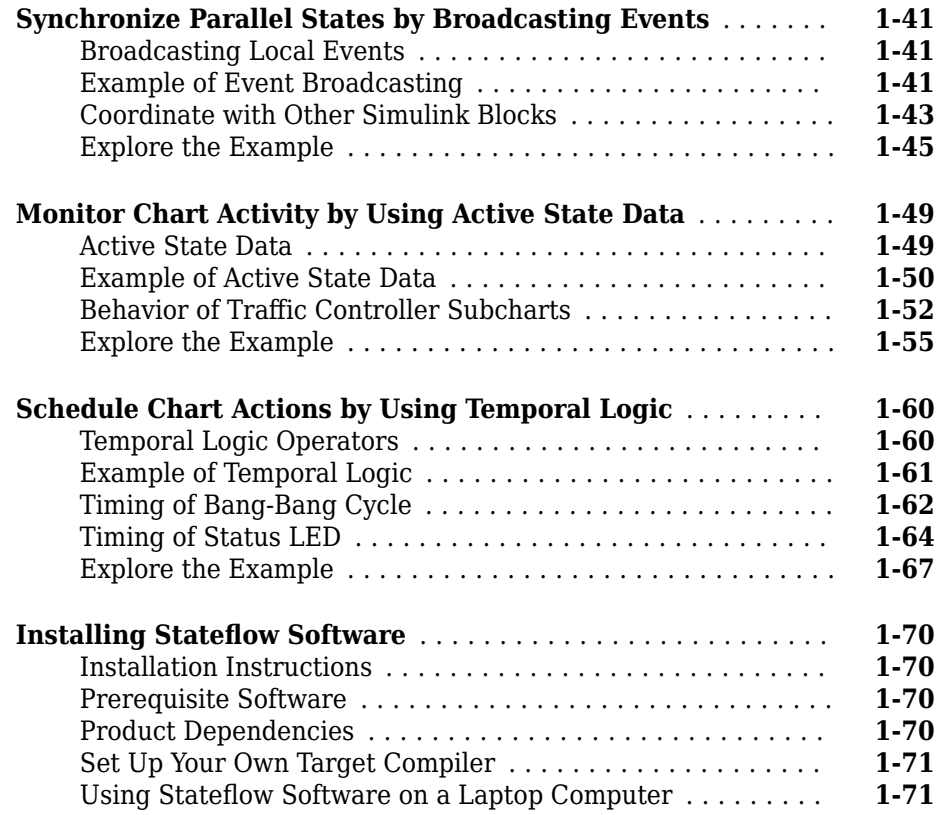

#### **The Stateflow Chart You Will Build**

## **[2](#page-80-0)**

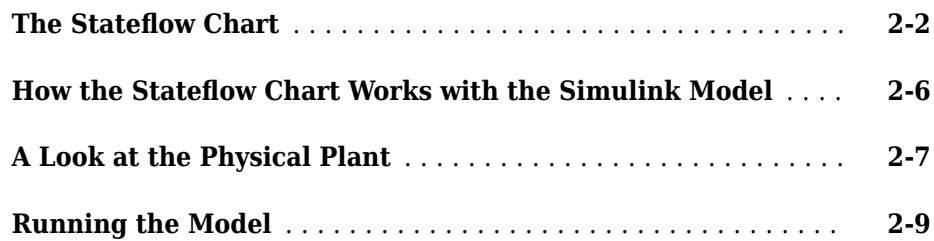

#### **[Implementing the Interface with Simulink](#page-93-0)** ................ **[3-2](#page-93-0)** [Build It Yourself or Use the Supplied Model](#page-93-0) .............. **[3-2](#page-93-0)** [Design Considerations for Defining the Interface](#page-93-0) .......... **[3-2](#page-93-0)** [Adding a Stateflow Block to a Simulink Model](#page-94-0) ............ **[3-3](#page-94-0)** [Defining the Inputs and Outputs](#page-99-0) ....................... **[3-8](#page-99-0)** [Connecting the Stateflow Block to the Simulink Subsystem](#page-106-0) . . **[3-15](#page-106-0)**

#### **Defining the States for Modeling Each Mode of [Operation](#page-110-0)**

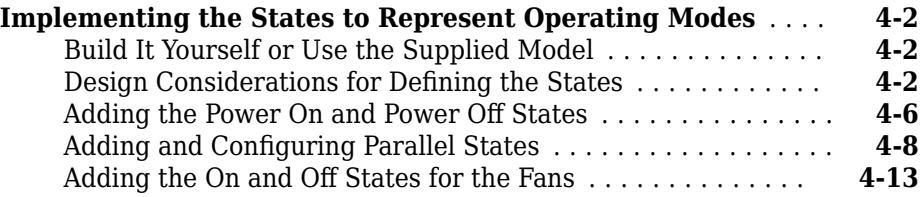

#### **Defining Transitions Between States**

### **[5](#page-124-0)**

**[4](#page-110-0)**

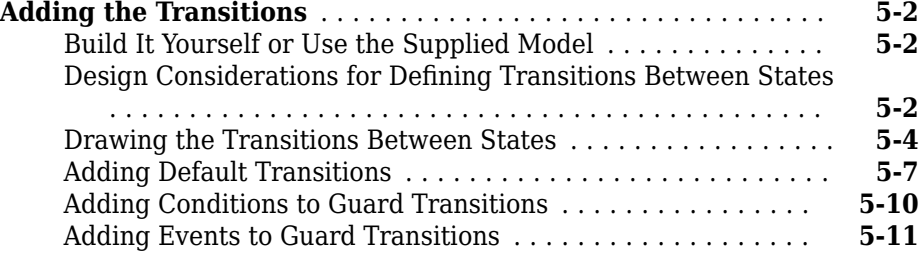

## **[3](#page-92-0)**

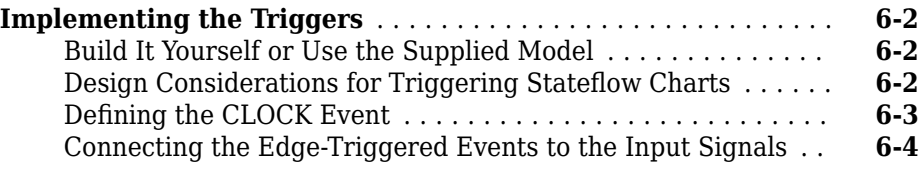

#### **[Simulating the Chart](#page-146-0)**

## **[7](#page-146-0)**

**[6](#page-140-0)**

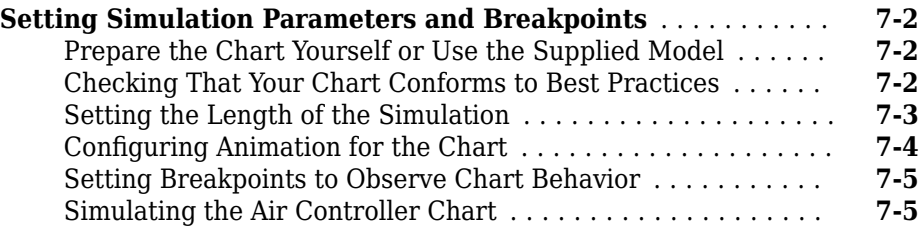

### **[Debugging the Chart](#page-158-0)**

## **[8](#page-158-0)**

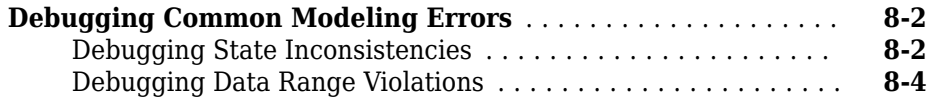

## **viii** *Contents*

## <span id="page-8-0"></span>**Introduction to the Stateflow Product**

This chapter describes the basics of Stateflow event-based modeling software and its components.

- ["Stateflow Product Description" on page 1-2](#page-9-0)
- • ["Model Finite State Machines" on page 1-3](#page-10-0)
- • ["Construct and Run a Stateflow Chart" on page 1-14](#page-21-0)
- ["Define Chart Behavior by Using Actions" on page 1-23](#page-30-0)
- • ["Create a Hierarchy to Manage System Complexity" on page 1-29](#page-36-0)
- • ["Model Synchronous Subsystems by Using Parallelism" on page 1-36](#page-43-0)
- • ["Synchronize Parallel States by Broadcasting Events" on page 1-41](#page-48-0)
- • ["Monitor Chart Activity by Using Active State Data" on page 1-49](#page-56-0)
- • ["Schedule Chart Actions by Using Temporal Logic" on page 1-60](#page-67-0)
- • ["Installing Stateflow Software" on page 1-70](#page-77-0)

## <span id="page-9-0"></span>**Stateflow Product Description**

#### **Model and simulate decision logic using state machines and flow charts**

Stateflow provides a graphical language that includes state transition diagrams, flow charts, state transition tables, and truth tables. You can use Stateflow to describe how MATLAB® algorithms and Simulink® models react to input signals, events, and time-based conditions.

Stateflow enables you to design and develop supervisory control, task scheduling, fault management, communication protocols, user interfaces, and hybrid systems.

With Stateflow, you model combinatorial and sequential decision logic that can be simulated as a block within a Simulink model or executed as an object in MATLAB. Graphical animation enables you to analyze and debug your logic while it is executing. Edit-time and run-time checks ensure design consistency and completeness before implementation.

## <span id="page-10-0"></span>**Model Finite State Machines**

Stateflow is a graphical programming environment based on finite state machines. With Stateflow, you can test and debug your design, consider different simulation scenarios, and generate code from your state machine.

Finite state machines are representations of dynamic systems that transition from one mode of operation (state) to another. State machines:

- Serve as a high-level starting point for a complex software design process.
- Enable you to focus on the operating modes and the conditions required to pass from one mode to the next mode.
- Help you to design models that remain clear and concise even as the level of model complexity increases.

Control systems design relies heavily on state machines to manage complex logic. Applications include designing aircraft, automobiles, and robotics control systems.

#### **Example of a Stateflow Chart**

In a Stateflow chart, you combine states, transitions, and data to implement a finite state machine. This Stateflow chart presents a simplified model of the logic to shift gears in a four-speed automatic transmission system of a car. The chart represents each gear position by a state, shown as a rectangle labeled first, second, third, or fourth. Like the gears they represent, these states are exclusive, so only one state is active at a time.

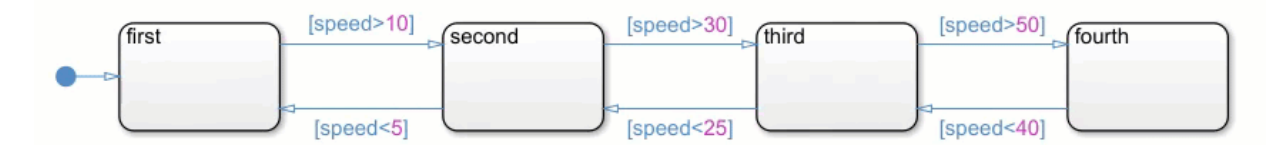

The arrow on the left of the diagram represents the default transition and indicates the first state to become active. When you execute the chart, this state is highlighted on the canvas. The other arrows indicate the possible transitions between the states. To define the dynamics of the state machine, you associate each transition with a Boolean condition or a trigger event. For example, this chart monitors the speed of the car and shifts to a different gear when the speed crosses a fixed threshold. During simulation, the highlighting in the chart changes as different states become active.

<span id="page-11-0"></span>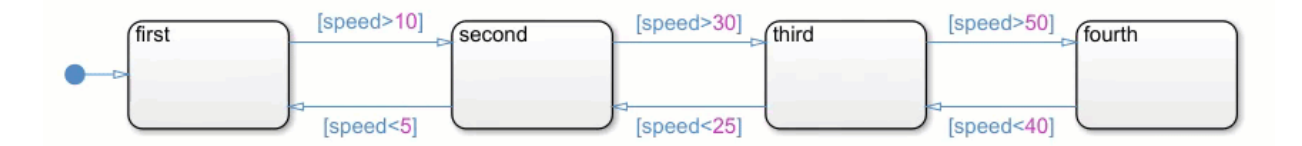

This chart offers a simple design that disregards important factors such as engine speed and torque. You can construct a more comprehensive and realistic model by linking this Stateflow chart with other components in MATLAB or Simulink. Following are three possible approaches.

#### **Execute Chart as a MATLAB Object**

This example presents a modified version of an automatic transmission system that incorporates state hierarchy, temporal logic, and input events.

- **Hierarchy:** The chart consists of a superstate gear logic that surrounds the fourspeed automatic transmission chart in the previous example. This superstate controls the speed and acceleration of the car. During execution, gear\_logic is always active.
- **Temporal Logic:** In the state gear\_logic, the action on every(0.25,sec) determines the speed of the car. The operator every creates a MATLAB timer that executes the chart and updates the chart data speed every 0.25 seconds.
- **Input Events:** The input events SpeedUp, Cruise, and SlowDown reset the value of the chart data delta. This data determines whether the car accelerates or maintains its speed at each execution step.

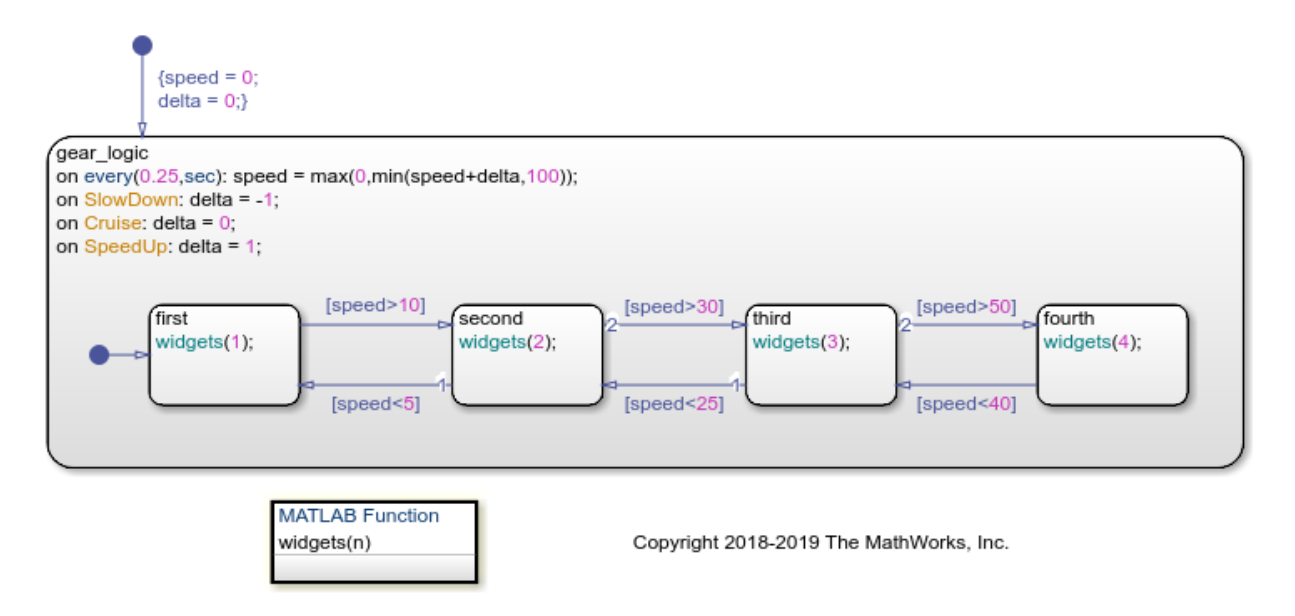

You can execute this chart as an object in MATLAB directly through the Command Window or by using a script. You can also program a MATLAB app that controls the state of the chart through a graphical user interface. For example, this user interface sends an input event to the chart when you click a button. In the chart, the MATLAB function widgets controls the values of the gauges and lamps on the interface.

<span id="page-13-0"></span>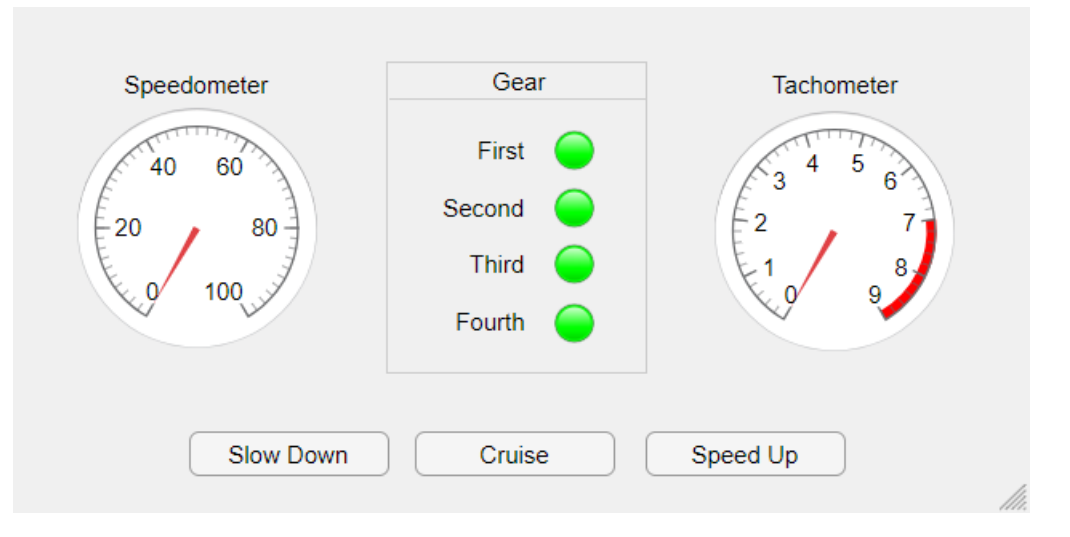

The chart continues to run until you close the user interface window. For more information about executing Stateflow charts as MATLAB objects, see "Execution in MATLAB".

#### **Simulate Chart as a Simulink Block With Local Events**

This example provides a more complex design for an automatic transmission system. The Stateflow chart appears as a block in a Simulink model. The other blocks in the model represent related automotive components. The chart interfaces with the other blocks by sharing data through input and output connections. To open the chart, click the arrow in the bottom left corner of the shift\_logic block.

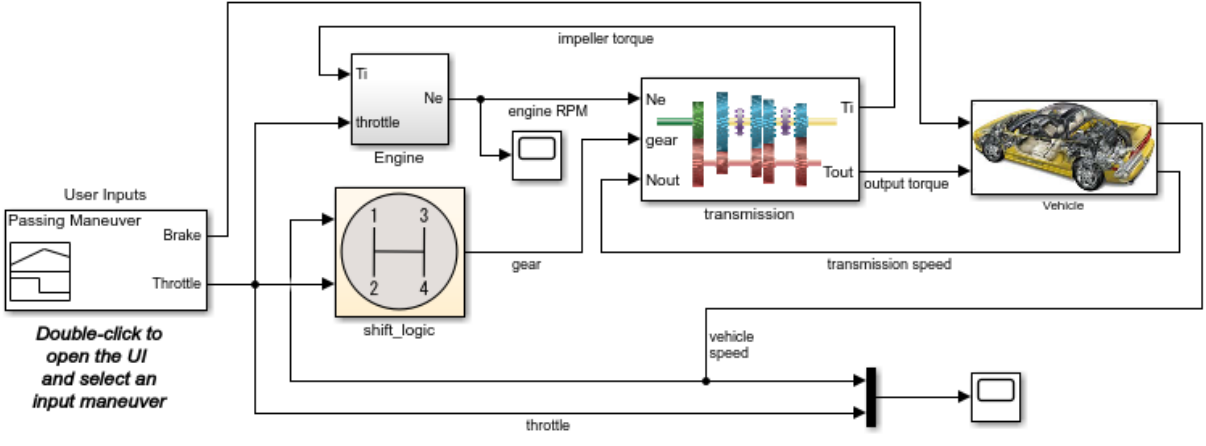

Copyright 1997-2019 The MathWorks, Inc.

This chart combines state hierarchy, parallelism, active state data, local events, and temporal logic.

- **Hierarchy:** The state gear state contains a modified version of the four-speed automatic transmission chart. The state selection\_state contains substates that represent the steady state, upshifting, and downshifting modes of operation. When circumstances require a shift to a higher or lower gear, these states become active.
- **Parallelism:** The parallel states gear state and selection state appear as rectangles with a dashed border. These states operate simultaneously, even as the substates inside them turn on and off.
- **Active State Data:** The output value gear reflects the choice of gears during simulation. The chart generates this value from the active substate in gear state.
- **Local Events:** In place of Boolean conditions, this chart uses the local events UP and DOWN to trigger the transitions between gears. These events originate from the send commands in selection\_state when the speed of the car goes outside the range of operation for the selected gear. The Simulink function calc\_th determines the boundary values for the range of operation based on the selected gear and the engine speed.
- **Temporal Logic:** To prevent a rapid succession of gear changes, selection state uses the temporal logic operator after to delay the broadcasting of the UP and DOWN events. The state broadcasts one of these events only if a change of gears is required for longer than some predetermined time TWAIT.

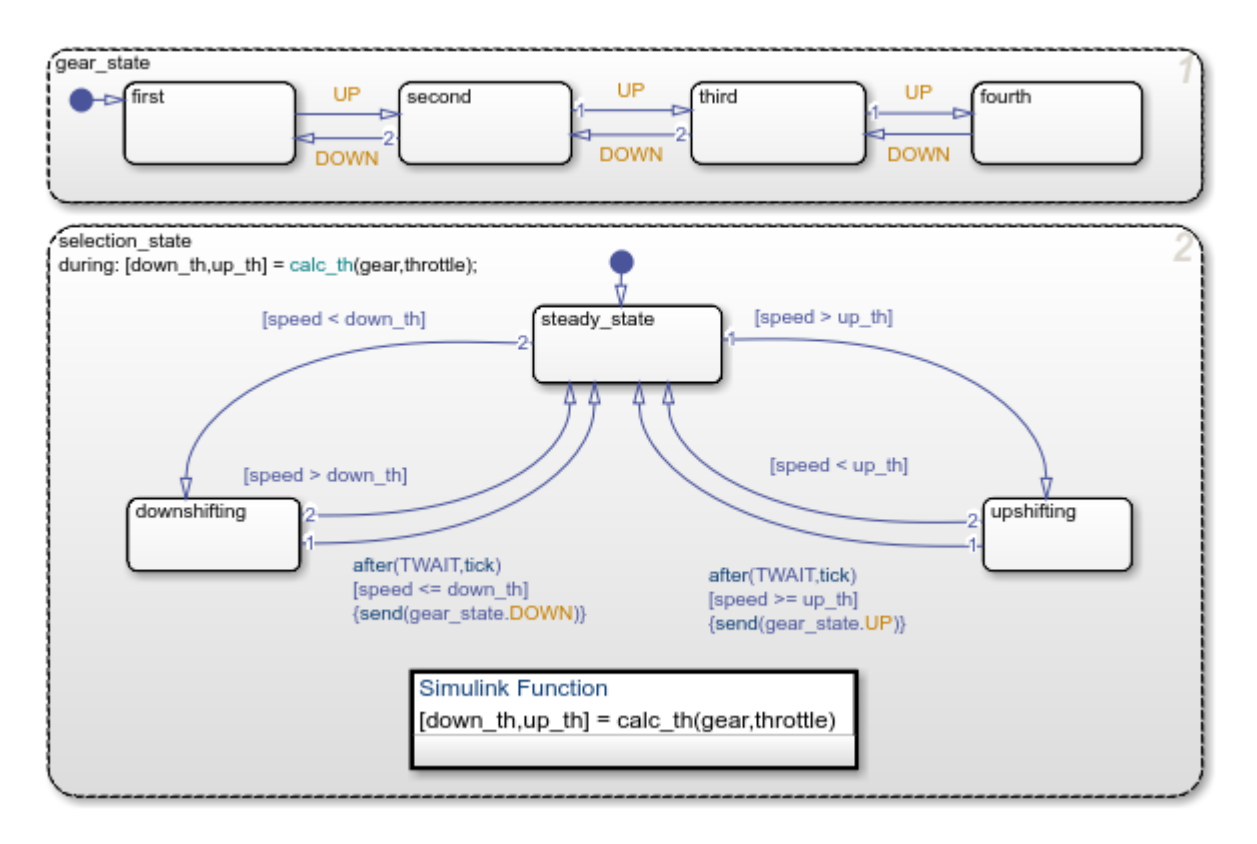

To run a simulation of the model:

- **1** Double-click the **User Inputs** block. In the Signal Builder dialog box, you can select a predefined brake-to-throttle profile to simulate or create a custom profile. The default profile is Passing Maneuver.
- **2** Click the **Run** icon. In the Stateflow Editor, chart animation highlights the active states during the simulation. You can slow down the animation speed by selecting **Display** > **Stateflow Animation** > **Slow**.
- **3** In the Scope blocks, examine the results of the simulation. Each scope displays a graph of its input signals during simulation.

<span id="page-16-0"></span>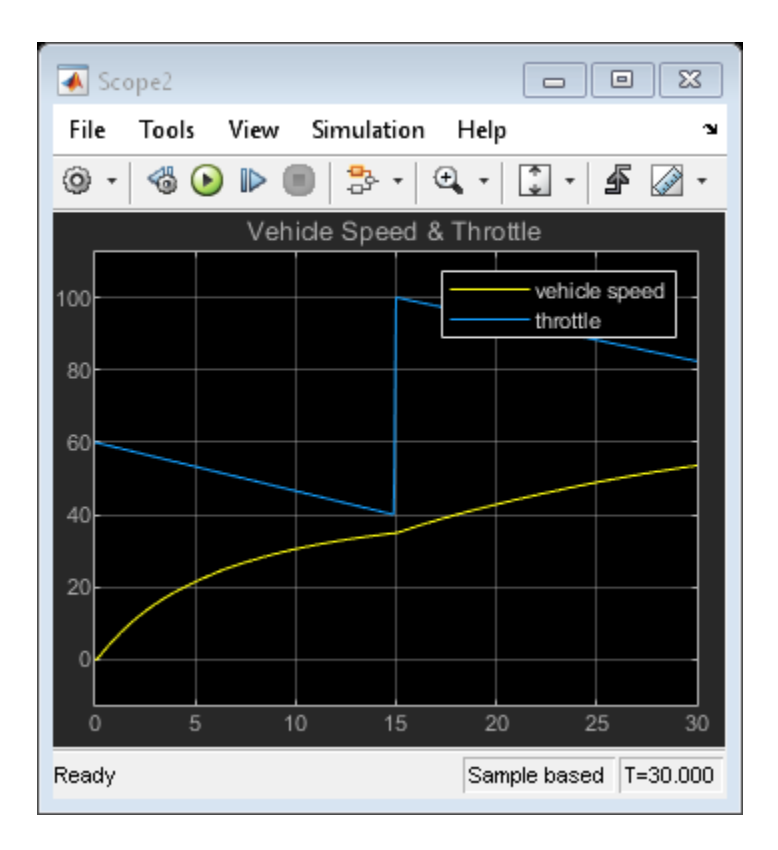

#### **Simulate Chart as a Simulink Block With Temporal Conditions**

This example provides another alternative for modeling the transmission system in a car. The Stateflow chart appears as a block in a Simulink model. The other blocks in the model represent related automotive components. The chart interfaces with the other blocks by sharing data through input and output connections. To open the chart, click the arrow in the bottom left corner of the Gear\_logic block.

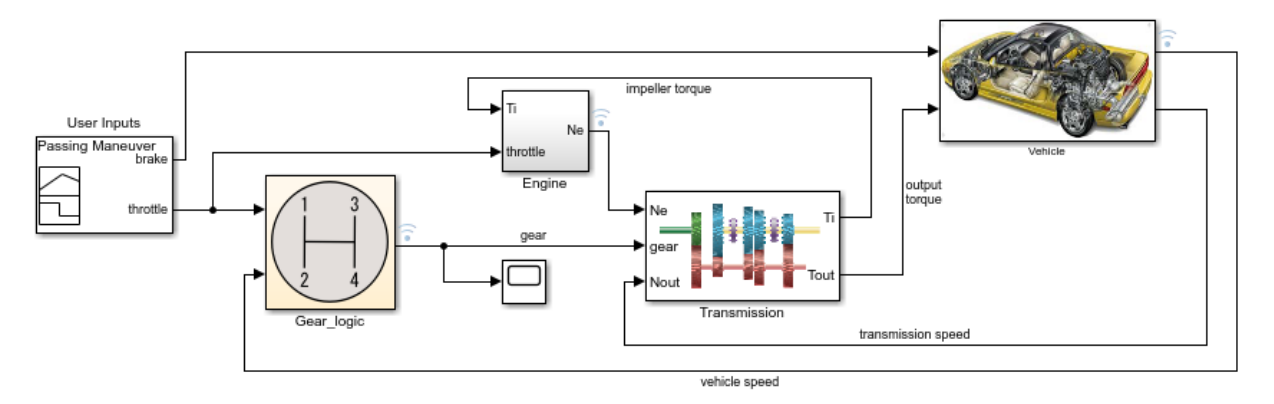

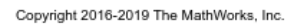

This chart combines state hierarchy, active state data, and temporal logic.

- **Hierarchy:** This model places the four-speed automatic transmission chart inside a superstate gear. The superstate monitors the vehicle and engine speeds and triggers gear changes. The actions listed on the upper left corner of the state gear determine the operating thresholds for the selected gear and the values of the Boolean conditions up and down. The label en,du indicates that the state actions are executed when the state first becomes active (en  $=$  entry) and at every subsequent time step while the state is active  $(du = during)$ .
- **Active State Data:** The output value gear reflects the choice of gears during simulation. The chart generates this value from the active substate in gear.
- **Temporal Logic:** To prevent a rapid succession of gear changes, the Boolean conditions up and down use the temporal logic operator duration to control the transition between gears. The conditions are valid when the speed of the car remains outside the range of operation for the selected gear longer than some predetermined time TWAIT (measured in seconds).

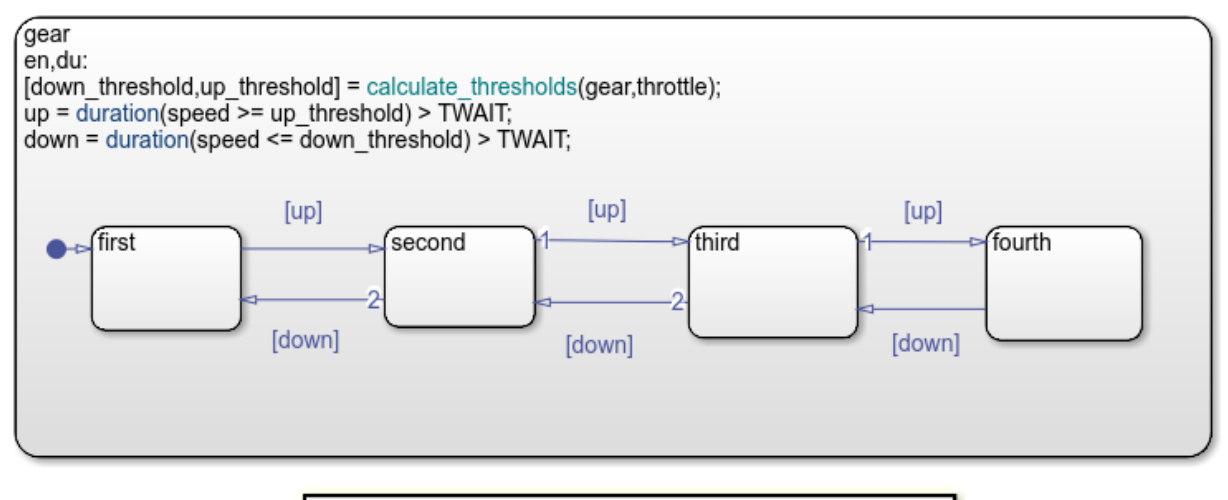

**Simulink Function** [down\_th,up\_th] = calculate\_thresholds(gear,throttle)

To run a simulation of the model:

- **1** Double-click the **User Inputs** block. In the Signal Builder dialog box, you can select a predefined brake-to-throttle profile to simulate or create a custom profile. The default profile is Passing Maneuver.
- **2** Click the **Run** icon. In the Stateflow Editor, chart animation highlights the active states during the simulation. You can slow down the animation speed by selecting **Display** > **Stateflow Animation** > **Slow**.
- **3** In the Scope block, examine the results of the simulation. The scope displays a graph of the gear selected during simulation.

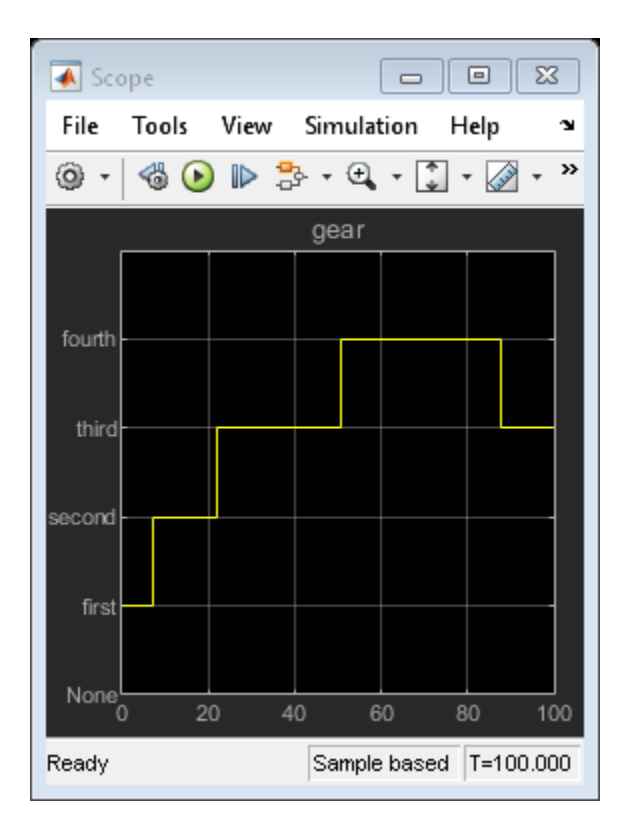

## **See Also**

after | duration | every | send

#### **More About**

- • ["Construct and Run a Stateflow Chart" on page 1-14](#page-21-0)
- ["Define Chart Behavior by Using Actions" on page 1-23](#page-30-0)
- • ["Create a Hierarchy to Manage System Complexity" on page 1-29](#page-36-0)
- • ["Model Synchronous Subsystems by Using Parallelism" on page 1-36](#page-43-0)
- • ["Synchronize Parallel States by Broadcasting Events" on page 1-41](#page-48-0)
- • ["Monitor Chart Activity by Using Active State Data" on page 1-49](#page-56-0)

• ["Schedule Chart Actions by Using Temporal Logic" on page 1-60](#page-67-0)

## <span id="page-21-0"></span>**Construct and Run a Stateflow Chart**

A Stateflow chart is a graphical representation of a finite state machine consisting of states, transitions, and data. You can create a Stateflow chart to define how a MATLAB algorithm or a Simulink model reacts to external input signals, events, and time-based conditions. For more information, see ["Model Finite State Machines" on page 1-3](#page-10-0).

For instance, this Stateflow chart presents the logic underlying a half-wave rectifier. The chart contains two states labeled On and Off. In the On state, the chart output signal y is equal to the input x. In the Off state, the output signal is set to zero. When the input signal crosses some threshold t0, the chart transitions between these states. The actions in each state update the value of y at each time step of the simulation.

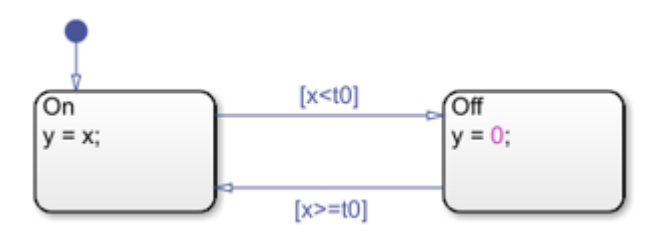

This example shows how to create this Stateflow chart for simulation in Simulink and execution in MATLAB.

#### **Construct the Stateflow Chart**

#### **Open the Stateflow Editor**

The Stateflow Editor is a graphical environment for designing state transition diagrams, flow charts, state transition tables, and truth tables. The main components of the Stateflow Editor are the object palette, the chart canvas, and the Symbols window.

- The chart canvas is a drawing area where you create a chart by combining states, transitions, and other graphical elements.
- On the left side of the canvas, the object palette displays a set of tools for adding graphical elements to your chart.
- On the right side of the canvas, in the Symbols window, you add new data to the chart and resolve any undefined or unused symbols.

To create a Stateflow chart that you can simulate as a block in a Simulink model, at the MATLAB command prompt, enter:

sfnew rectify % create chart for simulation in a Simulink model

After a few moments, Simulink opens a model called rectify that contains an empty Stateflow Chart block. To open the Stateflow Editor, double-click the chart block.

To create a standalone Stateflow chart that you can execute as a MATLAB object, at the MATLAB command prompt, enter:

```
edit rectify.sfx % create chart for execution as a MATLAB object
```
If the file rectify.sfx does not exist, the Stateflow Editor opens an empty chart with the name rectify.

#### **Add States and Transitions**

**1**

From the object palette, click the **State** icon and move the pointer to the chart canvas. A state with its default transition appears. To place the state, click a location on the canvas. At the text prompt, enter the state name  $\Omega$  and the state action  $y =$ x.

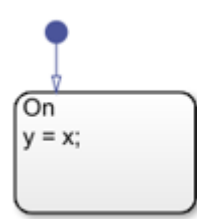

**2** Add another state. Right-click and drag the On state. Blue graphical cues help you to align your states horizontally or vertically. The name of the new state changes to Off. Double-click the state and modify the state action to  $y = 0$ .

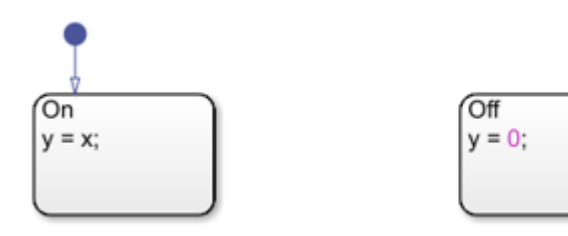

**3** Realign the two states and pause on the space between the two states. Blue transition cues indicate several ways in which you can connect the states. To add transitions, click the appropriate cue.

Alternatively, to draw a transition, click and drag from the edge of one state to the edge of the other state.

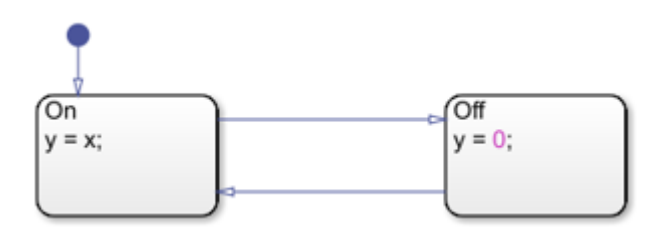

**4** Double-click each transition and type the appropriate transition condition x<t0 or x>=t0. The conditions appear inside square brackets.

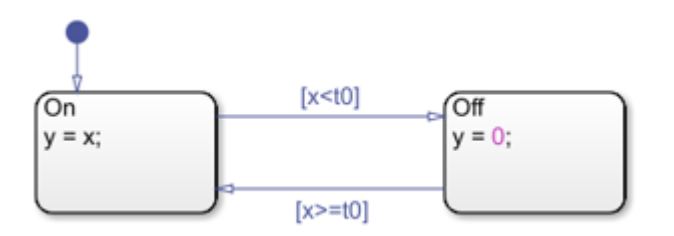

- **5** Clean up the chart:
	- To improve clarity, move each transition label to a convenient location above or below its corresponding transition.
	- To align and resize the graphical elements of your chart, select **Chart** > **Arrange** > **Arrange Automatically** or press **Ctrl+Shift+A**.
	- To resize the chart to fit the canvas, press the space bar or click the **Fit To View**  $i$ con  $\mathcal{Q}$

#### **Resolve Undefined Symbols**

Before you can execute your chart, you must define each symbol that you use in the chart and specify its scope (for example, input data, output data, or local data). In the Symbols

<span id="page-24-0"></span>window, undefined symbols are marked with a red error icon **b**. The **Type** column displays the suggested scope for each undefined symbol based on its usage in the chart.

**1**

In the Symbols window, click the **Resolve Undefined Symbols** icon  $\boxed{\bigoplus}$ .

- If you are building a chart in a Simulink model, the Stateflow Editor resolves the symbols x and t0 as input data  $\Box$  and y as output data  $\Box$ .
- If you are building a standalone chart for execution in MATLAB, the Stateflow Editor resolves  $t0$ , x, and y as local data  $\frac{100}{100}$ .

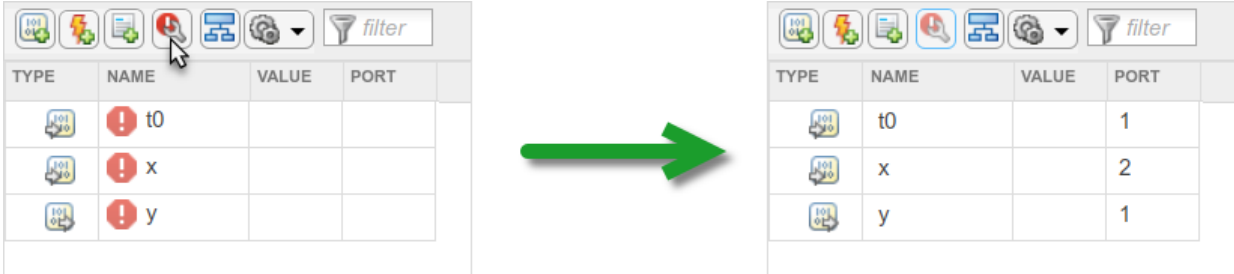

- **2** Because the threshold t0 does not change during simulation, change its scope to constant data. In the **Type** column, click the data type icon next to t0 and select Constant Data.
- **3** Set the value for the threshold t0. In the **Value** column, click the blank entry next to t0 and enter a value of 0.
- **4** To save your Stateflow chart, click the **Save** icon.

Your chart is now ready for simulation in Simulink or execution in MATLAB.

#### **Simulate the Chart as a Simulink Block**

To simulate the chart inside a Simulink model, connect the chart block to other blocks in the model through input and output ports. If you want to execute the chart from the MATLAB Command Window, see ["Execute the Chart as a MATLAB Object" on page 1-19.](#page-26-0)

- **1** To return to the Simulink Editor, on the explorer bar at the top of the canvas, click the name of the Simulink model:  $\blacksquare$  rectify. If the explorer bar is not visible, click the **Hide/Show Explorer Bar** icon  $\bullet$  at the top of the object palette.
- **2** Add a source to the model:
	- From the Simulink Sources library, add a Sine Wave block.
	- Double-click the Sine Wave block and set the **Sample time** to 0.2.
	- Connect the output of the Sine Wave block to the input of the Stateflow chart.
	- Label the signal as x.
- **3** Add a sink to the model:
	- From the Simulink Sinks library, add a Scope block with two input ports.
	- Connect the output of the Sine Wave block to the first input of the Scope block.
	- Connect the output of the Stateflow chart to the second input of the Scope block.
	- Label the signal as y.
- **4** Save the Simulink model.

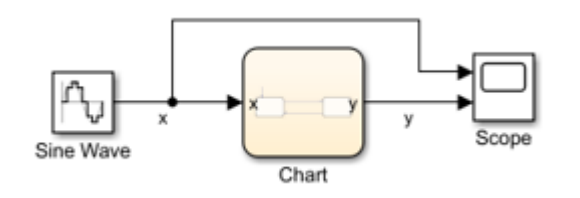

**5**

To simulate the model, click the **Run** icon . During the simulation, the Stateflow editor highlights active states and transitions through chart animation.

**6** After you simulate the model, double-click the Scope block. The scope displays the graphs of the input and output signals to the charts.

<span id="page-26-0"></span>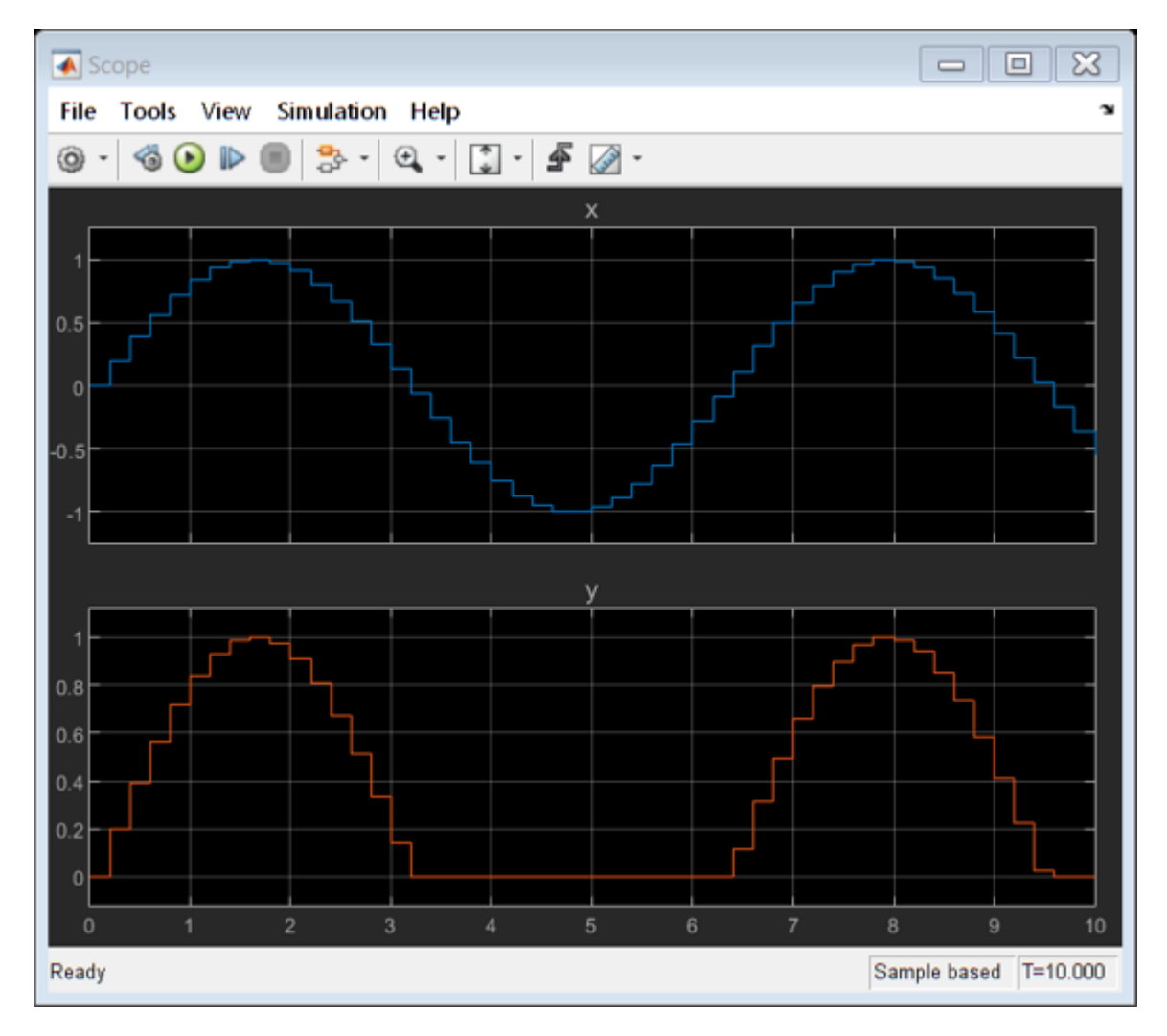

The simulation results show that the rectifier filters out negative input values.

#### **Execute the Chart as a MATLAB Object**

To execute the chart in the MATLAB Command Window, create a chart object and call its step function. If you want to simulate the chart inside a Simulink model, see ["Simulate](#page-24-0) [the Chart as a Simulink Block" on page 1-17.](#page-24-0)

**1** Create a chart object r by using the name of the sfx file that contains the chart definition as a function. Specify the initial value for the chart data x as a name-value pair.

 $r = rectify('x', 0);$ 

**2** Initialize input and output data for chart execution. The vector X contains input values from a sine wave. The vector Y is an empty accumulator.

```
T = [0:0.2:10];X = \sin(T);
Y = [];
```
**3** Execute the chart object by calling the step function multiple times. Pass individual values from the vector X as chart data x. Collect the resulting values of y in the vector Y. During the execution, the Stateflow editor highlights active states and transitions through chart animation.

```
for i = 1:51step(r,'x',X(i));Y(i) = r.y;end
```
**4** Delete the chart object r from the MATLAB workspace.

```
delete(r)
```
**5** Examine the results of the chart execution. For example, you can call the stairs function to create a stairstep graph that compares the values of X and Y.

```
ax1 = subplot(2,1,1);stairs(ax1,T,X,'color','#0072BD')
title(ax1,'x')
ax2 = subplot(2,1,2);stairs(ax2,T,Y,'color','#D95319')
title(ax2,'y')
```
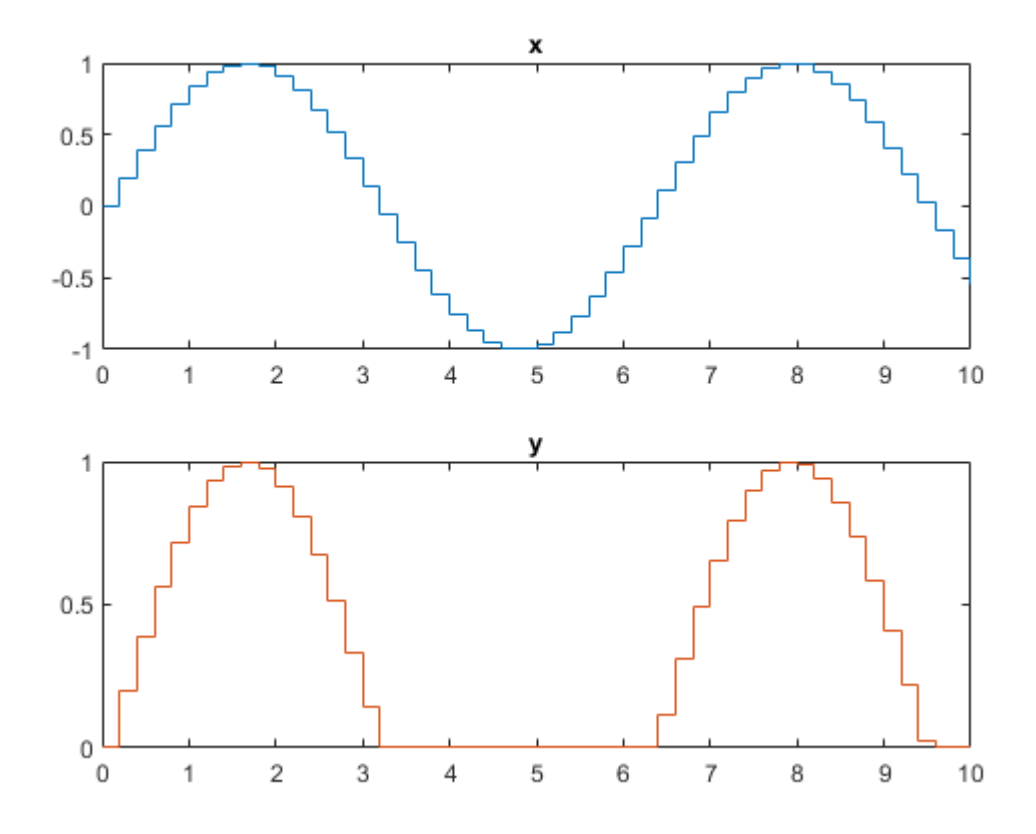

The execution results show that the rectifier filters out negative input values.

## **See Also**

Chart | Scope | Sine Wave | sfnew | stairs

#### **More About**

- • ["Model Finite State Machines" on page 1-3](#page-10-0)
- ["Define Chart Behavior by Using Actions" on page 1-23](#page-30-0)
- "Stateflow Editor Operations"
- "Resolve Undefined Symbols in Your Chart"
- "Create Stateflow Charts for Execution as MATLAB Objects"

## <span id="page-30-0"></span>**Define Chart Behavior by Using Actions**

*State and transition actions* are instructions that you write inside a state or next to a transition to define how a Stateflow chart behaves during simulation. For more information, see ["Model Finite State Machines" on page 1-3.](#page-10-0)

For example, the actions in this chart define a state machine that empirically verifies one instance of the Collatz conjecture. For a given numerical input u, the chart computes the hailstone sequence  $n_0 = u$ ,  $n_1$ ,  $n_2$ ,  $n_3$ , ... by iterating this rule:

- If  $n_i$  is even, then  $n_{i+1} = n_i / 2$ .
- If  $n_i$  is odd, then  $n_{i+1} = 3n_i+1$ .

The Collatz conjecture states that every positive integer has a hailstone sequence that eventually reaches a value of one.

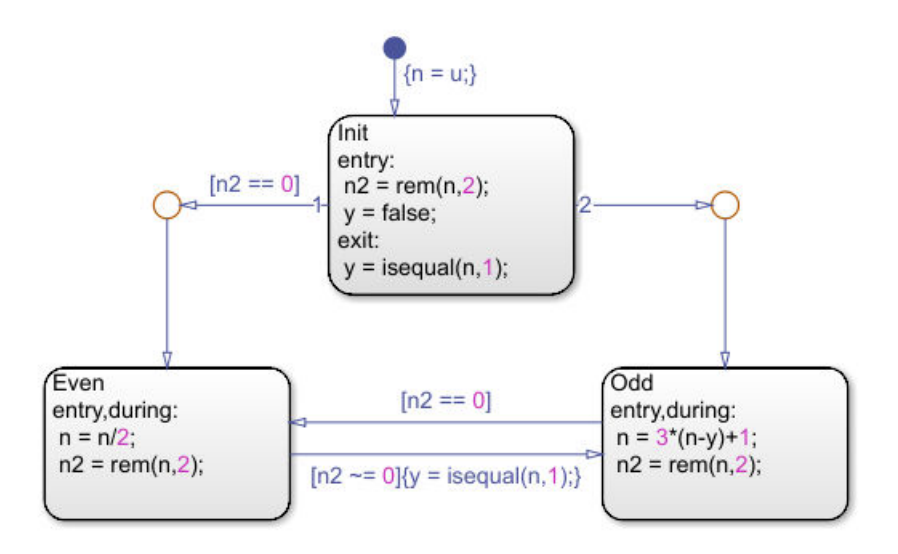

The chart consists of three states. At the start of simulation, the Init state initializes the chart data:

- The local data n is set to the value of the input u.
- The local data n2 is set to the remainder when n is divided by two.
- The output data y is set to false.

<span id="page-31-0"></span>Depending on the parity of the input, the chart transitions to either the Even or Odd state. As the state activity shifts between the Even and Odd states, the chart computes the numbers in the hailstone sequence. When the sequence reaches a value of one, the output data y becomes true and triggers a Stop Simulation block in the Simulink model.

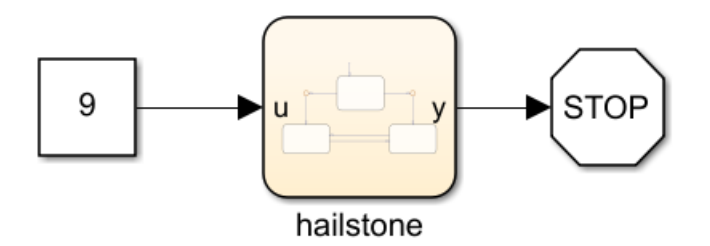

#### **State Action Types**

State actions define what a Stateflow chart does while a state is active. The most common types of state actions are entry, during, and exit actions.

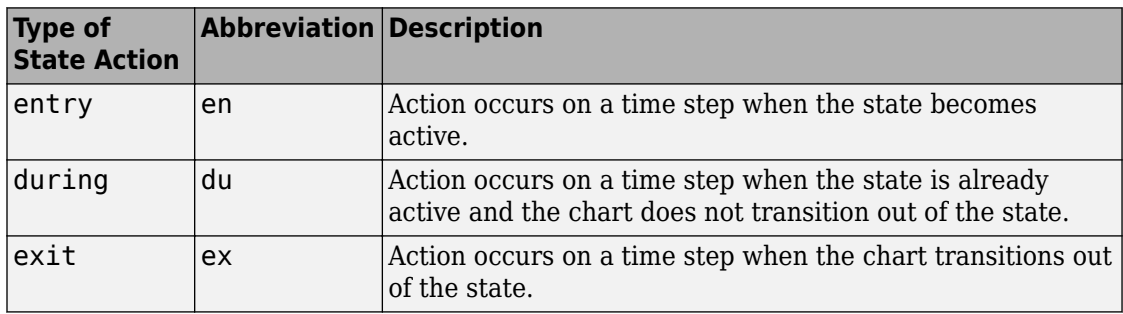

You can specify the type of a state action by its complete keyword (entry, during, exit) or by its abbreviation (en, du, ex). You can also combine state action types by using commas. For instance, an action with the combined type entry, during occurs on the time step when the state becomes active and on every subsequent time step while the state remains active.

This table lists the result of each state action in the hailstone chart.

<span id="page-32-0"></span>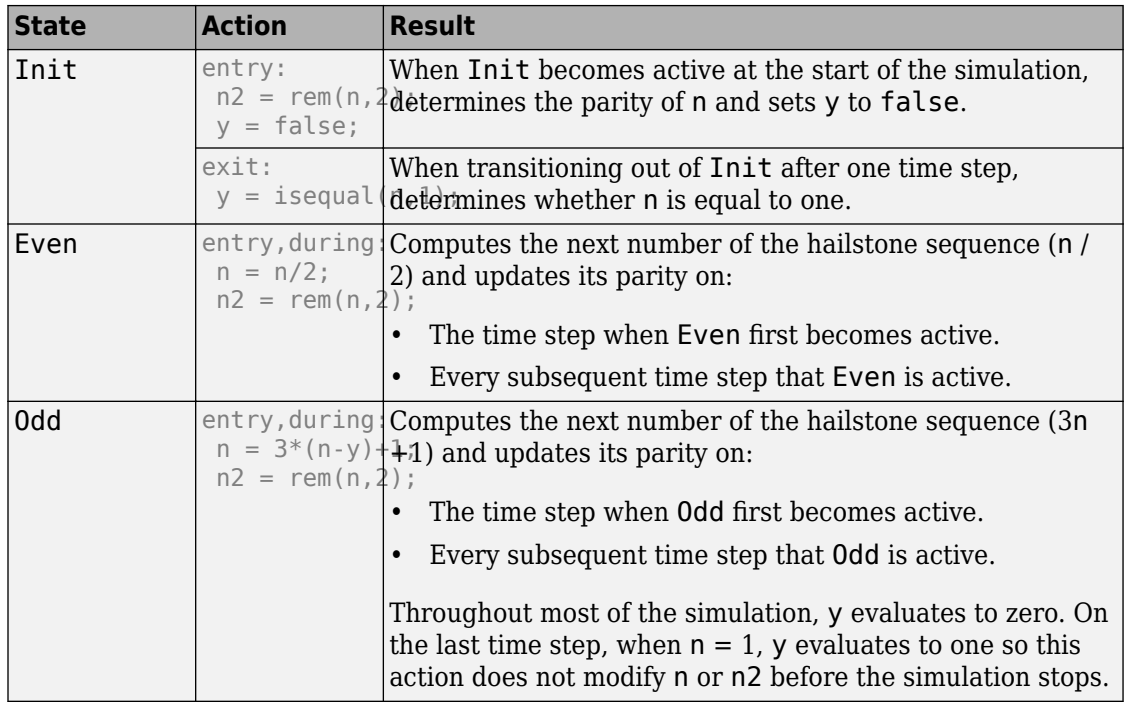

#### **Transition Action Types**

Transition actions define what a Stateflow chart does when a transition leads away from an active state. The most common types of transition actions are conditions and conditional actions. To specify transition actions, use a label with this syntax:

```
[condition]{conditional_action}
```
*condition* is a Boolean expression that determines whether the transition occurs. If you do not specify a condition, an implied condition evaluating to true is assumed.

*conditional\_action* is an instruction that executes when the condition guarding the transition is true. The conditional action takes place after the condition but before any exit or entry state actions.

This table lists the result of each transition action in the hailstone chart.

<span id="page-33-0"></span>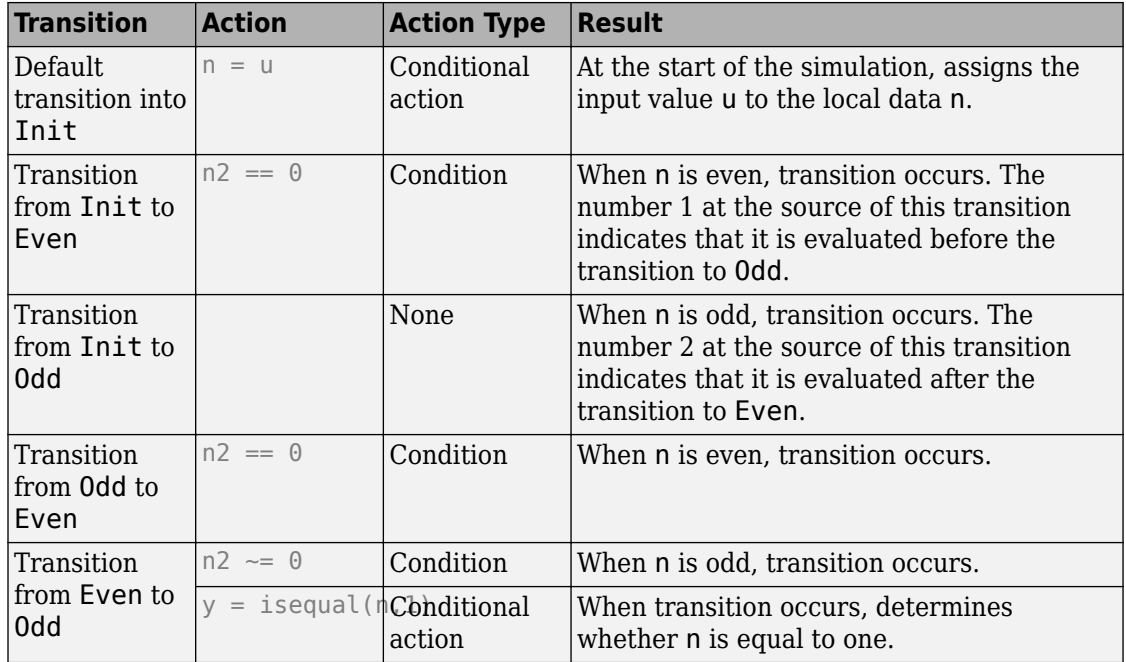

#### **Examine Chart Behavior**

Suppose that you want to compute the hailstone sequence starting with a value of nine.

- **1** In the Model Configuration Parameters dialog box, under **Solver**, select these options:
	- **Start time**: 0.0
	- **Stop time**: inf
	- **Type**: Fixed-step
	- **Fixed-step size**: 1
- **2** In the Property Inspector, select the symbol n for logging.
- **3** In the Constant block, enter an input of  $u = 9$ .
- **4**

Click the **Run** icon  $\bullet$ .

The chart responds with these actions:

- At time *t* = 0, the default transition to Init occurs.
	- The transition action sets the value of n to 9.
	- The Init state becomes active.
	- The entry actions in Init set n2 to 1 and y to false.
- At time  $t = 1$ , the condition  $n = 0$  is false so the chart prepares to transition to Odd.
	- The exit action in Init sets y to false.
	- The Init state becomes inactive.
	- The Odd state becomes active.
	- The entry actions in Odd set n to 28 and n2 to 0.
- At time  $t = 2$ , the condition  $n2 = 0$  is true so the chart prepares to transition to Even.
	- The Odd state becomes inactive.
	- The Even state becomes active.
	- The entry actions in Even set n to 14 and n2 to 0.
- At time  $t = 3$ , the condition  $n2 \le 0$  is false so the chart does not take a transition.
	- The Even state remains active.
	- The during actions in Even set n to 7 and n2 to 1.
- At time  $t = 4$ , the condition  $n2 \approx 0$  is true so the chart prepares to transition to Odd.
	- The transition action sets y to false.
	- The Even state becomes inactive.
	- The Odd state becomes active.
	- The entry actions in Odd set n to 22 and n2 to 0.
- The chart continues to compute the hailstone sequence until it arrives at a value of n  $= 1$  at time  $t = 19$ .
- At time  $t = 20$ , the chart prepares to transition from Even to Odd.
	- Before the Even state becomes inactive, the transition action sets y to true.
	- The Odd state becomes active.
	- The entry actions in Odd do not modify n or n2.

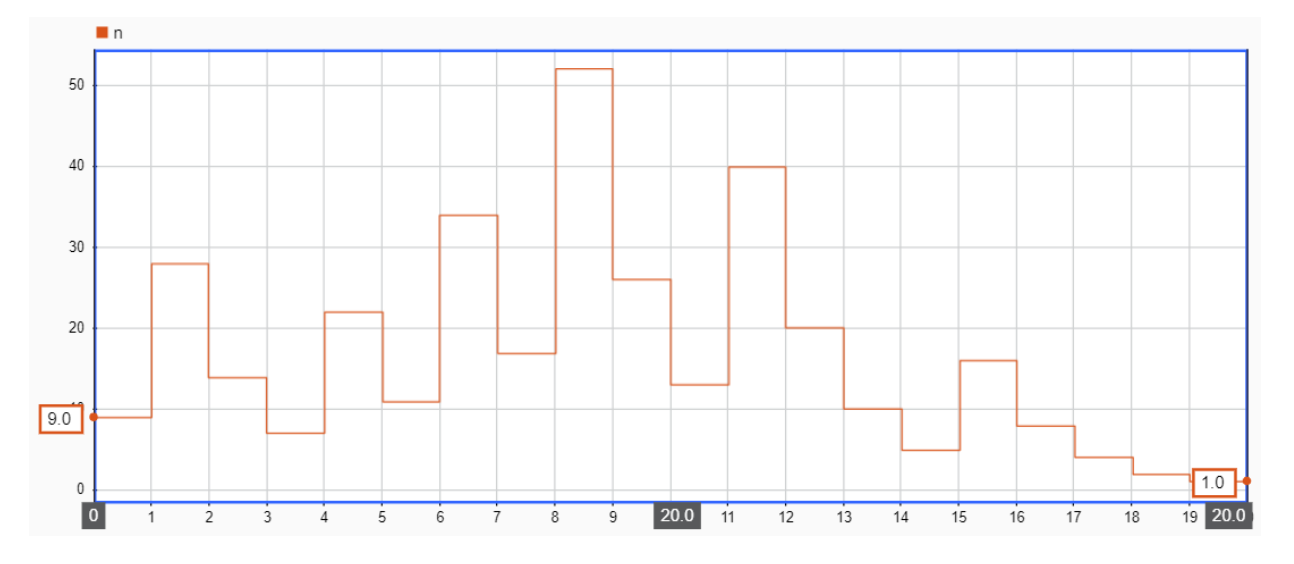

• The Stop Simulation block connected to the output signal y stops the simulation.

## **See Also**

#### **More About**

- • ["Model Finite State Machines" on page 1-3](#page-10-0)
- "State Action Types"
- "Transition Action Types"
- • ["Synchronize Parallel States by Broadcasting Events" on page 1-41](#page-48-0)
- • ["Schedule Chart Actions by Using Temporal Logic" on page 1-60](#page-67-0)
# <span id="page-36-0"></span>**Create a Hierarchy to Manage System Complexity**

Add structure to your model one subcomponent at a time by creating a *hierarchy* of nested states. You can then control multiple levels of complexity in your Stateflow chart. For more information, see ["Model Finite State Machines" on page 1-3](#page-10-0).

# **State Hierarchy**

To create a hierarchy of states, place one or more states within the boundaries of another state. The inner states are child states (or substates) of the outer state. The outer state is the parent (or superstate) of the inner states.

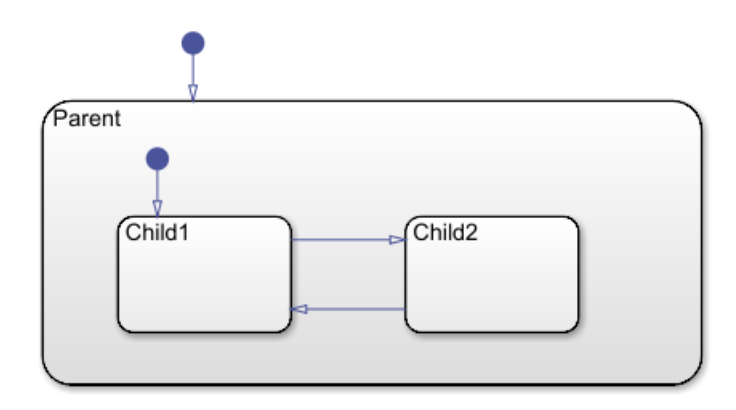

The contents of a parent state behave like a smaller chart. When a parent state becomes active, one of its child states also becomes active. When the parent state becomes inactive, all of its child states become inactive.

# **Example of Hierarchy**

The Stateflow example sf cdplayer models a stereo system consisting of an AM radio, an FM radio, and a CD player. During simulation, you control the stereo system by clicking buttons on the CD Player Helper.

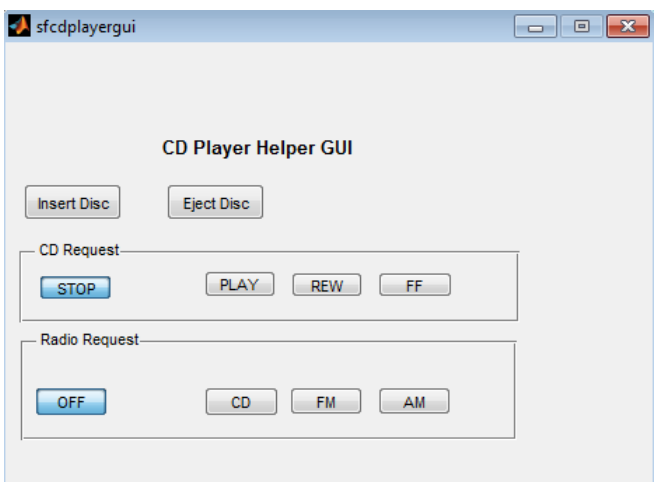

The stereo is initially in standby mode (OFF). When you select one of the Radio Request buttons, the stereo turns on the corresponding subcomponent. If you select the CD player, you can click one of the CD Request buttons to choose Play, Rewind, Fast-Forward, or Stop. You can insert or eject a disc at any point during the simulation.

Initially, the complete implementation of this stereo system appears rather complicated. However, by focusing on a single level of activity at a time, you can design the overall system design incrementally. For example, these conditions are necessary for the CD player to enter Fast-Forward play mode:

- **1** You turned on the stereo.
- **2** You turned on the CD player.
- **3** You are playing a disc.
- **4** You clicked the FF button in the UI.

You can construct a hierarchical model that considers each of these conditions one at a time. For instance, the outermost level can define the transitions between the stereo turning on and off. The middle levels define the transition between the different stereo subcomponents, and between the stop and play modes of the CD player. The bottommost level defines the response to the CD Request buttons if you have met all the other conditions for playing a disc.

To implement the behavior of the stereo system, sf\_cdplayer uses the hierarchy of nested states listed by the Model Explorer under the CdPlayerModeManager chart. To open the Model Explorer, select **View** > **Model Explorer** > **Model Explorer**.

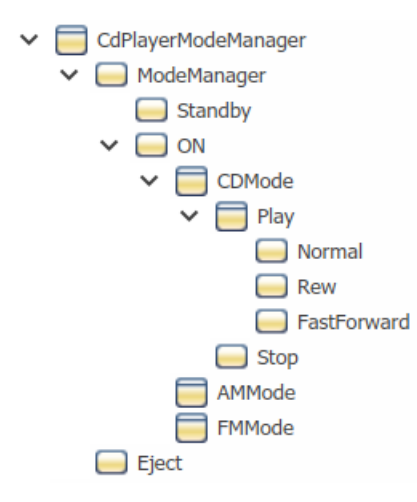

This table lists the role of each state in the hierarchy.

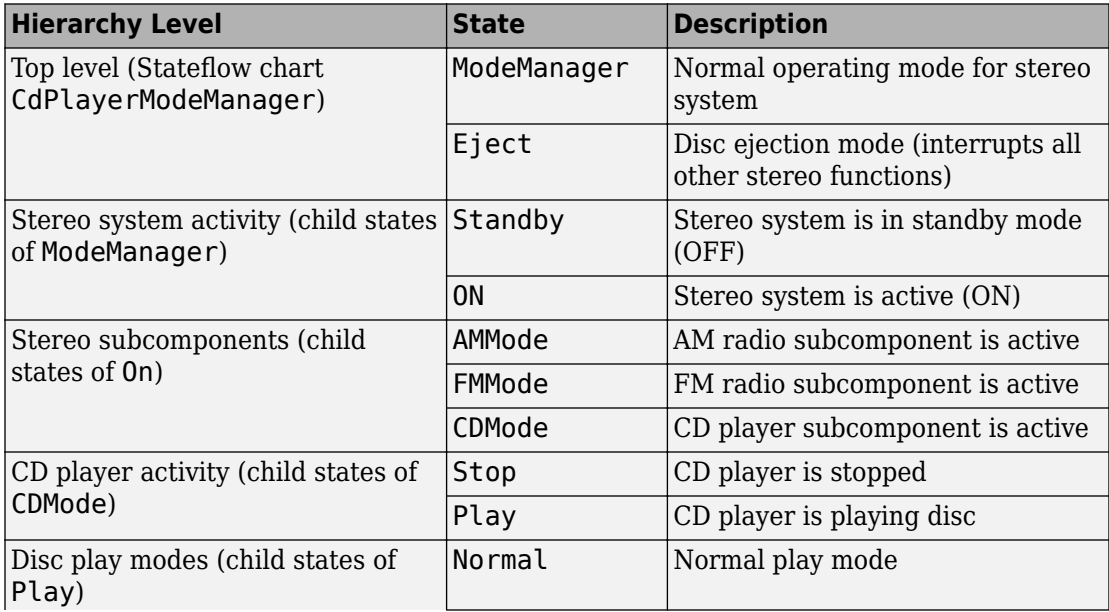

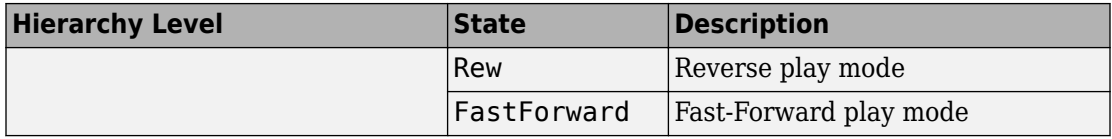

This figure shows the complete layout of the states in the chart.

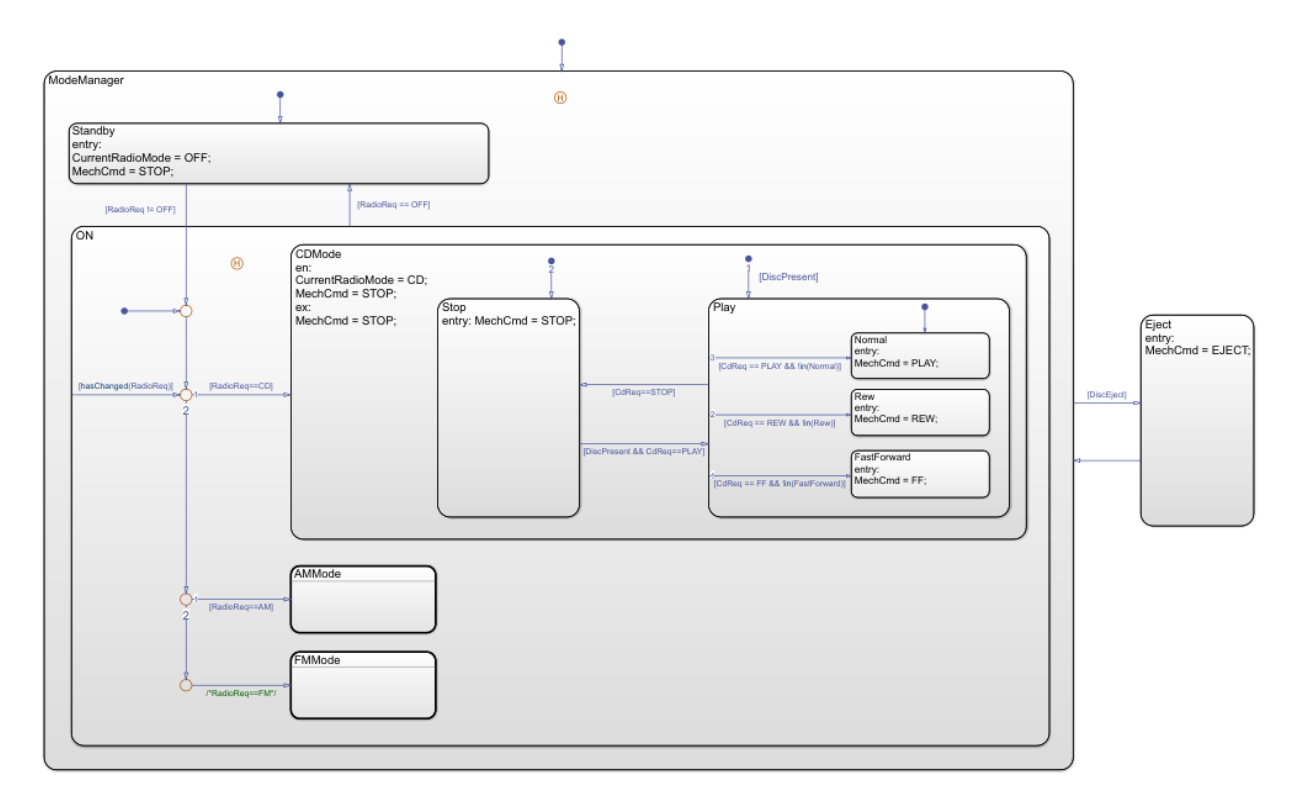

# **Simplify Chart Appearance by Using Subcharts**

You can simplify the overall appearance of a chart with a complex hierarchy by hiding low-level details inside subcharts, which appear as opaque boxes. The use of subcharts does not change the behavior of the chart. For instance, in sf\_cdplayer, the stereo subcomponents AMMode, FMMode, and CDMode are implemented as subcharts. When you open the chart CdPlayerModeManager, you see only three levels of the state hierarchy. To see the details inside one of the subcharts, double-click the subchart.

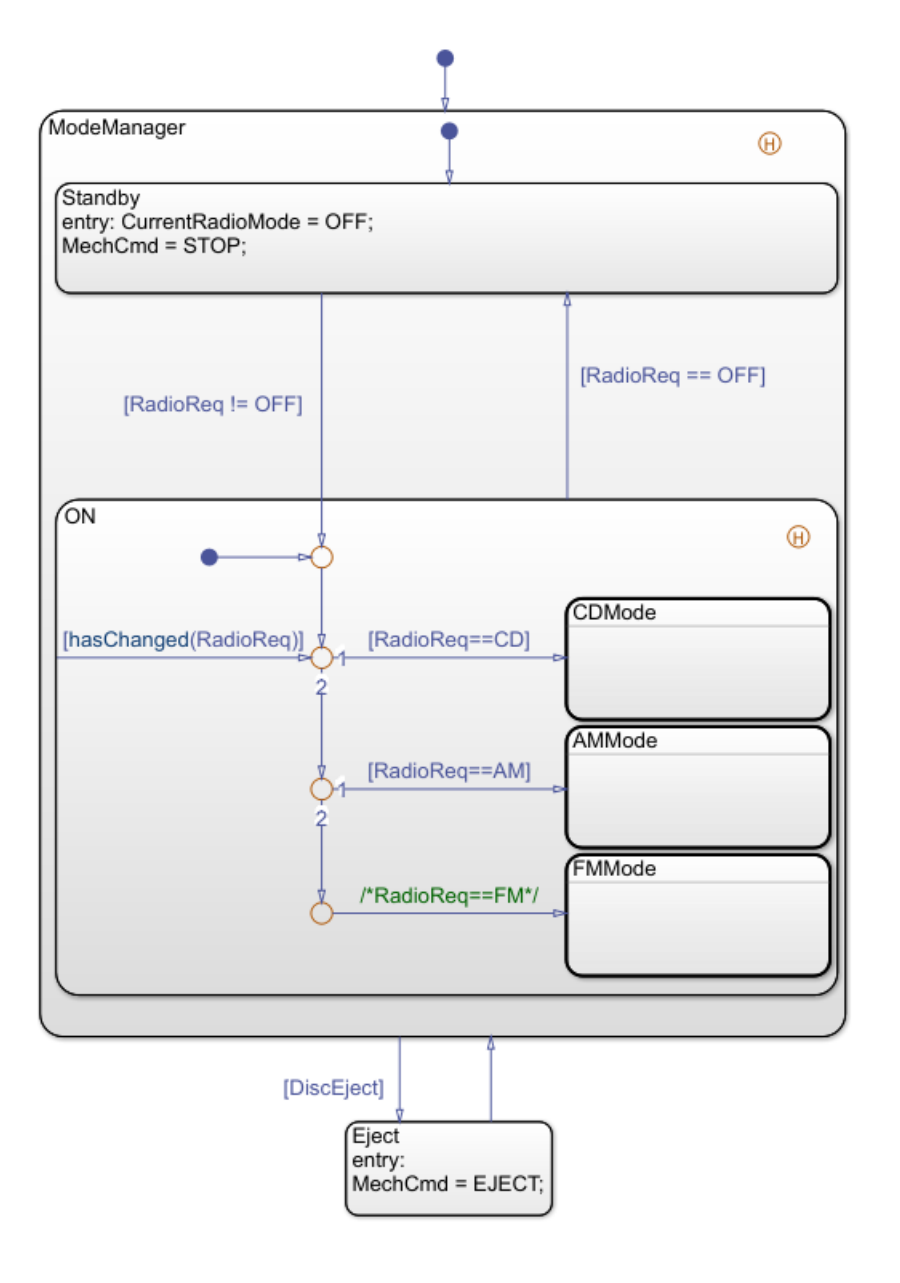

## **Explore the Example**

The example sf cdplayer contains two other Stateflow charts:

- UserRequest manages the interface with the UI and passes inputs to the CdPlayerModeManager chart.
- CdPlayerBehaviorModel receives the output from the CdPlayerModeManager and mimics the mechanical behavior of the CD player.

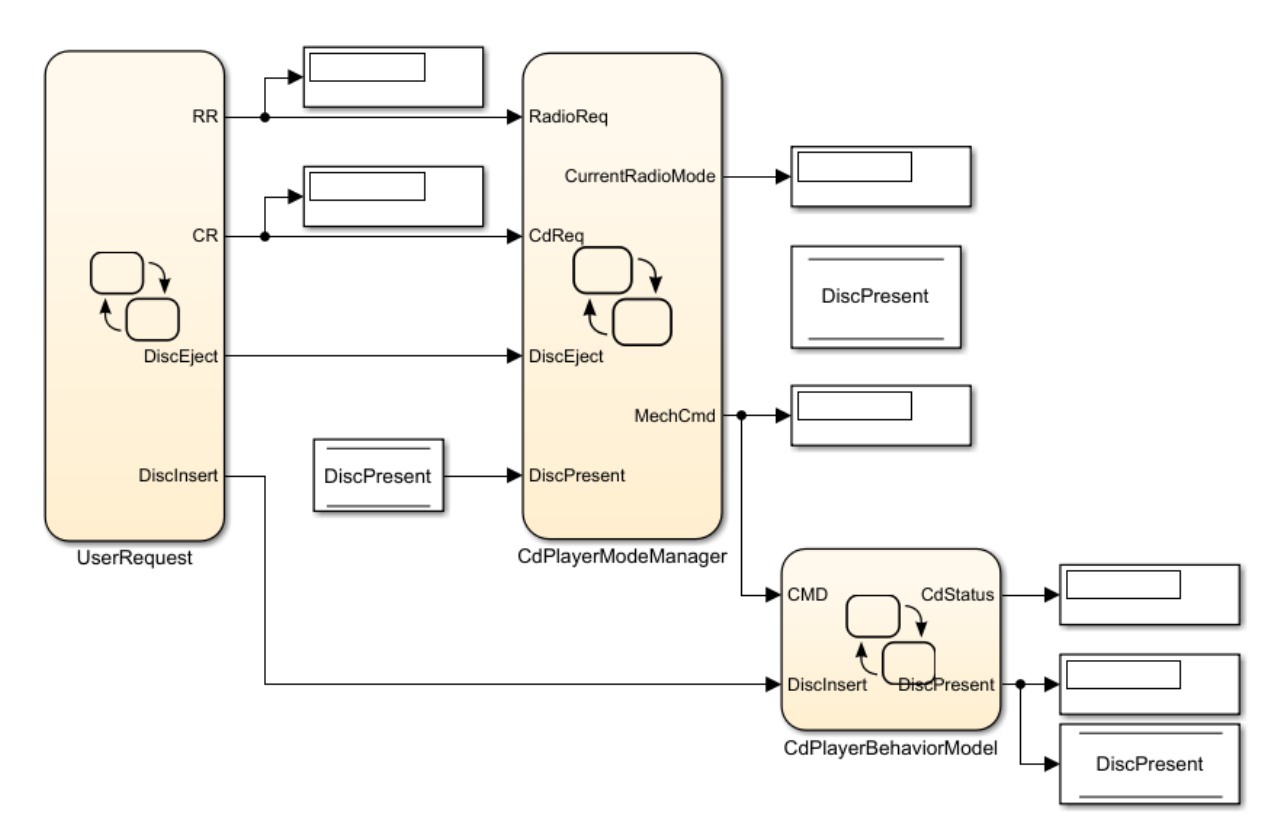

During simulation, you can investigate how each chart responds to interactions with the CD Player Helper. To switch quickly between charts, use the tabs at the top of the Stateflow Editor.

# **See Also**

## **Related Examples**

- "Modeling a CD Player/Radio by Using Enumerated Data Types"
- "Modeling a CD Player/Radio Using State Transition Tables"
- "Simulate a Media Player by Using Strings"

# **More About**

- • ["Model Finite State Machines" on page 1-3](#page-10-0)
- "State Hierarchy"
- "Encapsulate Modal Logic by Using Subcharts"
- "Model Media Player by Using Enumerated Data"

# <span id="page-43-0"></span>**Model Synchronous Subsystems by Using Parallelism**

To implement operating modes that run concurrently, use *parallelism* in your Stateflow chart. For example, as part of a complex system design, you can employ parallel states to model independent components or subsystems that are active simultaneously. For more information, see ["Model Finite State Machines" on page 1-3.](#page-10-0)

### **State Decomposition**

Stateflow charts can combine exclusive (OR) states and parallel (AND) states:

• **Exclusive (OR) states** represent mutually exclusive modes of operation. No two exclusive states at the same hierarchical level can be active or execute at the same time. Stateflow represents each exclusive state by a solid rectangle.

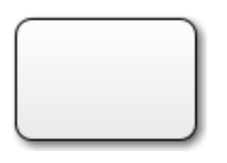

• **Parallel (AND) states** represent independent modes of operation. Two or more parallel states can be active at the same time, although they execute in a serial fashion. Stateflow represents each parallel state by a dashed rectangle with a number indicating its execution order.

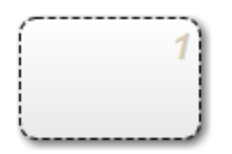

All states at a given hierarchical level must be of the same type. The parent state, or in the case of top-level states, the chart itself, has OR (exclusive) or AND (parallel) decomposition. The default state decomposition type is OR (exclusive). To change the decomposition type, right-click the parent state and select **Decomposition** > **AND (Parallel)**.

## **Example of Parallel Decomposition**

The Stateflow example sf\_aircontrol employs parallelism to implement an air controller that maintains air temperature at 120 degrees in a physical plant.

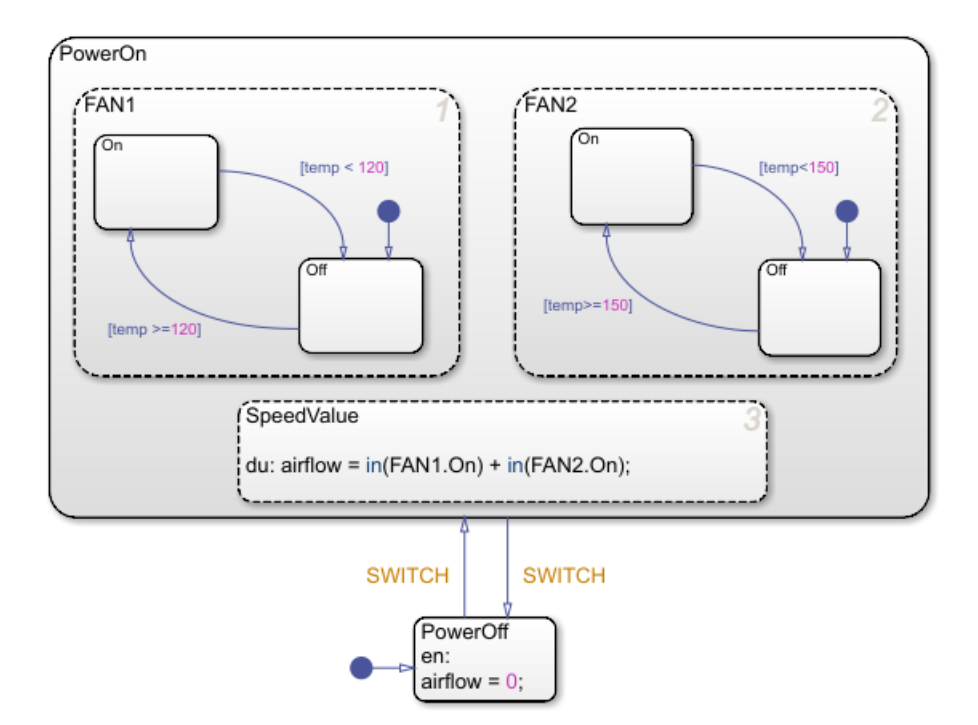

The controller operates two fans. The first fan turns on when the air temperature rises above 120 degrees. The second fan provides additional cooling when the air temperature rises above 150 degrees. The chart models these fans as parallel states FAN1 and FAN2, both of which are active when the controller is turned on. Except for their operating thresholds, the fans have an identical configuration of states and transitions that reflects the two modes of fan operation (On and Off).

A third parallel state SpeedValue calculates the value of the output data airflow based on how many fans have cycled on at each time step. The Boolean expression in(FAN1.On) has a value of 1 when the On state of FAN1 is active. Otherwise, in(FAN1.On) equals 0. The value of in(FAN2.On) represents whether FAN2 has cycled on or off. The sum of these expressions indicates the number of fans that are turned on during each time step.

**Note** To give objects unique identifiers when they have the same name in different parts of the chart hierarchy, use dot notation such as Fan1.On and Fan2.On. For more information, see "Identify Data by Using Dot Notation".

This table lists the rationale for using exclusive (OR) and parallel (AND) states in the air controller chart.

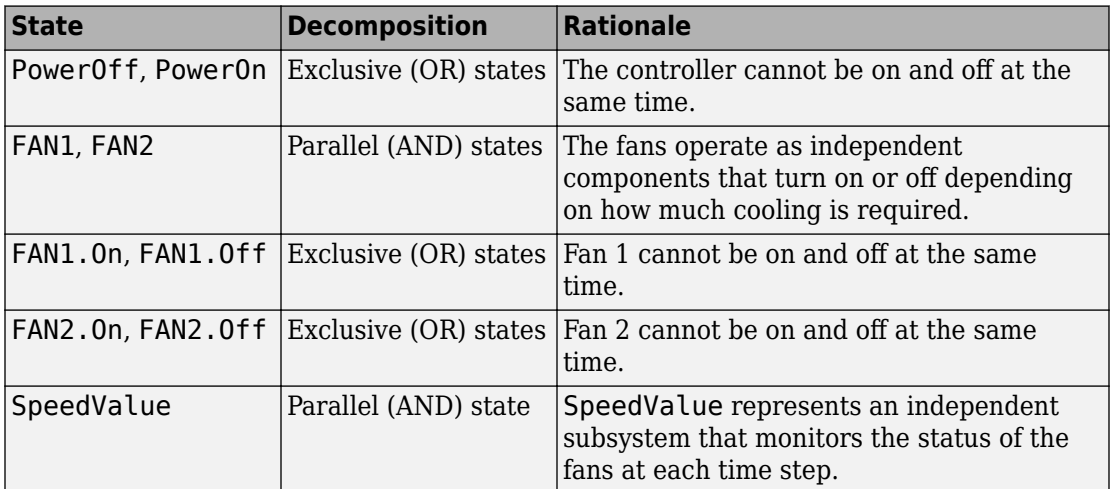

## **Order of Execution for Parallel States**

Although FAN1, FAN2, and SpeedValue are active concurrently, these states execute in serial fashion during simulation. The numbers in the upper-right corners of the states specify the order of execution. The rationale for this order of execution is:

- FAN1 executes first because it cycles on at a lower temperature than FAN2. It can turn on regardless of whether FAN2 is on or off.
- FAN2 executes second because it cycles on at a higher temperature than FAN1. It can turn on only if FAN1 is already on.
- SpeedValue executes last so it can observe the most up-to-date status of FAN1 and FAN2.

By default, Stateflow assigns the execution order of parallel states based on their order of creation in the chart. To change the execution order of a parallel state, right-click the state and select a value from the **Execution Order** drop-down list.

## **Explore the Example**

The Stateflow example contains a Stateflow chart and a Simulink subsystem.

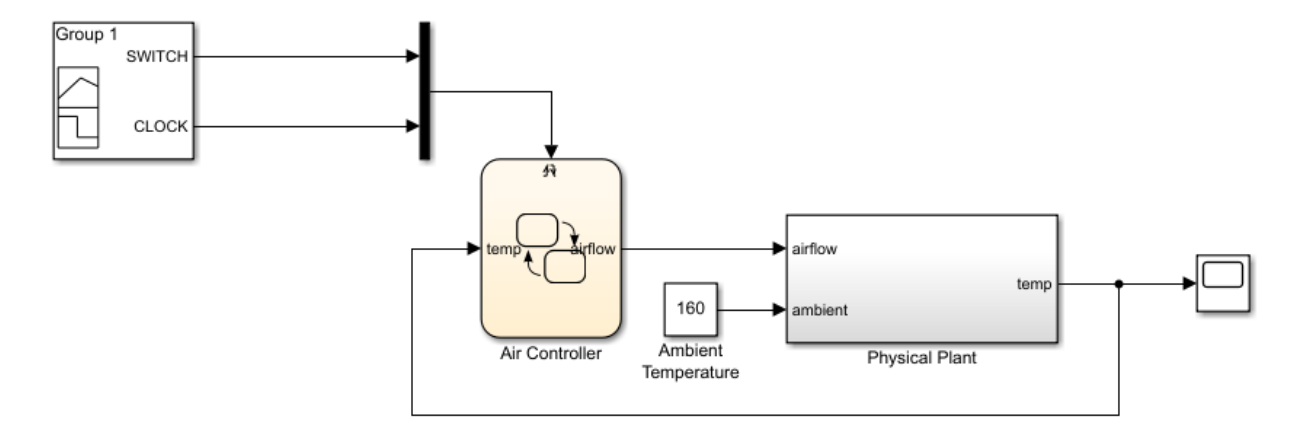

Based on the air temperature temp, the Air Controller chart turns on the fans and passes the value of airflow to the Physical Plant subsystem. This output value determines the amount of cooling activity, as indicated by this table.

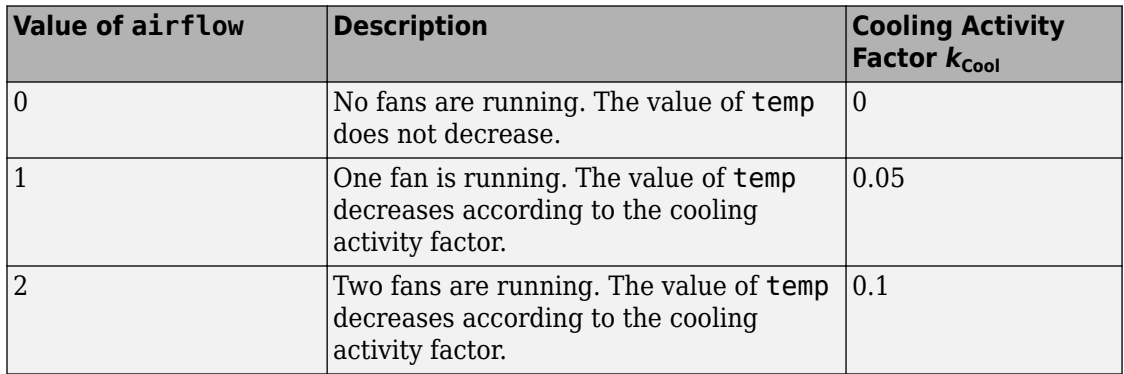

The Physical Plant block updates the air temperature inside the plant based on the equations

 $temp(0) = T<sub>Initial</sub>$  $temp'(t) = (T_{\text{Ambient}} - temp(t)) \cdot (k_{\text{Heat}} - k_{\text{Cool}})$ , where:

- $T_{\text{Initial}}$  is the initial temperature (default =  $70^{\circ}$ )
- $T_{\text{Ambient}}$  is the ambient temperature (default = 160<sup>o</sup>)
- $k_{\text{Heat}}$  is the heat transfer factor for the plant (default =  $0.01$ )
- $\cdot$   $k_{\text{Cool}}$  is the cooling activity factor corresponding to airflow

The new value of temp determines the amount of cooling at the next time step of the simulation.

# **See Also**

## **More About**

- • ["Model Finite State Machines" on page 1-3](#page-10-0)
- "State Decomposition"
- "Execution Order for Parallel States"
- "Check State Activity by Using the in Operator"
- • ["Synchronize Parallel States by Broadcasting Events" on page 1-41](#page-48-0)

# <span id="page-48-0"></span>**Synchronize Parallel States by Broadcasting Events**

Events help parallel states to coordinate with one another, allowing one state to trigger an action in another state. To synchronize parallel states in the same Stateflow chart, broadcast events directly from one state to another. For more information on parallel states, see ["Model Synchronous Subsystems by Using Parallelism" on page 1-36.](#page-43-0)

## **Broadcasting Local Events**

A *local event* is a nongraphical object that can trigger transitions or actions in a parallel state of a Stateflow chart. When you broadcast an event to a state, the event takes effect in the receiving state and in any substates in the hierarchy of that state. To broadcast an event, use the send operator:

send(*event\_name*,*state\_name*)

*event\_name* is the name of the event to be broadcast. *state\_name* is an active state during the broadcast.

## **Example of Event Broadcasting**

The Stateflow example sf\_security uses local events as part of the design of a home security system.

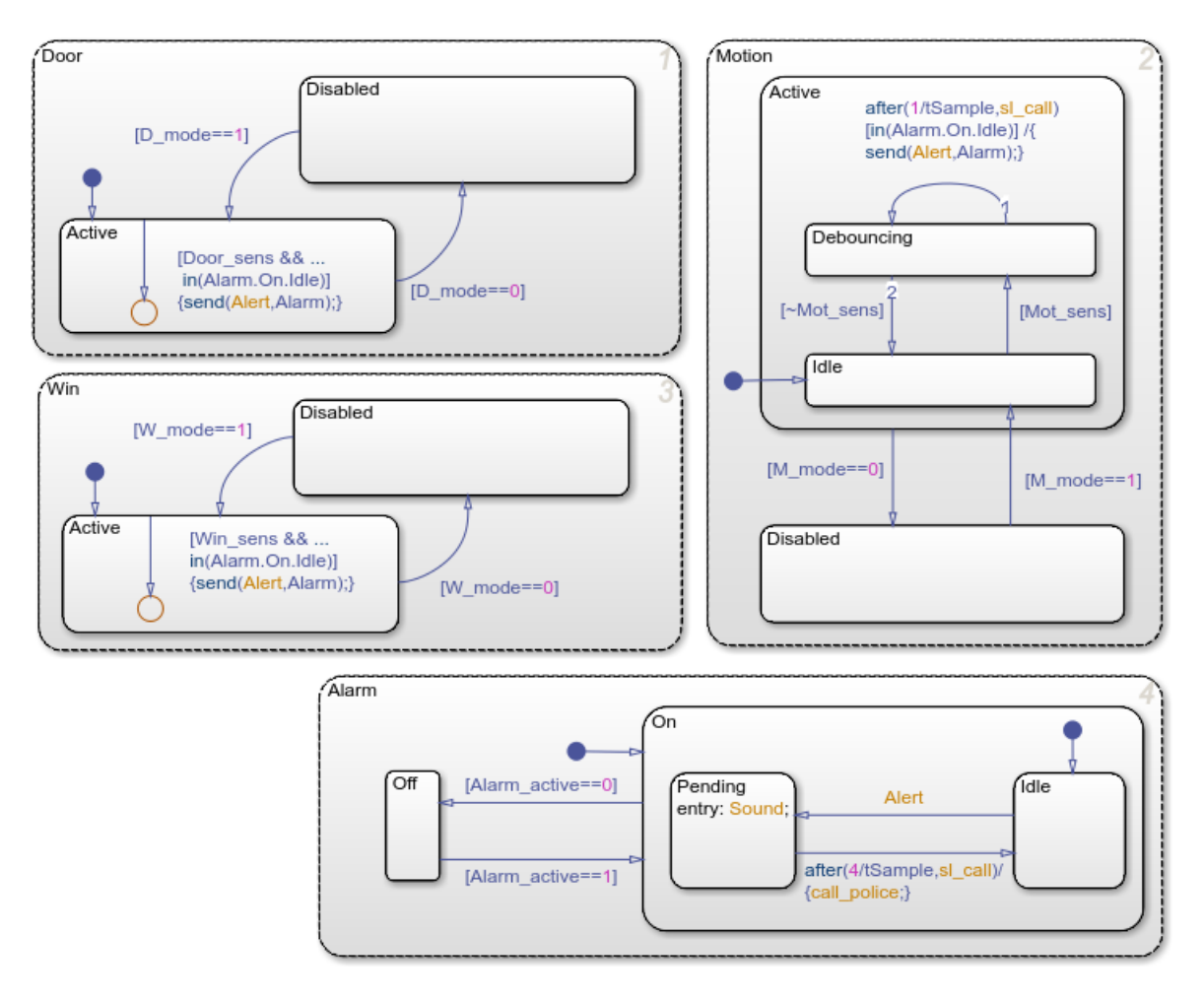

The security system consists of an alarm and three anti-intrusion sensors (a window sensor, a door sensor, and a motion detector). After the system detects an intrusion, you have a small amount of time to disable the alarm. Otherwise, the system calls the police.

The Security System chart models each subsystem with a separate parallel state. An enabling input signal selects between the On and Off modes for the alarm, or between the Active and Disabled modes for each sensor. When enabled, each sensor monitors a triggering input signal that indicates a possible intrusion.

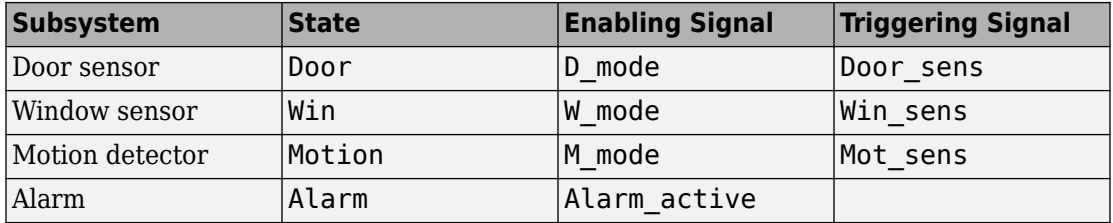

If a sensor detects an intrusion while the alarm subsystem is on, then it broadcasts an Alert event with this command:

send(Alert,Alarm)

To mitigate the effect of sporadic false positives, the motion detector incorporates a debouncing design, so that only a sustained positive trigger signal produces an alarm. In contrast, the door and window sensors interpret a single positive trigger signal as an intrusion and issue an immediate alarm.

In the alarm subsystem, the Alert event causes a transition from the Idle substate to the Pending substate. When this state becomes active, a warning sound alerts occupants to the possible intrusion. If there is an accidental alarm, the occupants have a short time to disable the security system. If not disabled within that time period, the system calls the police for help.

## **Coordinate with Other Simulink Blocks**

Stateflow charts can use events to communicate with other blocks in a Simulink model. For instance, in the sf\_security example:

- The output events Sound and call police drive external blocks that handle the warning sound and the call to the police. The commands for broadcasting these events occur in the Alarm.On state:
	- The command for Sound occurs as an entry action in the Pending substate.
	- The command for call police occurs as an action in the transition between the Pending and Idle substates.

In each case, the command to issue the output event is the name of the event.

• The input event sl\_call controls the timing of the motion detector debouncer and the short delay before the call to the police. In each instance, the event occurs inside a

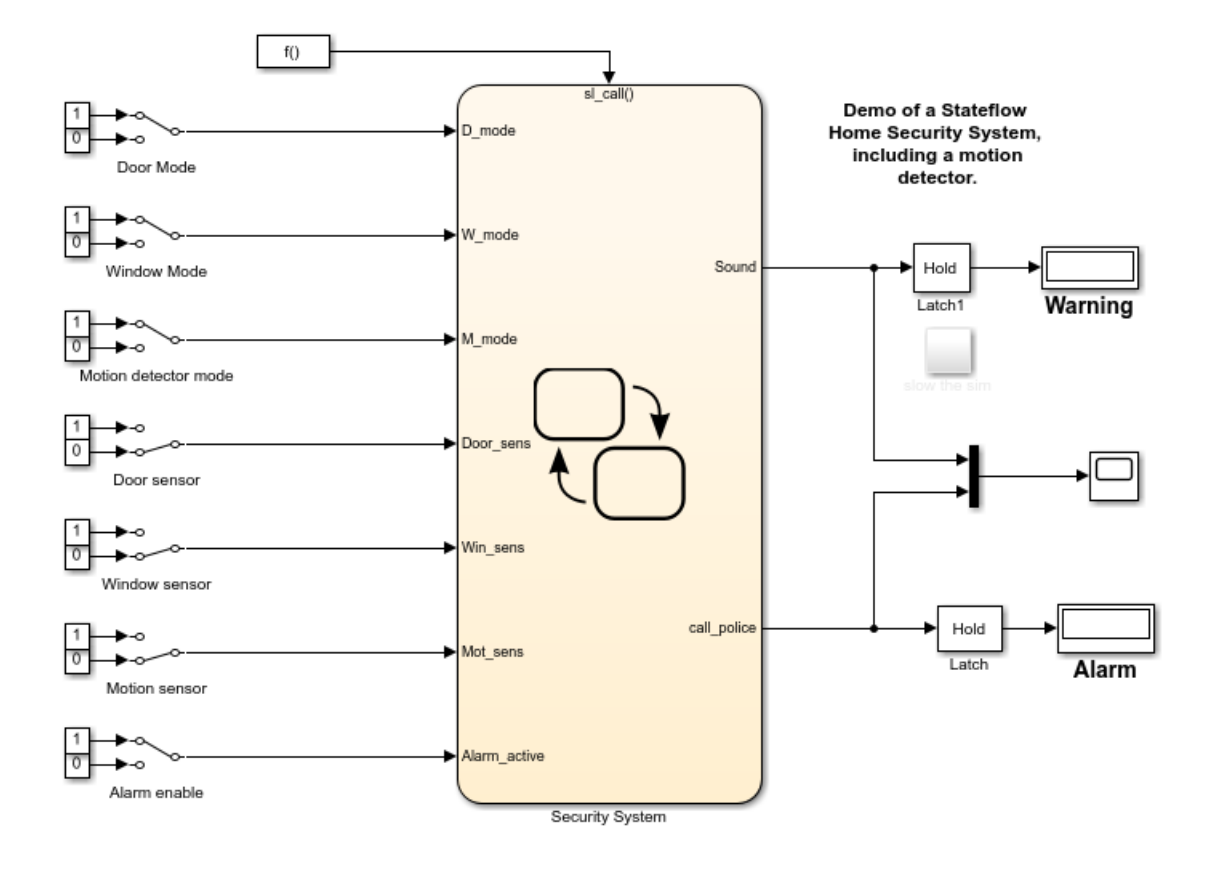

call to the temporal operator after, which results in a transition after the chart receives the event some number of times.

#### **Output Events**

An *output event* occurs in a Stateflow chart but is visible in Simulink blocks outside the chart. This type of event enables a chart to notify other blocks in a model about events that occur in the chart.

Each output event maps to an output port on the right side of the chart. Depending on its configuration, the corresponding signal can control a Triggered Subsystem or a Function-Call Subsystem. To configure an output event, in the Property Inspector, set the **Trigger** field to one of these options.

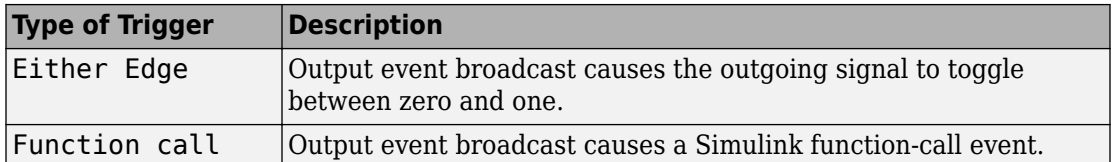

In the sf security example, the output events Sound and call police use edge triggers to activate a pair of latch subsystems in the Simulink model. When each latch detects a change of value in its input signal, it briefly outputs a value of one before returning to an output of zero.

#### **Input Events**

An *input event* occurs in a Simulink block but is visible in a Stateflow chart. This type of event enables other Simulink blocks, including other Stateflow charts, to notify a specific chart of events that occur outside it.

An external Simulink block sends an input event through a signal connected to the trigger port on the top of the Stateflow chart. Depending on its configuration, an input event results from a change in signal value or through a function call from a Simulink block. To configure an input event, in the Property Inspector, set the **Trigger** field to one of these options.

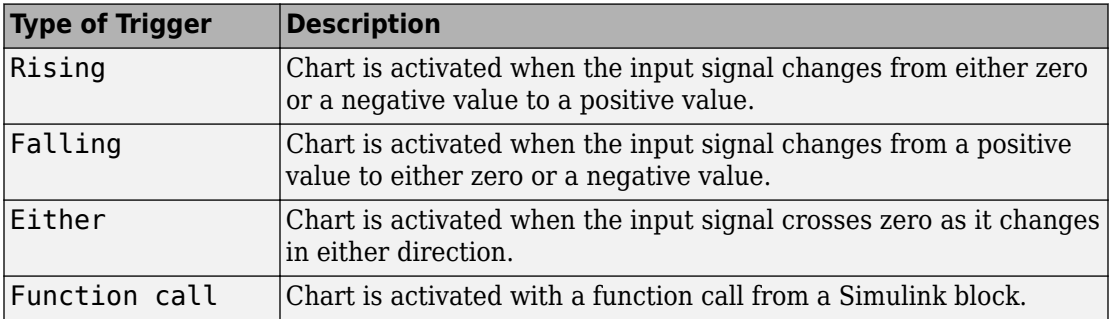

In the sf security example, a Simulink Function-Call Generator block controls the timing of the security system by triggering the input event sl\_call through periodic function calls.

# **Explore the Example**

The Security System chart has inputs from several Manual Switch blocks and outputs to a pair of latch subsystems that connect to Display blocks. During simulation, you can:

- Enable the alarm and sensor subsystems and trigger intrusion detections by clicking the Switch blocks.
- Watch the chart animation highlight the various active states in the chart.
- View the output signals in the Scope block and in the Simulation Data Inspector.

To adjust the timing of the simulation, double-click the Function-Call Generator block and, in the dialog box, modify the **Sample time** field. For example, suppose that you set the sample time to 1 and start the simulation with all subsystems switched on and all sensor triggers switched off. During the simulation, you perform these actions:

- **1** At time *t* = 250 seconds, you trigger the door sensor. The alarm begins to sound (Sound = 1) so you immediately disable the alarm system. You switch off the trigger and turn the alarm back on.
- **2** At time *t* = 520 seconds, you trigger the window sensor and the alarm begins to sound (Sound  $= 0$ ). This time, you do not disable the alarm. At around time  $t = 600$ , the security system calls the police  $\text{(call police = 1)}$ . The Sound and call police signals continue to toggle between zero and one every 80 seconds.
- **3** At time *t* = 1400 seconds, you disable the alarm. The Sound and call\_police signals stop toggling.

The Simulation Data Inspector shows the response of the Sound and call\_police signals to your actions.

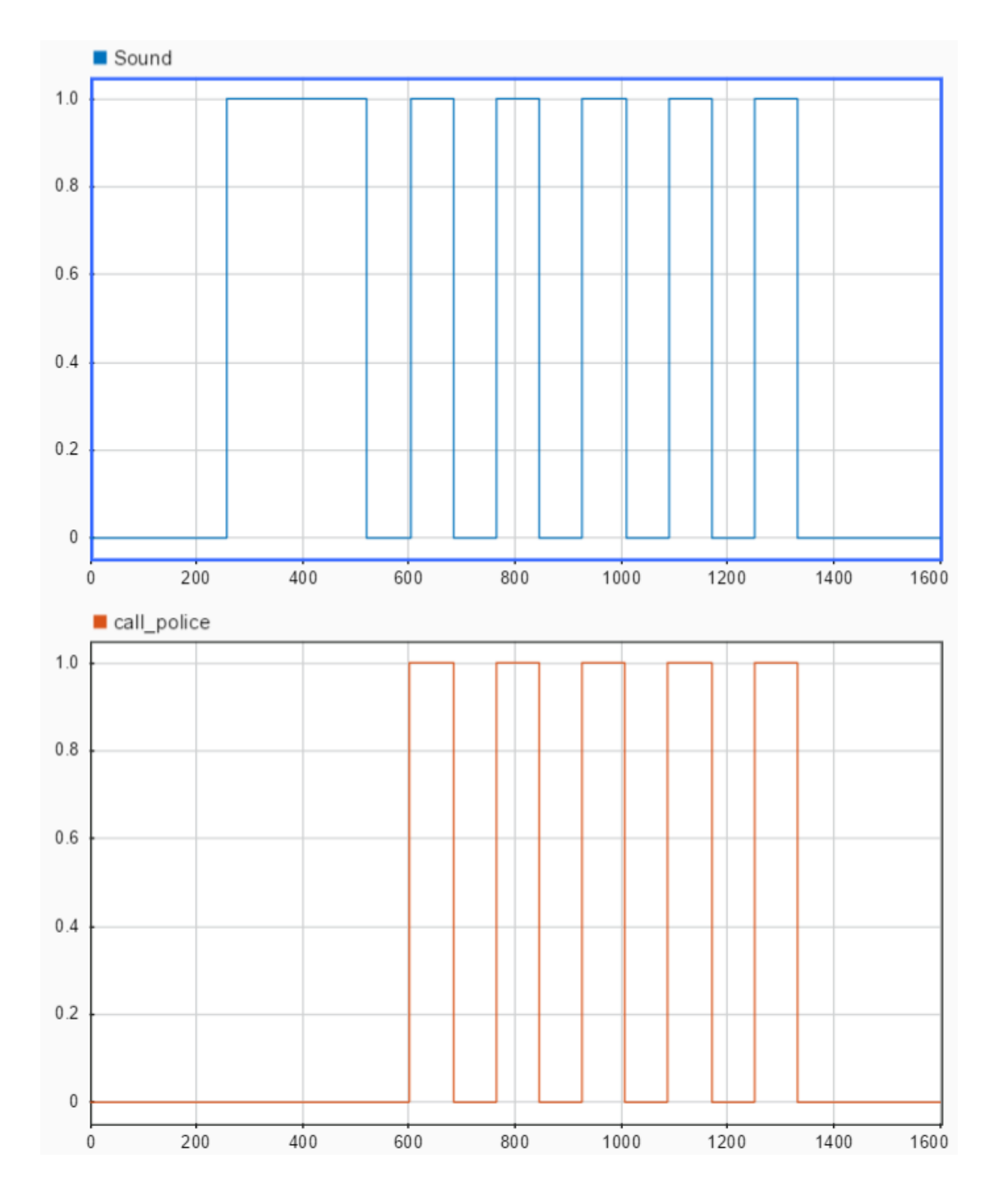

# **See Also**

# **Related Examples**

• "Model a Security System"

# **More About**

- • ["Model Synchronous Subsystems by Using Parallelism" on page 1-36](#page-43-0)
- "Activate a Simulink Block by Sending Output Events"
- "Activate a Stateflow Chart by Sending Input Events"
- "Using Triggered Subsystems" (Simulink)
- "Using Function-Call Subsystems" (Simulink)
- • ["Schedule Chart Actions by Using Temporal Logic" on page 1-60](#page-67-0)

# **Monitor Chart Activity by Using Active State Data**

If your Stateflow chart includes data that is highly correlated to the chart hierarchy, you can simplify your design by using *active state data*. By enabling active state data, you can:

- Avoid manual data updates reflecting chart activity.
- Log and monitor chart activity in the Simulation Data Inspector.
- Use chart activity data to control other subsystems.
- Export chart activity data to other Simulink blocks.

For more information, see ["Create a Hierarchy to Manage System Complexity" on page 1-](#page-36-0) [29](#page-36-0).

# **Active State Data**

Using active state data output can simplify the design of some Stateflow charts. For example, in this model of a traffic signal, the state that is active determines the value of the symbol color. When you enable active state data, Stateflow can provide the color of the traffic signal by tracking state activity. Explicitly updating color is no longer necessary, so you can delete this symbol and simplify the design of the chart.

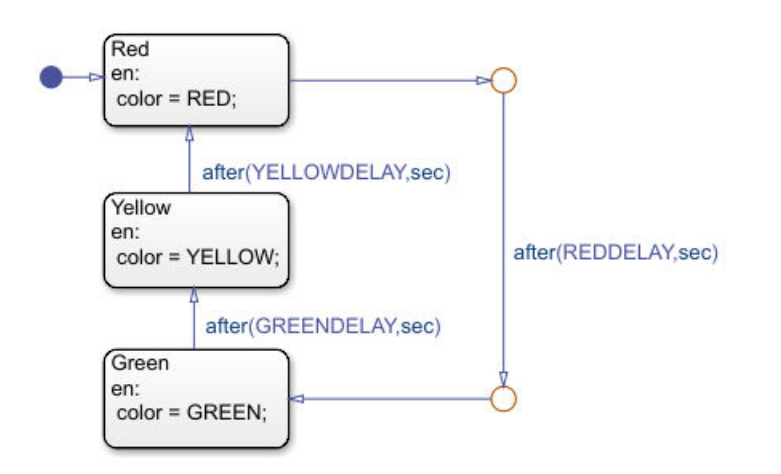

Stateflow provides active state data through an output port to Simulink or as local data to your chart. This table lists the different modes of active state data available.

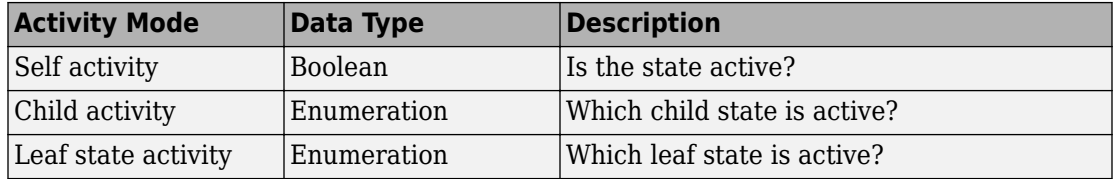

To enable active state data, use the Property Inspector.

- **1** Select the **Create output for monitoring** check box.
- **2** Select an activity mode from the drop-down list.
- **3** Enter the **Data name** for the active state data symbol.
- **4** (Optional) For Child or Leaf state activity, enter the **Enum name** for the active state data type.

By default, Stateflow reports state activity as output data. To change the scope of an active state data symbol to local data, use the Symbols window.

## **Example of Active State Data**

The Stateflow example sf traffic light uses active state data to implement the controller system for a pair of traffic lights.

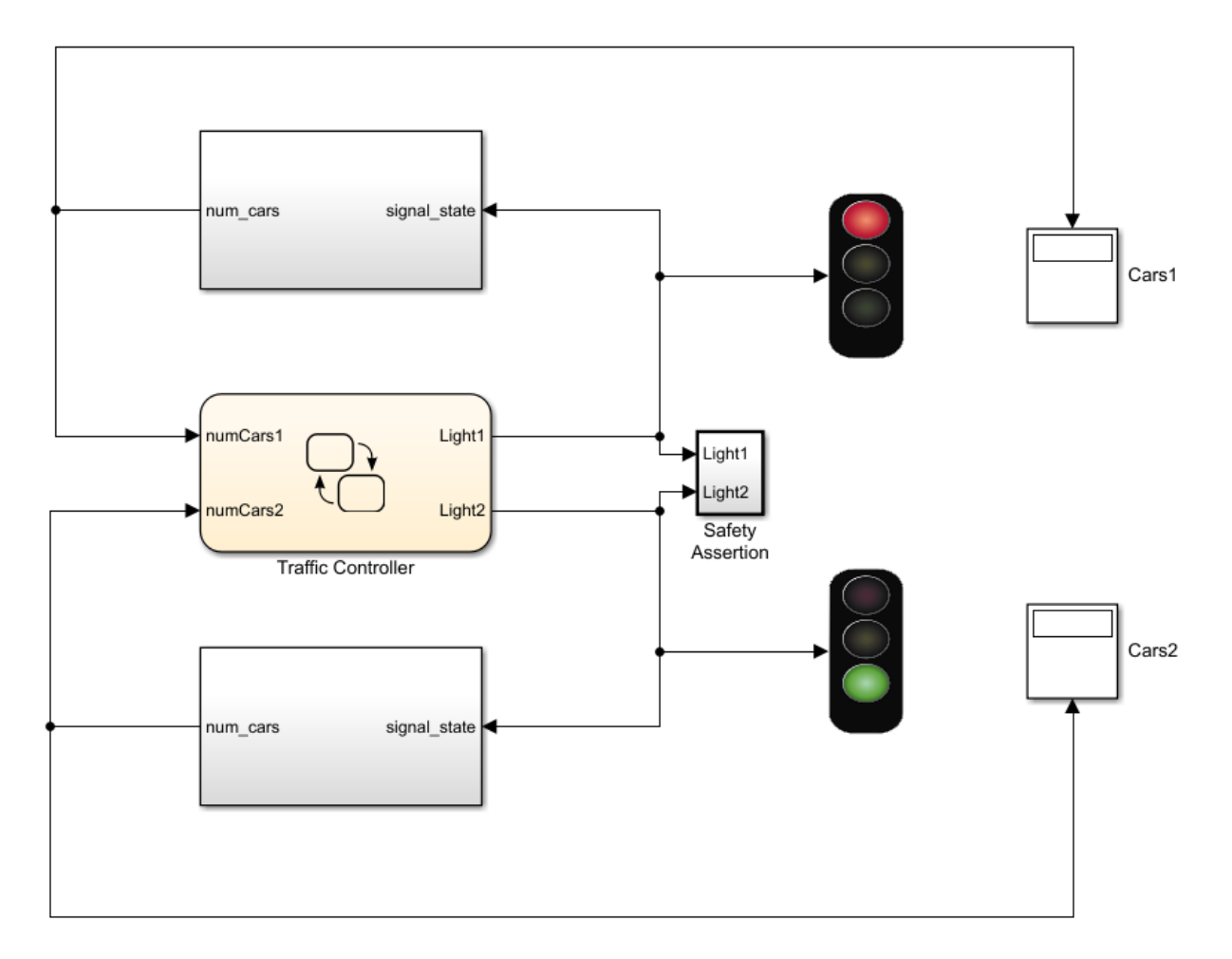

Inside the Traffic Controller chart, a pair of parallel subcharts manages the logic controlling the traffic lights. The subcharts have an identical hierarchy consisting of three child states: Red, Yellow, and Green. The output data Light1 and Light2 correspond to the active child states in the subcharts. These signals:

- Determine the phase of the animated traffic lights.
- Contribute to the number of cars waiting at each light.
- Drive a Safety Assertion subsystem verifying that the two traffic lights are never simultaneously green.

To see the subcharts inside the Traffic Controller chart, click the arrow at the bottom left corner of the chart.

# **Behavior of Traffic Controller Subcharts**

Each traffic controller cycles through its child states, from Red to Green to Yellow and back to Red. Each state corresponds to a phase in the traffic light cycle. The output signals Light1 and Light2 indicate which state is active at any given time.

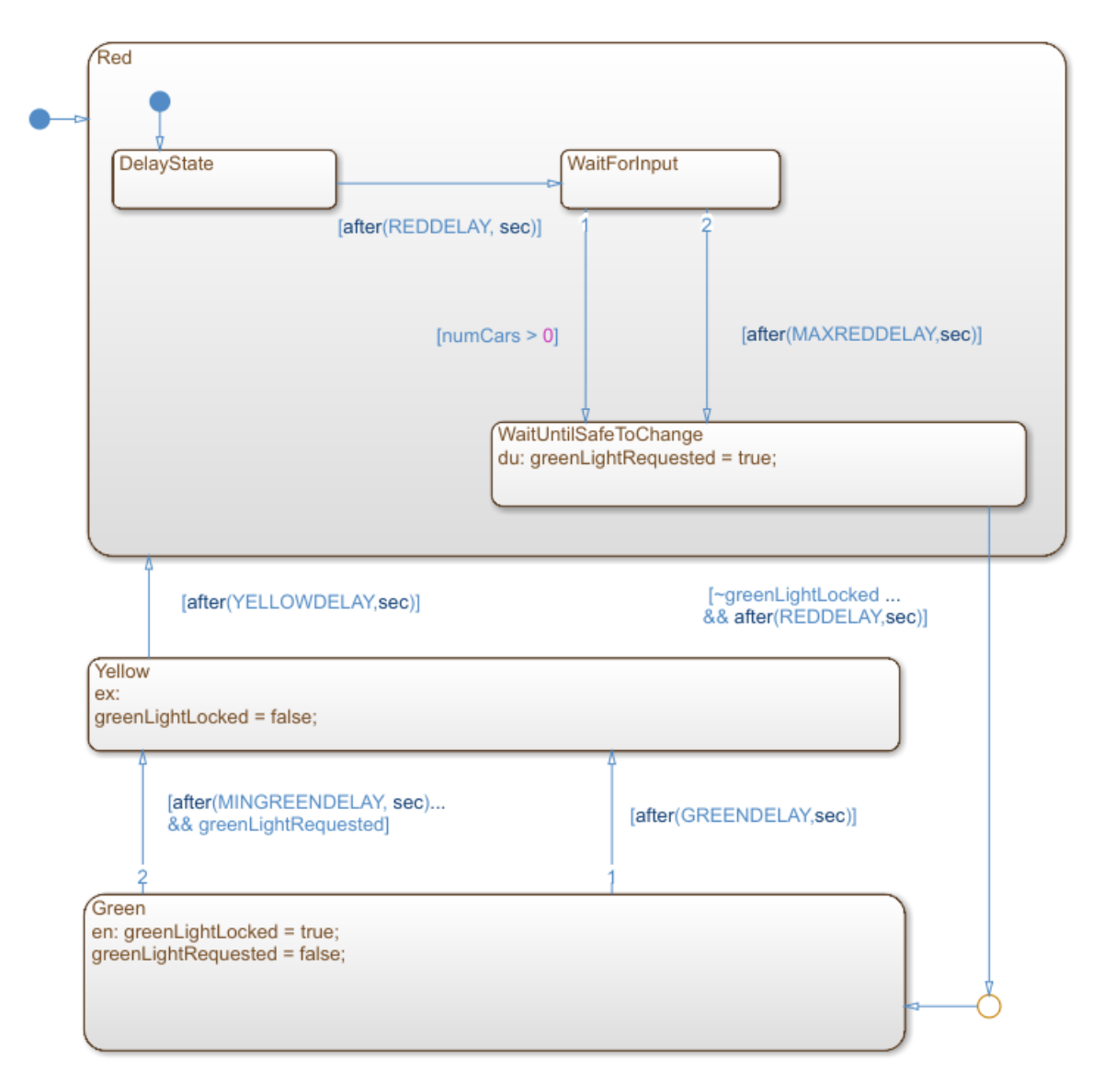

#### **Red Light**

When the Red state becomes active, the traffic light cycle begins. After a short delay, the controller checks for cars waiting at the intersection. If it detects at least one car, or if a

fixed length of time elapses, then the controller requests a green light by setting greenLightRequest to true. After making the request, the controller remains in the Red state for a short length of time until it detects that the other traffic signal is red. The controller then makes the transition to Green.

#### **Green Light**

When the Green state becomes active, the controller cancels its green light request by setting greenLightRequest to false. The controller sets greenLightLocked to true, preventing the other traffic signal from turning green. After some time, the controller checks for a green light request from the other controller. If it receives a request, or if a fixed length of time elapses, then the controller transitions to the Yellow state.

#### **Yellow Light**

Before transitioning to the Red state, the controller remains in the Yellow state for a fixed amount of time. When the Yellow state becomes inactive, the controller sets greenLightLocked to false, indicating that the other traffic light can safely turn green. The traffic light cycle then begins again.

#### **Timing of Traffic Lights**

Several parameters define the timing of the traffic light cycle. To change the values of these parameters, double-click the Traffic Controller chart and enter the new values in the Block Parameters dialog box.

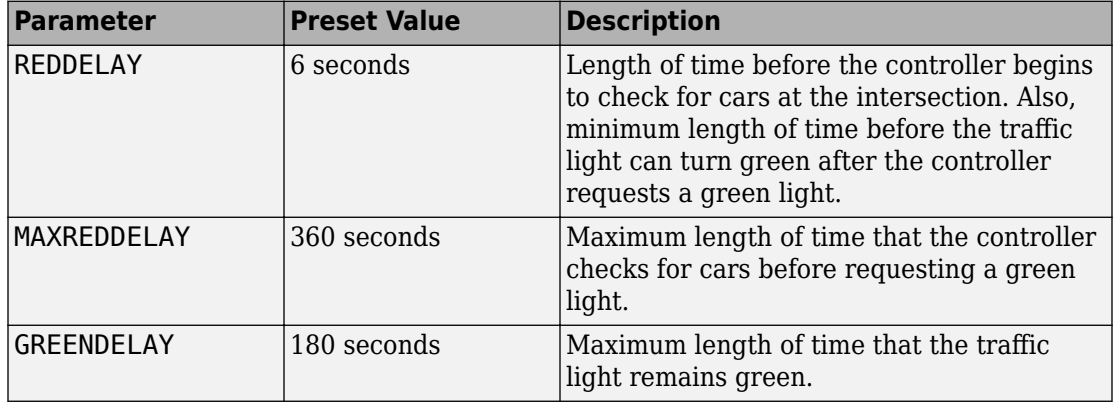

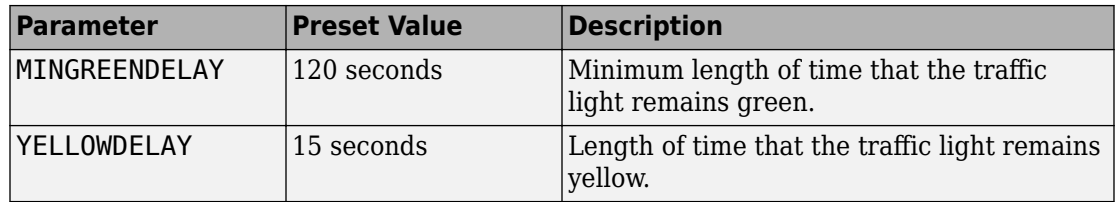

# **Explore the Example**

- **1** In the Property Inspector, enable logging for these symbols:
	- greenLightRequested
	- greenLightLocked
	- Light1
	- Light2
- **2** Run the simulation.
- **3** In the Simulation Data Inspector, display the logged signals in separate axes. The Boolean signals greenLightRequested and greenLightLocked appear as numeric values of zero or one. The state activity signals Light1 and Light2 are shown as enumerated data with values of Green, Yellow, Red, and None.

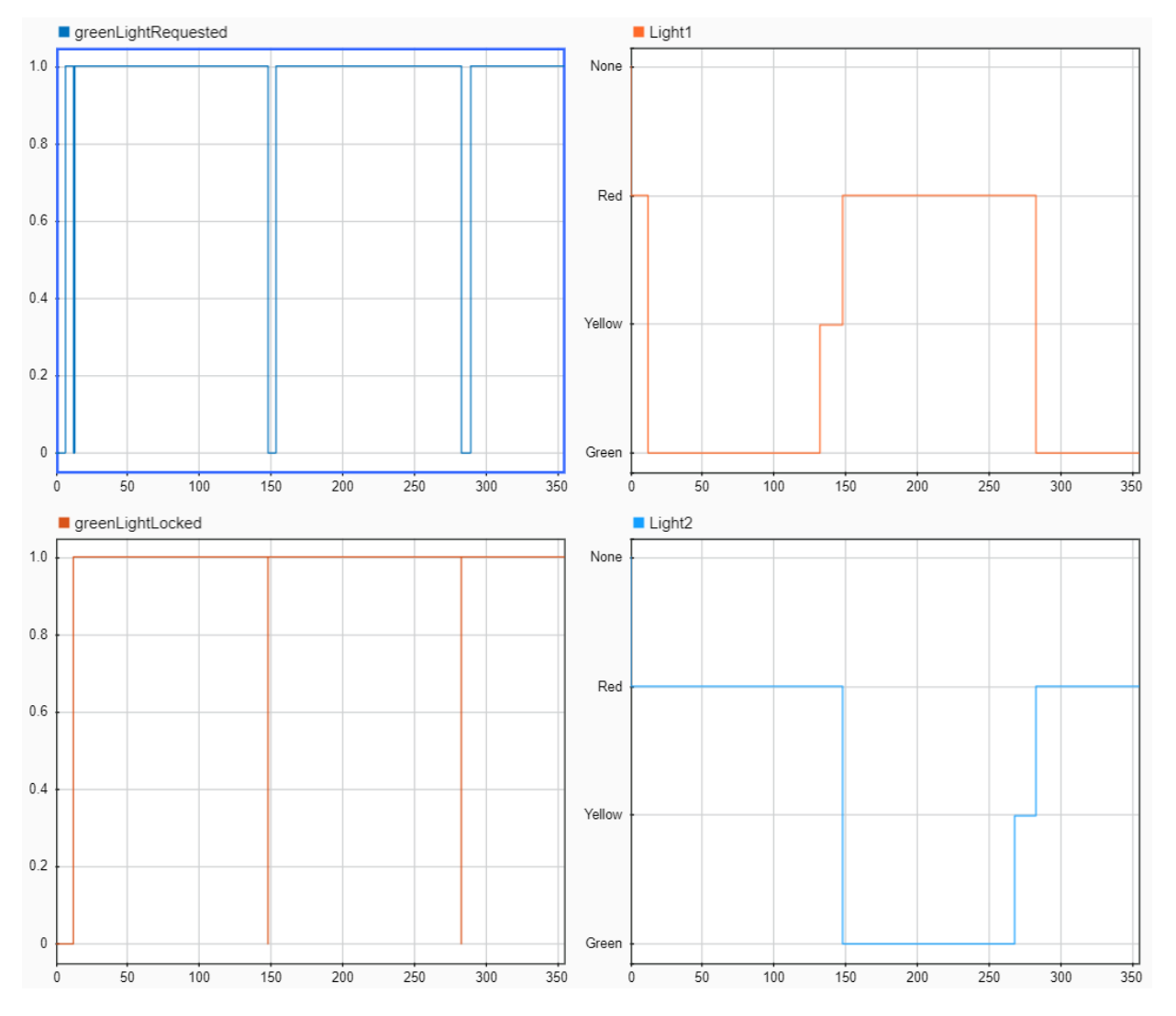

To trace the chart activity during the simulation, you can use the zoom and cursor buttons in the Simulation Data Inspector. For example, this table details the activity during the first 300 seconds of the simulation.

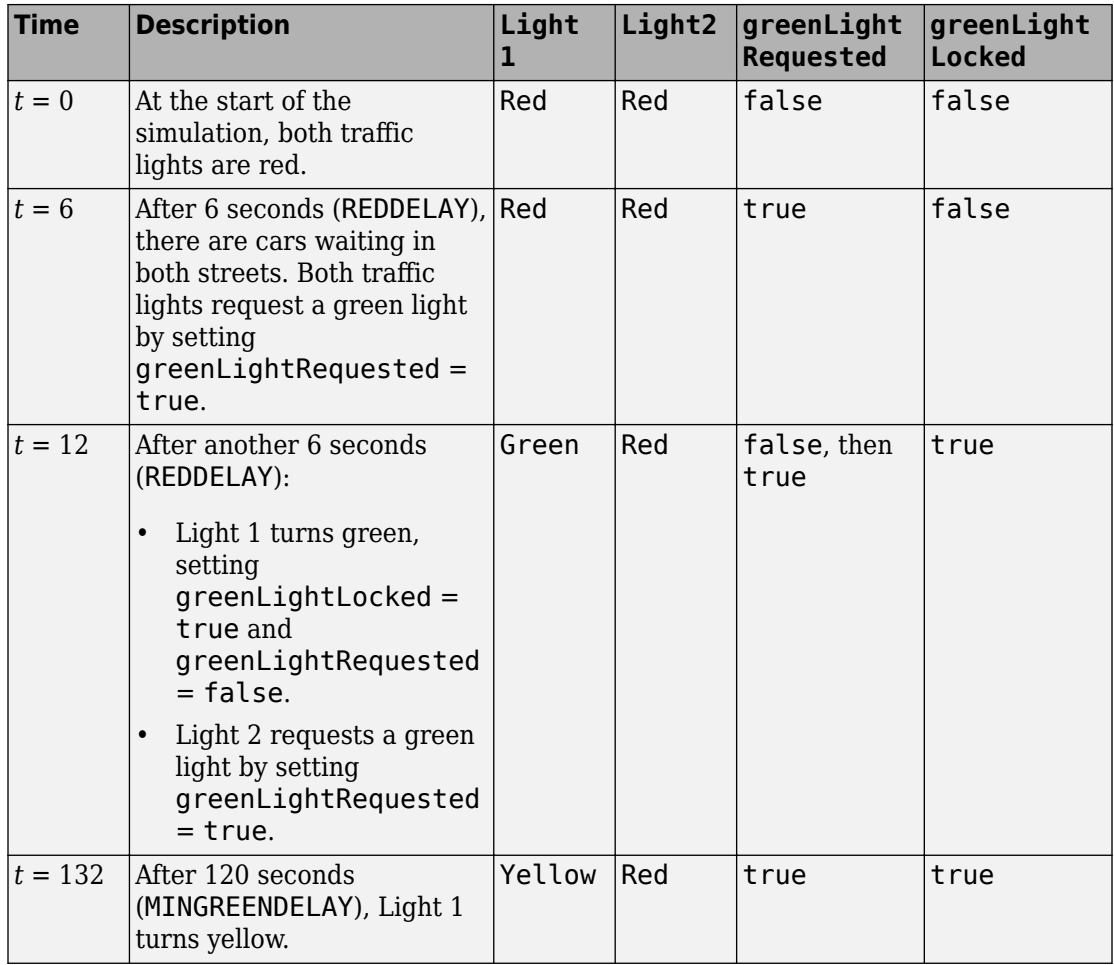

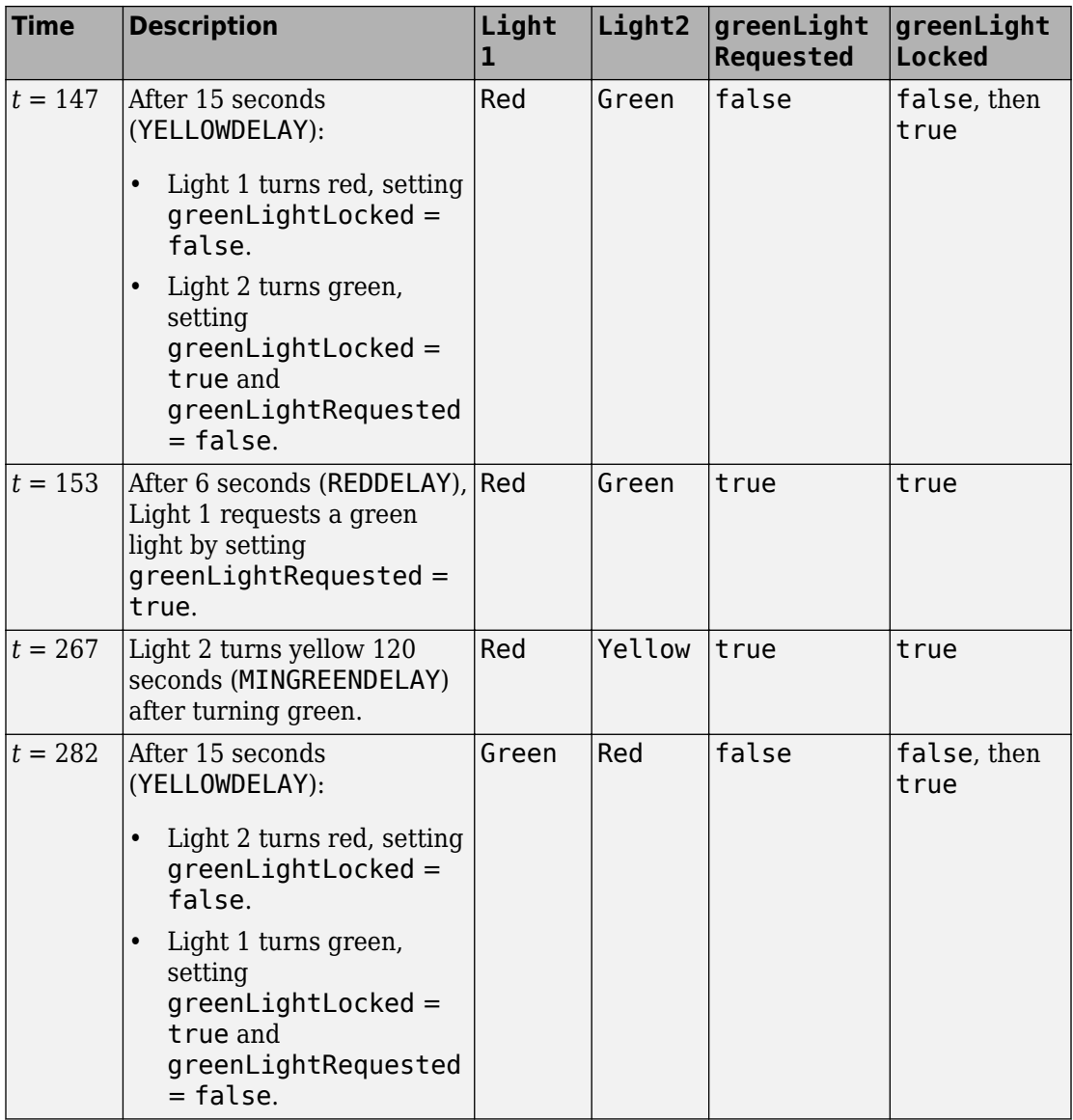

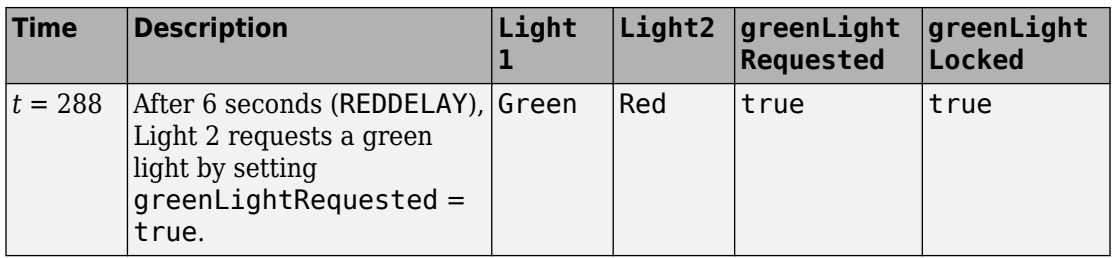

The cycle repeats until the simulation ends at  $t = 1000$  seconds.

# **See Also**

## **Related Examples**

• "Model An Intersection Of One-Way Streets"

## **More About**

- • ["Create a Hierarchy to Manage System Complexity" on page 1-29](#page-36-0)
- • ["Schedule Chart Actions by Using Temporal Logic" on page 1-60](#page-67-0)
- "Monitor State Activity Through Active State Data"
- "Simplify Stateflow Charts by Incorporating Active State Output"
- "Check State Activity by Using the in Operator"
- "View State Activity by Using the Simulation Data Inspector"

# <span id="page-67-0"></span>**Schedule Chart Actions by Using Temporal Logic**

To define the behavior of a Stateflow chart in terms of simulation time, include *temporal logic operators* in the state and transition actions of the chart. Temporal logic operators are built-in functions that can tell you the length of time that a state remains active or that a Boolean condition remains true. With temporal logic, you can control the timing of:

- Transitions between states
- Function calls
- Changes in variable values

For more information, see ["Define Chart Behavior by Using Actions" on page 1-23](#page-30-0).

## **Temporal Logic Operators**

The most common operators for absolute-time temporal logic are after, elapsed, and duration.

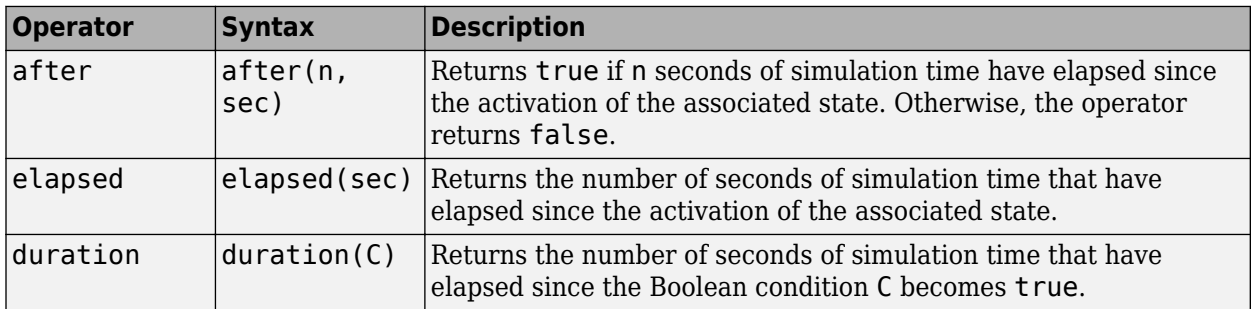

Each operator resets its associated timer to zero every time that:

- The state containing the operator reactivates.
- The source state for the transition containing the operator reactivates.
- The Boolean condition in a duration operator becomes false.

**Note** Some operators, such as after, support event-based temporal logic and absolutetime temporal logic in seconds (sec), milliseconds (msec), and microseconds (usec). For more information, see "Control Chart Execution by Using Temporal Logic".

# **Example of Temporal Logic**

The Stateflow example sf boiler uses temporal logic to model a bang-bang controller that regulates the internal temperature of a boiler.

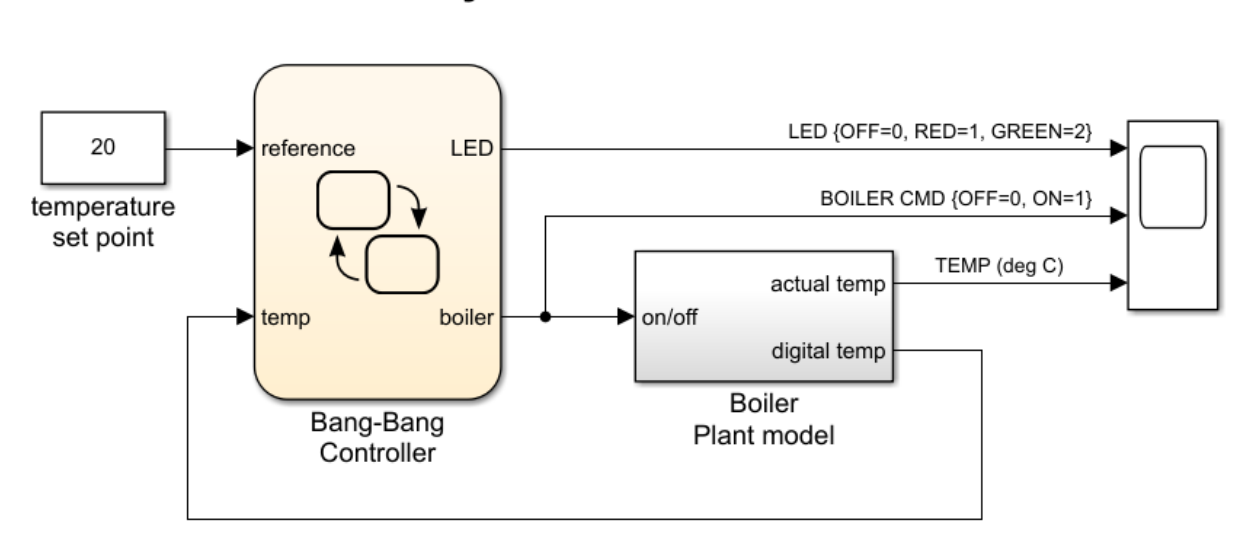

# A bang-bang temperature control system for a boiler

The example consists of a Stateflow chart and a Simulink subsystem. The Bang-Bang Controller chart compares the current boiler temperature to a reference set point and determines whether to turn on the boiler. The Boiler Plant subsystem models the dynamics inside the boiler, increasing or decreasing its temperature according to the status of the controller. The boiler temperature then goes back into the controller chart for the next step in the simulation.

The Bang-Bang Controller chart uses the temporal logic operator after to:

- Regulate the timing of the bang-bang cycle as the boiler alternates between on and off.
- Control a status LED that flashes at different rates depending on the operating mode of the boiler.

The timers defining the behavior of the boiler and LED subsystems operate independently of one another without blocking or disrupting the simulation of the controller.

# **Timing of Bang-Bang Cycle**

The Bang-Bang Controller chart contains a pair of substates representing the two operating modes of the boiler: On and Off. The graphical function turn\_boiler updates the output data boiler to indicate which one of substates is active.

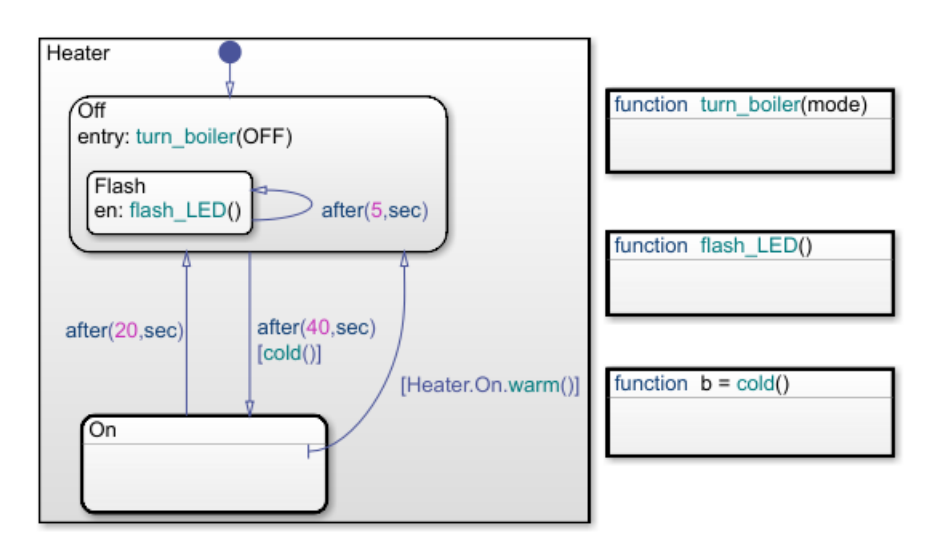

The actions guarding the transitions between the On and Off substates define the behavior of the bang-bang controller.

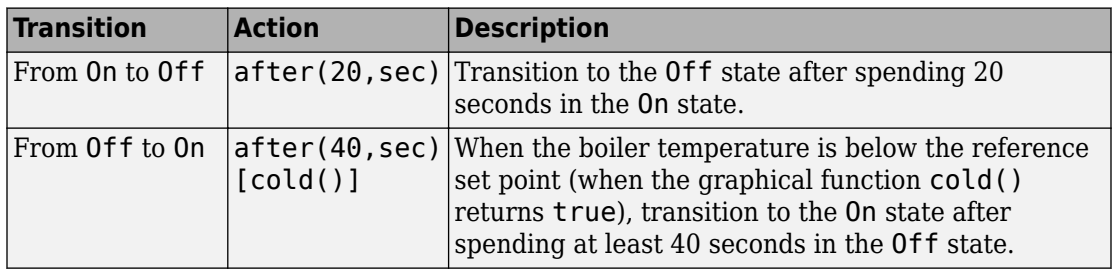

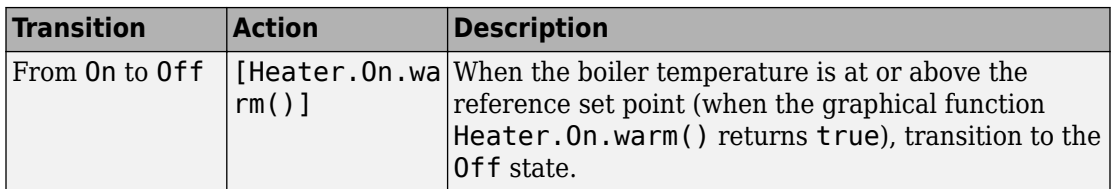

As a result of these transition actions, the timing of the bang-bang cycle depends on the current temperature of the boiler. At the start of the simulation, when the boiler is cold, the controller spends 40 seconds in the Off state and 20 seconds in the On state. At time  $t = 478$  seconds, the temperature of the boiler reaches the reference point. From that point on, the boiler has to compensate only for the heat lost while in the Off state. The controller then spends 40 seconds in the Off state and 4 seconds in the On state.

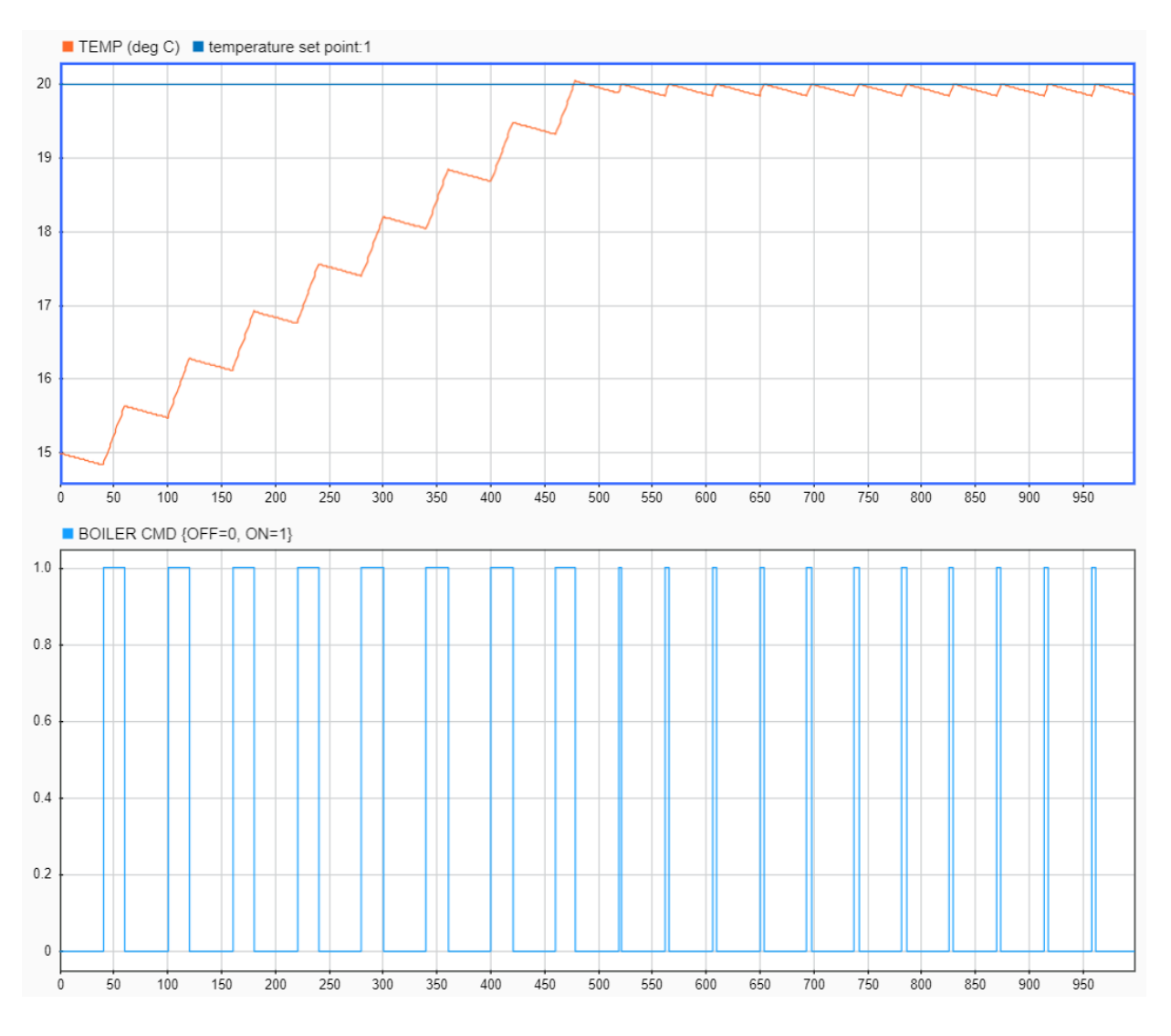

# **Timing of Status LED**

The Off state contains a substate Flash with a self-loop transition guarded by the action after(5,sec). Because of this transition, when the Off state is active, the substate
executes its entry action and calls the graphical function flash\_LED every 5 seconds. The function toggles the value of the output symbol LED between 0 and 1.

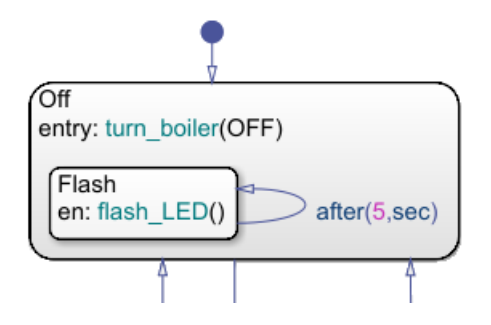

The On state calls the graphical function flash\_LED as a state action of type during. When the On state is active, it calls the function at every time step of the simulation (in this case, every second), toggling the value of the output symbol LED between 0 and 2.

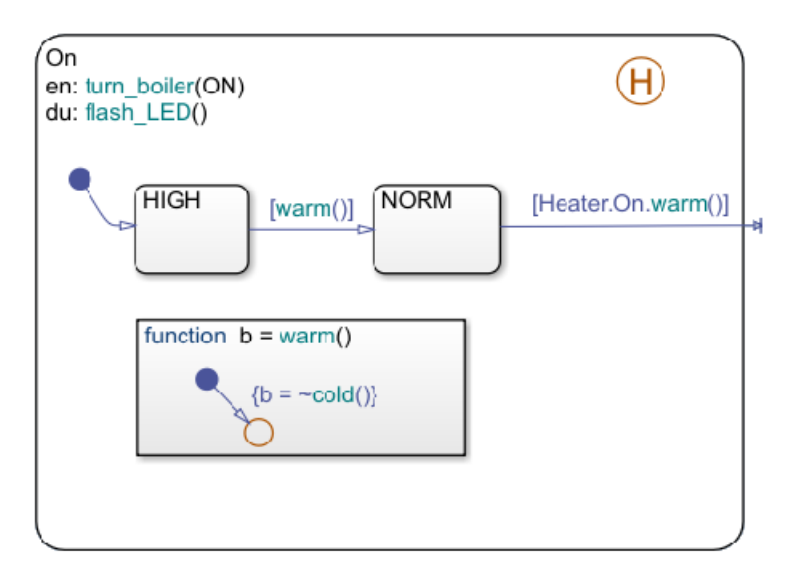

As a result, the timing of the status LED depends on the operating mode of the boiler. For example:

• From  $t = 0$  to  $t = 40$  seconds, the boiler is off and the LED signal alternates between 0 and 1 every 5 seconds.

- From  $t = 40$  to  $t = 60$  seconds, the boiler is on and the LED signal alternates between 0 and 2 every second.
- From  $t = 60$  to  $t = 100$  seconds, the boiler is once again off and the LED signal alternates between 0 and 1 every 5 seconds.

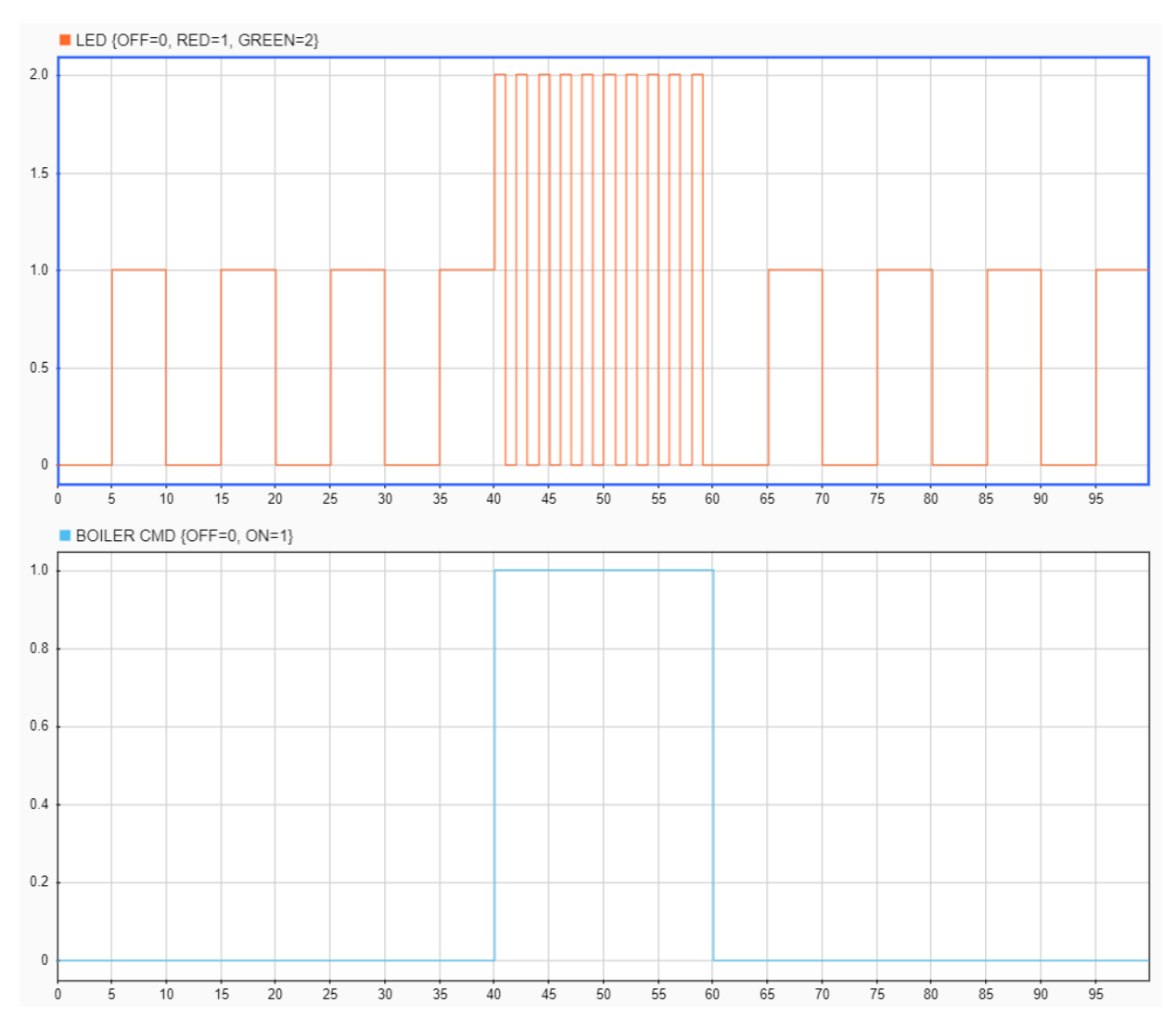

# **Explore the Example**

Use additional temporal logic to investigate how the timing of the bang-bang cycle changes as the temperature of the boiler approaches the reference set point.

- **1** Enter new state actions that call the operators elapsed and duration.
	- In the On state, let Timer1 be the length of time that the On state is active:

en,du,ex: Timer1 = elapsed(sec)

• In the Off state, let Timer2 be the length of time that the boiler temperature is at or above the reference set point:

en,du,ex: Timer2 = duration(temp>=reference)

The label en, du, ex indicates that these actions take place whenever the corresponding state is active.

**2**

In the Symbols window, click the **Resolve Undefined Symbols** icon Stateflow editor resolves the symbols Timer1 and Timer2 as output data .

- **3** In the Property Inspector, enable logging for these symbols:
	- boiler
	- Timer1
	- Timer2
- **4** Run the simulation.
- **5** In the Simulation Data Inspector, display the signals boiler and Timer1 in the same set of axes. The plot shows that:
	- The On phase of the bang-bang cycle typically lasts 20 seconds when the boiler is cold and 4 seconds when the boiler is warm.
	- The first time that the boiler reaches the reference temperature, the cycle is interrupted prematurely and the controller stays in the On state for only 18 seconds.
	- When the boiler is warm, the first cycle is slightly shorter than the subsequent cycles, as the controller stays in the On state for only 3 seconds.

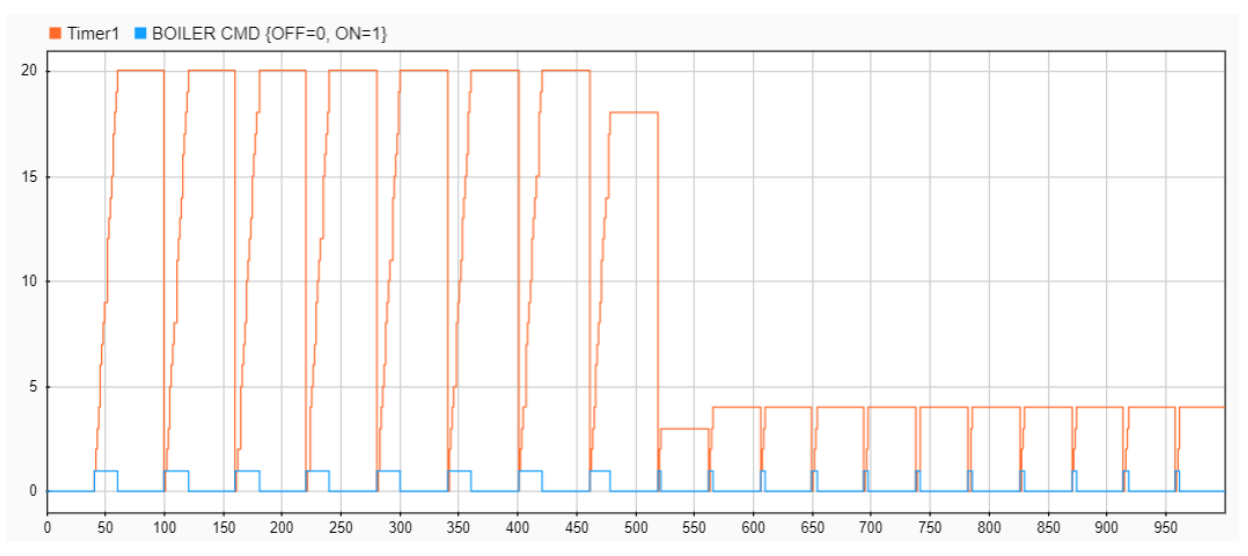

- **6** In the Simulation Data Inspector, display the signals boiler and Timer2 in the same set of axes. The plot shows that:
	- Once the boiler is warm, it typically takes 9 seconds to cool in the Off phase of the bang-bang cycle.
	- The first time that the boiler reaches the reference temperature, it takes more than twice as long to cool (19 seconds).

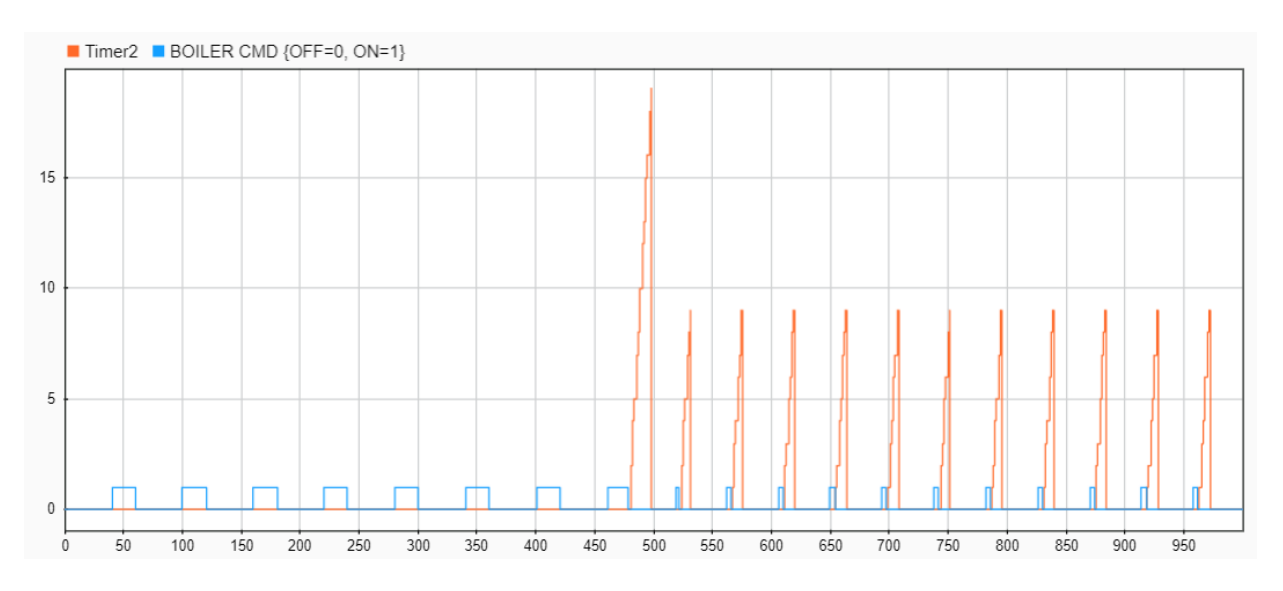

The shorter cycle and longer cooling time are a consequence of the substate hierarchy inside the On state. When the boiler reaches the reference temperature for the first time, the transition from HIGH to NORM keeps the controller on for an extra time step, resulting

in a warmer-than-normal boiler. In later cycles, the history junction  $\mathbf{\Theta}$  causes the On phase to start with an active NORM substate. The controller then turns off immediately after the boiler reaches the reference temperature, resulting in a cooler boiler.

# **See Also**

# **Related Examples**

• "Bang-Bang Control Using Temporal Logic"

# **More About**

- ["Define Chart Behavior by Using Actions" on page 1-23](#page-30-0)
- "Control Chart Execution by Using Temporal Logic"
- "Reuse Logic Patterns by Defining Graphical Functions"
- "History Junctions"

# **Installing Stateflow Software**

### **Installation Instructions**

Stateflow software runs on Windows® and UNIX® operating systems. Your MATLAB installation documentation provides all the information you need to install Stateflow software. Before installing the product, you must obtain and activate a license (see instructions in your MATLAB installation documentation) and install prerequisite software (see "Prerequisite Software" on page 1-70 for a complete list).

# **Prerequisite Software**

Before installing Stateflow software, you need the following products:

- MATLAB
- Simulink
- C or C++ compiler supported by the MATLAB technical computing environment

The compiler is required for compiling code generated by Stateflow software for simulation.

The 64–bit Windows version of the Stateflow product comes with a default C compiler, LCC-win64. LCC-win64 is used for simulation and acceleration. LCC-win64 is only used when another compiler has not been configured in MATLAB.

**Note** The LCC-win64 compiler is not available as a general compiler for use with the command line MEX in MATLAB. It is a C compiler only, and cannot be used for SIL/PIL modes.

For platforms other than Microsoft® Windows or to install a different compiler, see ["Set Up Your Own Target Compiler" on page 1-71](#page-78-0).

# **Product Dependencies**

For information about product dependencies and requirements, see [System](https://www.mathworks.com/products/availability.html#SF) [Requirements](https://www.mathworks.com/products/availability.html#SF).

### <span id="page-78-0"></span>**Set Up Your Own Target Compiler**

If you have multiple compilers that MATLAB supports on your system, MATLAB selects one as your default compiler. You can change the default compiler by calling the mex – setup command, and following the instructions. For a list of supported compilers, see [www.mathworks.com/support/compilers/current\\_release/](https://www.mathworks.com/support/compilers.html).

**Note** If you are using Microsoft Visual C++® 2010 Professional (or earlier), the generated C code cannot contain any C structure greater than 2 GB. In a single chart, do not use data with an aggregate size greater than 2 GB or 400 MB with debugging enabled.

### **Using Stateflow Software on a Laptop Computer**

If you plan to run the Microsoft Windows version of the Stateflow product on a laptop computer, you should configure the Windows color palette to use more than 256 colors. Otherwise, you may experience unacceptably slow performance.

To set the Windows graphics palette:

- **1** Click the right mouse button on the Windows desktop to display the desktop menu.
- **2** Select **Properties** from the desktop menu to display the Windows **Display Properties** dialog box.
- **3** Select the **Settings** panel on the **Display Properties** dialog box.
- **4** Choose a setting that is more than 256 colors and click **OK**.

# **The Stateflow Chart You Will Build**

To get hands-on experience using Stateflow software, you will build a Stateflow chart in incremental steps that follow the basic workflow described in "Use C Chart to Model Event-Driven System". To give you a context for your development efforts, this chapter describes the purpose and function of the chart you will build and explains how it interfaces with a Simulink model. You will also learn how to run a completed version of the model from the MATLAB command line.

- • ["The Stateflow Chart" on page 2-2](#page-81-0)
- • ["How the Stateflow Chart Works with the Simulink Model" on page 2-6](#page-85-0)
- • ["A Look at the Physical Plant" on page 2-7](#page-86-0)
- • ["Running the Model" on page 2-9](#page-88-0)

# <span id="page-81-0"></span>**The Stateflow Chart**

You will build a Stateflow chart that maintains air temperature at 120 degrees in a physical plant. The Stateflow controller operates two fans. The first fan turns on if the air temperature rises above 120 degrees and the second fan provides additional cooling if the air temperature rises above 150 degrees. When completed, your Stateflow chart should look something like this:

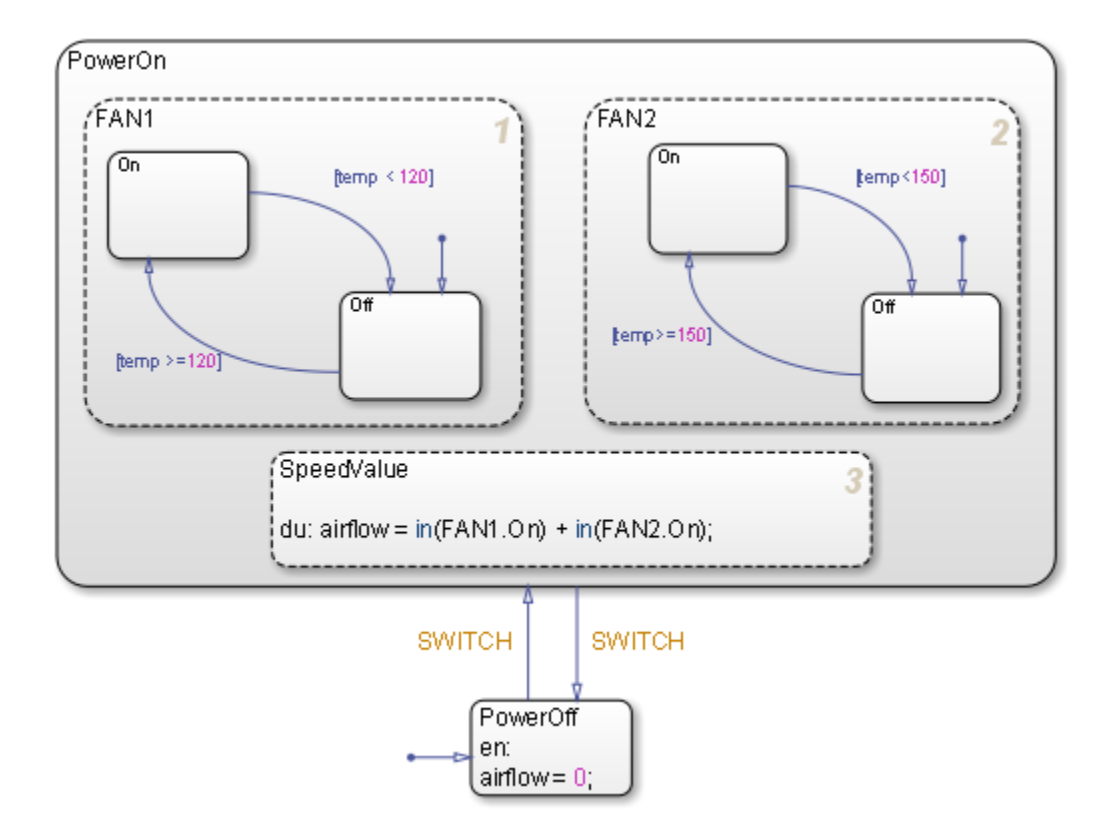

As you can see from the title bar, the chart is called Air Controller and is part of a Simulink model called sf\_aircontrol. When you build this chart, you will learn how to work with the following elements of state-transition charts:

**Exclusive (OR) states.** States that represent mutually exclusive modes of operation. No two exclusive (OR) states can ever be active or execute at the same time. Exclusive (OR) states are represented graphically by a solid rectangle:

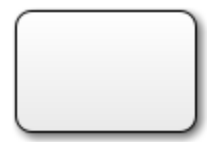

The Air Controller chart contains six exclusive (OR) states:

- PowerOn
- PowerOff
- FAN1.On
- FAN1.Off
- FAN2.On
- FAN2.Off

**Parallel (AND) states.** States that represent independent modes of operation. Two or more parallel (AND) states at the same hierarchical level can be active concurrently, although they execute in a serial fashion. Parallel (AND) states are represented graphically by a dashed rectangle with a number indicating execution order:

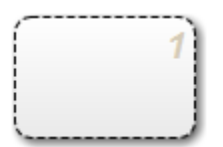

The Air Controller chart contains three parallel (AND) states:

- FAN1
- FAN2
- SpeedValue

**Transitions.** Graphical objects that link one state to another and specify a direction of flow. Transitions are represented by unidirectional arrows:

The Air Controller chart contains six transitions, from

- PowerOn to PowerOff
- PowerOff to PowerOn
- FAN1.On to FAN1.Off
- FAN1.Off to FAN1.On
- FAN2.On to FAN2.Off
- FAN2.Off to FAN2.On

**Default transitions.** Graphical objects that specify which exclusive (OR) state is to be active when there is ambiguity between two or more exclusive (OR) states at the same level in the hierarchy. Default transitions are represented by arrows with a closed tail:

The Air Controller chart contains default transitions:

- At the chart level, the default transition indicates that the state PowerOff is activated (wakes up) first when the chart is activated.
- In the FAN1 and FAN2 states, the default transitions specify that the fans be powered off when the states are activated.

**State actions.** Actions executed based on the status of a state.

The Air Controller chart contains two types of state actions:

- entry (en) action in the PowerOff state. Entry actions are executed when the state is entered (becomes active).
- during (du) action in the SpeedValue state. During actions are executed for a state while it is active and no valid transition to another state is available.

#### **Other types of state actions**

There are other types of state actions besides entry and during, but they involve concepts that go beyond the scope of this guide. For more information, see "Syntax for States and Transitions".

**Conditions.** Boolean expressions that allow a transition to occur when the expression is true. Conditions appear as labels for the transition, enclosed in square brackets ([ ]).

The Air Controller chart provides conditions on the transitions between FAN1.On and FAN1.Off, and between FAN2.On and FAN2.Off, based on the air temperature of the physical plant at each time step.

**Events.** Objects that can trigger a variety of activities, including:

- Waking up a Stateflow chart
- Causing transitions to occur from one state to another (optionally in conjunction with a condition)
- Executing actions

The Air Controller chart contains two edge-triggered events:

- CLOCK wakes up the Stateflow chart at each rising or falling edge of a square wave signal.
- SWITCH allows transitions to occur between PowerOff and PowerOn at each rising or falling edge of a pulse signal.

# <span id="page-85-0"></span>**How the Stateflow Chart Works with the Simulink Model**

The Stateflow chart you will build appears as a block named Air Controller that is connected to the model of a physical plant in the Simulink sf\_aircontrol model. Here is the top-level view of the model:

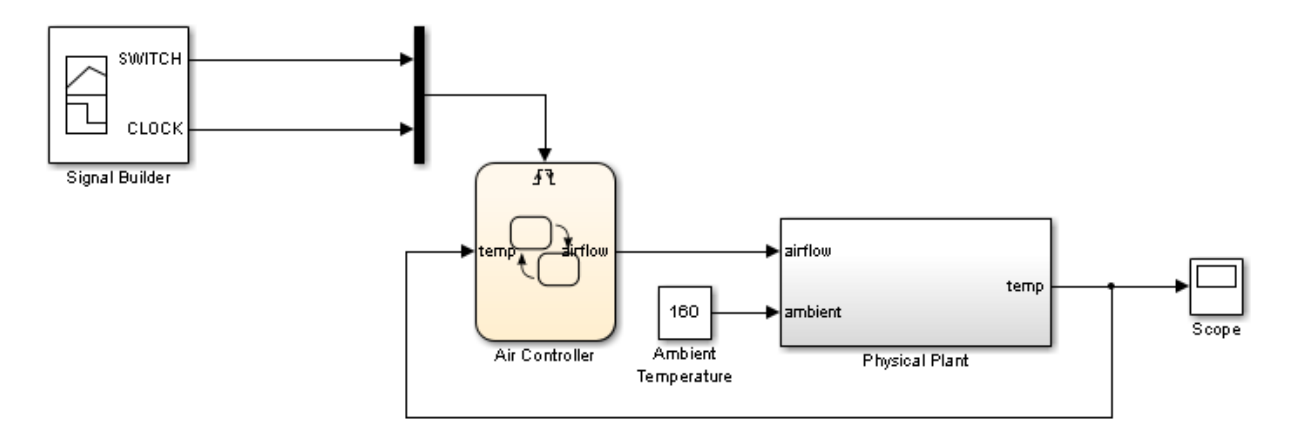

The Simulink model passes the temperature of the plant as an input temp to the Stateflow Air Controller block. Based on the temperature of the plant, the controller activates zero, one, or two fans, and passes back to the model an output value airflow that indicates how fast the air is flowing. The amount of cooling activity depends on the speed of the fans. As air flows faster, cooling activity increases. The model uses the value of airflow to simulate the effect of cooling when it computes the air temperature in the plant over time.

The Signal Builder block in the Simulink model sends a square wave signal (CLOCK) to wake up the Stateflow chart at regular intervals and a pulse signal (SWITCH) to cycle the power on and off for the control system modeled by the Stateflow chart. You will learn more about these design elements in ["Implementing the Triggers" on page 6-2](#page-141-0).

# <span id="page-86-0"></span>**A Look at the Physical Plant**

Simulink software models the plant using a subsystem called Physical Plant, which contains its own group of Simulink blocks. The subsystem provides a graphical hierarchy for the blocks that define the behavior of the Simulink model. The inputs, airflow speed and ambient temperature, model the effects of the controller activity on plant temperature. Here is a look inside the Physical Plant subsystem:

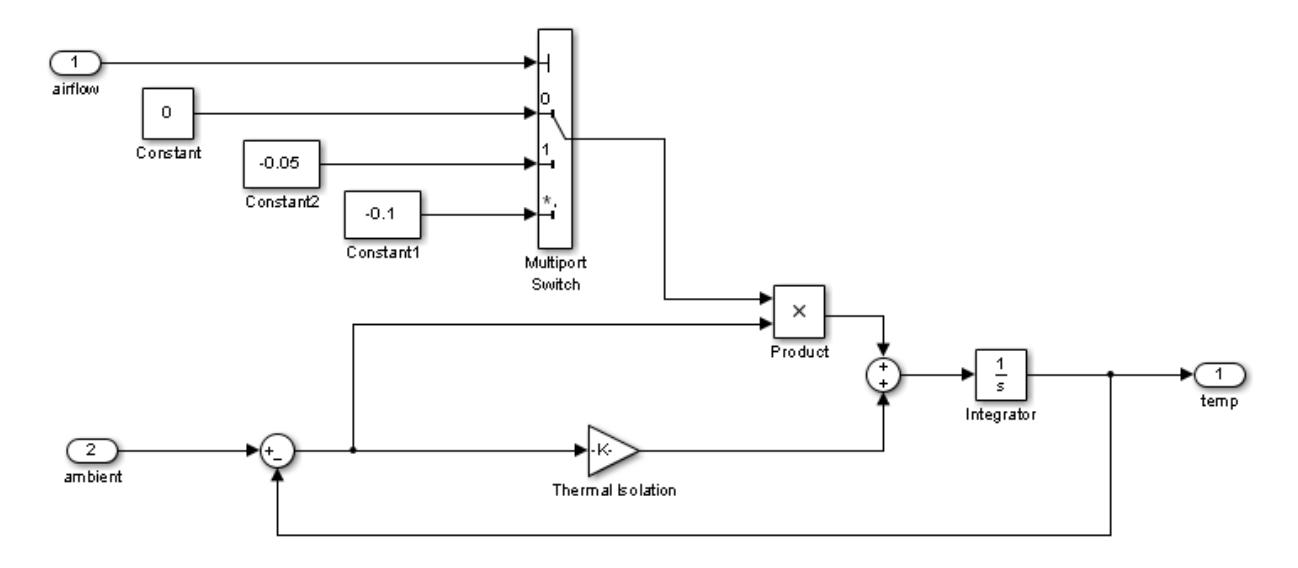

In this model, the internal temperature of the plant attempts to rise to achieve steady state with the ambient air temperature, set at a constant 160 degrees (as shown in ["How](#page-85-0) [the Stateflow Chart Works with the Simulink Model" on page 2-6\)](#page-85-0). The rate at which the internal temperature rises depends in part on the degree of thermal isolation in the plant and the amount of cooling activity.

Thermal isolation measures how much heat flows into a closed structure, based on whether the structure is constructed of materials with insulation or conduction properties. Here, thermal isolation is represented by a Gain block, labeled Thermal Isolation. The Gain block provides a constant multiplier that is used in calculating the temperature in the plant over time.

Cooling activity is modeled using a constant multiplier, derived from the value of airflow, an output from the Stateflow chart. The chart assigns airflow one of three cooling factors, each a value that serves as an index into a multiport switch. Using this index, the multiport switch selects a cooling activity multiplier that is directly proportional to the cooling factor, as follows:

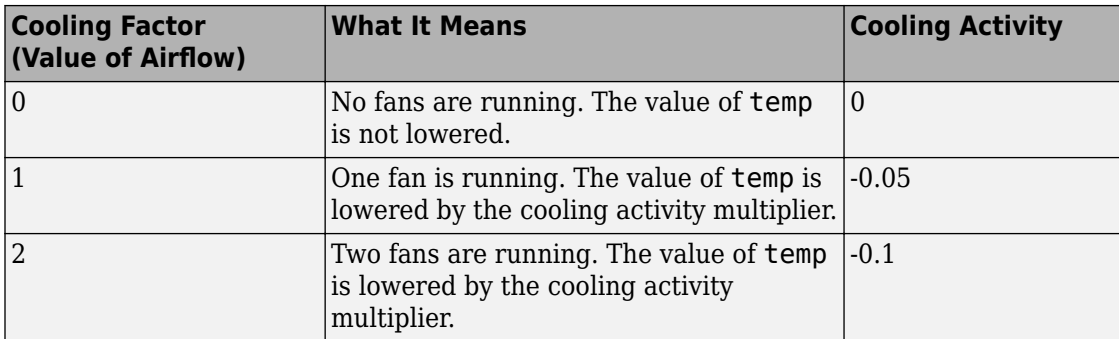

Over time, the subsystem calculates the cooling effect inside the plant, taking into account thermal isolation and cooling activity. The cooling effect is the time-derivative of the temperature and is the input to the Integrator block in the Physical Plant subsystem. Let the variable temp change represent the time derivative of temperature. Note that temp\_change can be a warming or cooling effect, depending on whether it is positive or negative, based on this equation:

*temp*\_*change* = ((*ambient* ࣐ *temp*) ࣔ) *thermalisolationmultiplier*)) + ((*ambient* ࣐ *temp*  $) * (cooling factor)$ 

The Integrator block computes its output temp from the input temp\_change, as follows:

$$
temp(t)=\int\limits_{\text{t0}}^{\text{t}}temp\_change(t)dt+70
$$

**Note** In this model, the initial condition of the Integrator block is 70 degrees.

temp is passed back to the Stateflow Air Controller chart to determine how much cooling is required to maintain the ideal plant temperature.

# <span id="page-88-0"></span>**Running the Model**

To see how the sf\_aircontrol model works, you can run a completed, tested version, which includes the Stateflow chart you will build. Here's how to do it:

**1** Start MATLAB software.

If you need instructions, consult your MATLAB documentation.

**2** Type sf aircontrol at the command line.

This command starts Simulink software and opens the sf\_aircontrol model:

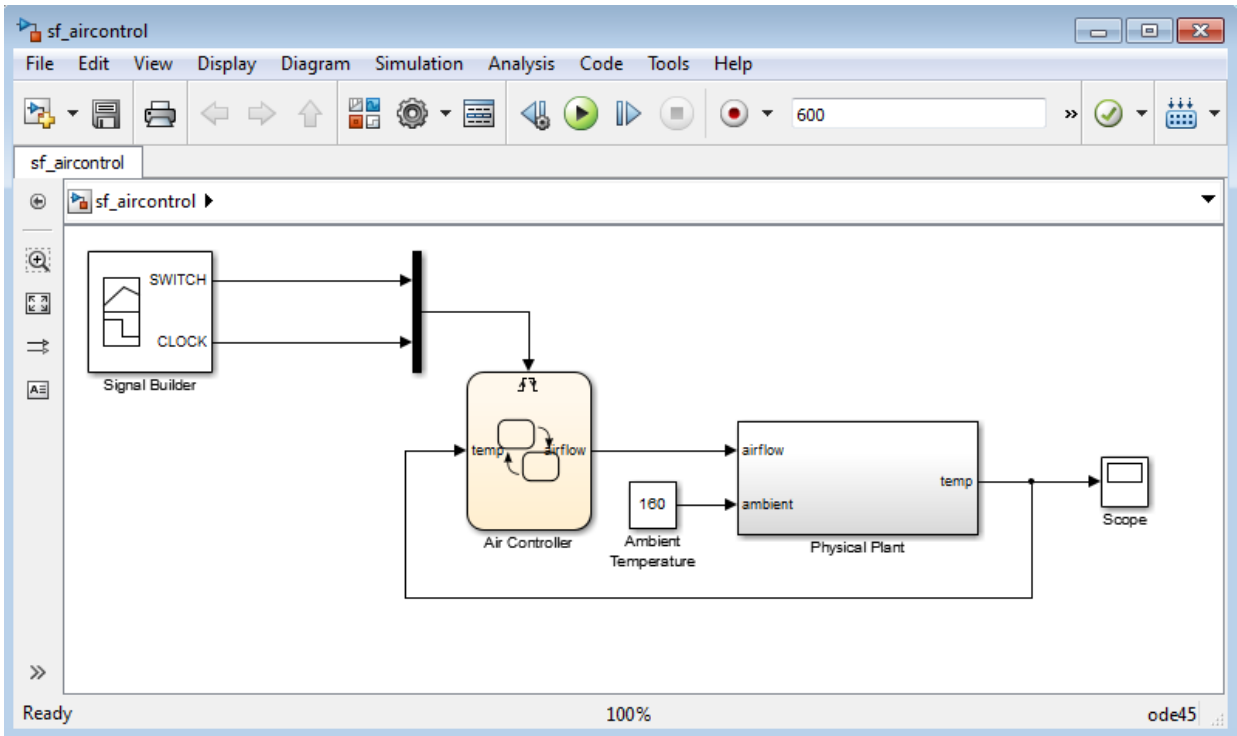

- **3** Double-click the Air Controller block to open the Stateflow chart.
- **4** Double-click the Scope block to display the changes in temperature over time as the model runs.

**Tip** Position the Air Controller chart and the Scope window so they are both visible on your desktop.

**5** Start simulation in the Air Controller chart by selecting **Simulation** > **Run**.

As the simulation runs, the chart becomes active (wakes up) in the PowerOff state. Notice in the Scope that until PowerOn becomes active, the temperature rises unchecked. After approximately 350 seconds into the simulation, a rising edge signal switches power on and the fans become active.

#### **Note** Simulation time can be faster than elapsed time.

When the temperature rises above 120 degrees, FAN1 cycles on. When the temperature exceeds 150 degrees, FAN2 cycles on to provide additional cooling. Ultimately, FAN1 succeeds in maintaining the temperature at 120 degrees until a falling edge signal switches power off again at 500 seconds. Then, the temperature begins to rise again.

The Scope captures the temperature fluctuations

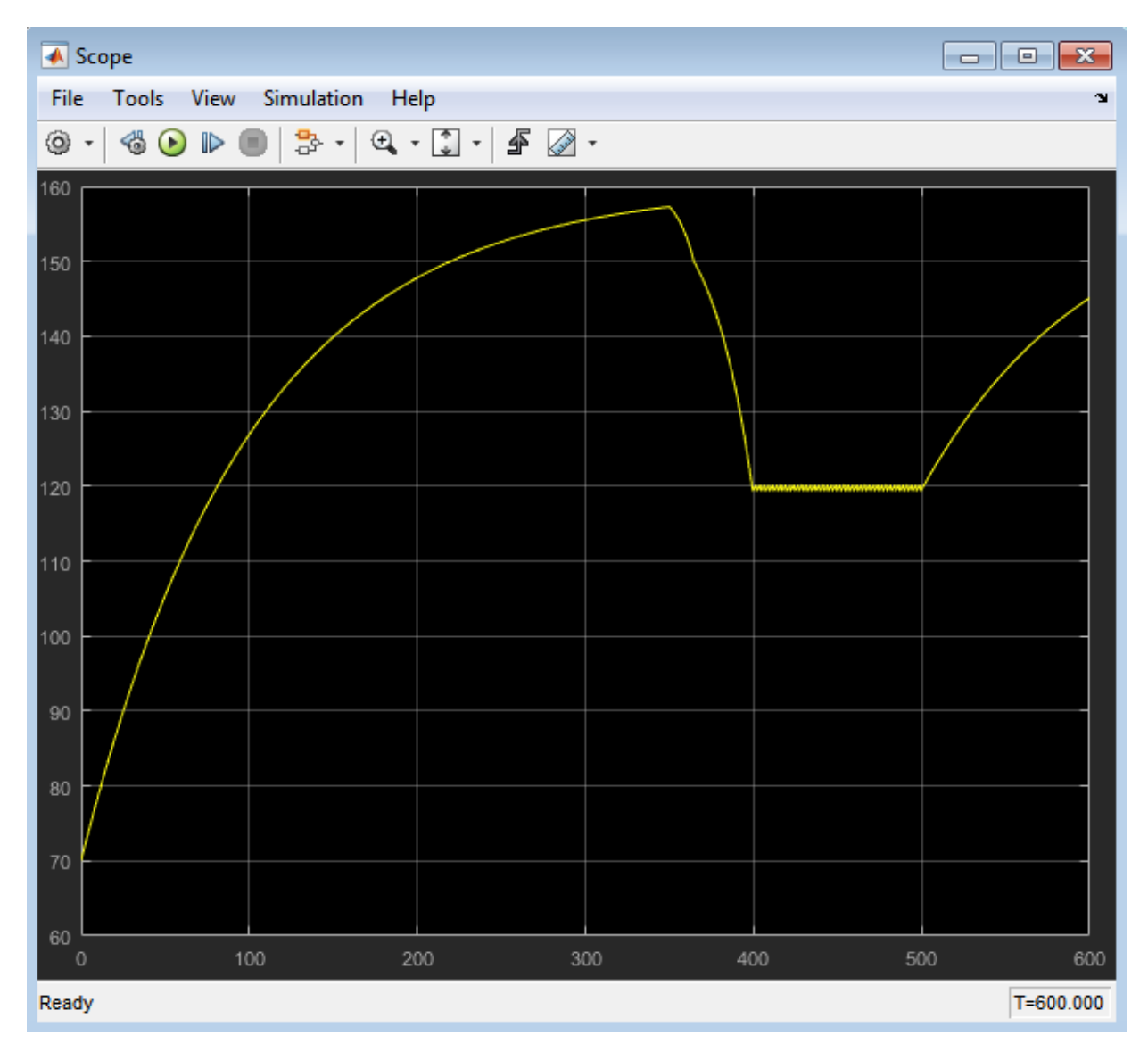

#### **Stopping or pausing simulation**

You can stop or pause simulation at any time.

- To stop simulation, select **Simulation** > **Stop**.
- To pause simulation, select **Simulation** > **Pause**.
- **6** Close the model.

Where to go next. Now you are ready to start building the Air Controller chart. Begin at phase 1 of the workflow: ["Implementing the Interface with Simulink" on page 3-2.](#page-93-0)

# **Defining the Interface to the Simulink Model**

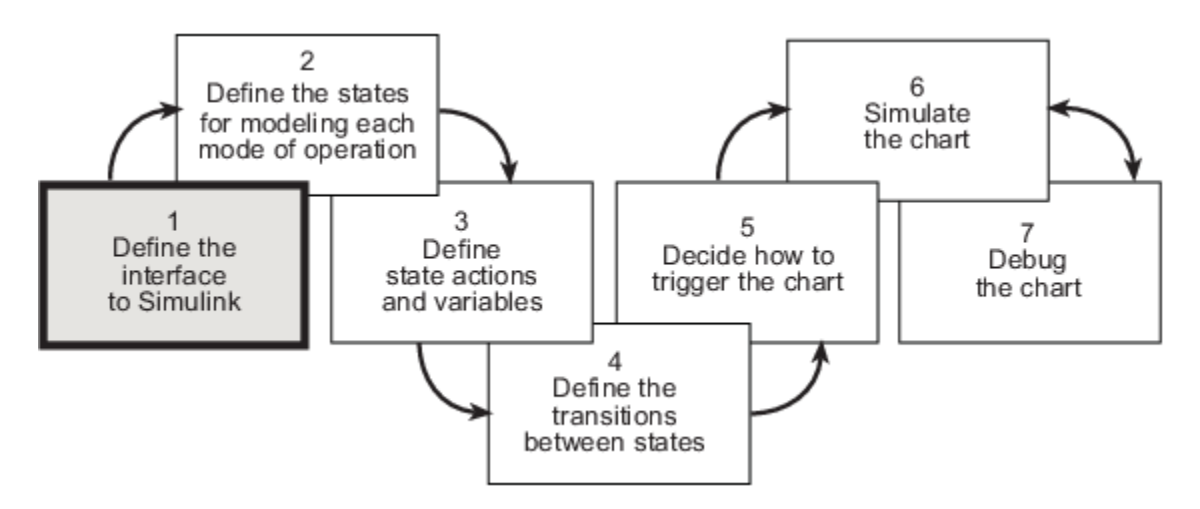

In phase 1 of this workflow, you *define the interface to the Simulink model*.

# <span id="page-93-0"></span>**Implementing the Interface with Simulink**

#### **In this section...**

"Build It Yourself or Use the Supplied Model" on page 3-2 "Design Considerations for Defining the Interface" on page 3-2 ["Adding a Stateflow Block to a Simulink Model" on page 3-3](#page-94-0) ["Defining the Inputs and Outputs" on page 3-8](#page-99-0)

["Connecting the Stateflow Block to the Simulink Subsystem" on page 3-15](#page-106-0)

### **Build It Yourself or Use the Supplied Model**

To implement the interface yourself, work through the exercises in this section. Otherwise, open the supplied model by entering this command at the MATLAB prompt:

```
addpath(fullfile(docroot, 'toolbox', 'stateflow', 'gs', 'examples'))
Stage1Interface
```
# **Design Considerations for Defining the Interface**

The following sections describe the rationale for the input and output of the Stateflow chart.

#### **Inputs Required from Simulink Model**

**Type of Input.** Temperature of the physical plant

**Rationale.** The purpose of the chart is to control the air temperature in a physical plant. The goal is to maintain an ideal temperature of 120 degrees by activating one or two cooling fans if necessary. The chart must check the plant temperature over time to determine the amount of cooling required.

**Properties of Input.** The properties of the temperature input are as follows:

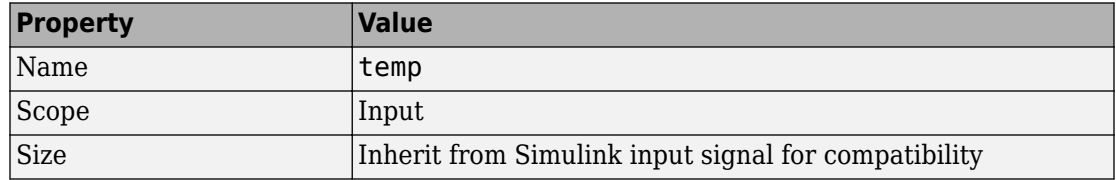

<span id="page-94-0"></span>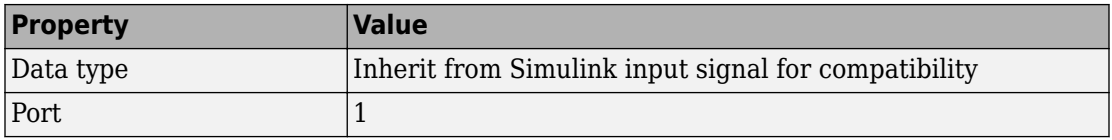

#### **Outputs Required from Stateflow Chart**

**Type of Output.** Speed of airflow, based on how many fans are operating

**Rationale.** When the Simulink subsystem determines the temperature of the physical plant over time, it needs to account for the speed of the airflow. Airflow speed is directly related to the amount of cooling activity generated by the fans. As more fans are activated, cooling activity increases and air flows faster. To convey this information, the Stateflow chart outputs a value that indicates whether 0, 1, or 2 fans are running. The Simulink subsystem uses this value as an index into a multiport switch, which outputs a cooling activity value, as described in ["A Look at the Physical Plant" on page 2-7](#page-86-0).

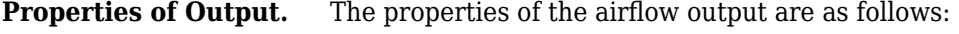

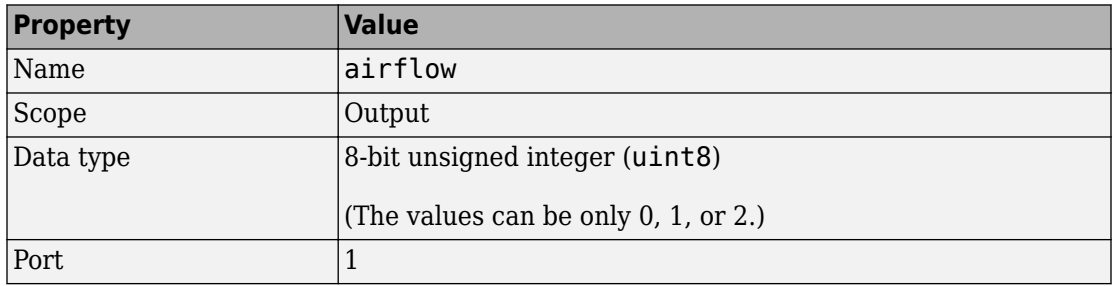

### **Adding a Stateflow Block to a Simulink Model**

To begin building your Stateflow chart, you will add a Stateflow block to a partially built Simulink model called sf\_aircontrol\_exercise, which contains the Physical Plant subsystem, described in ["A Look at the Physical Plant" on page 2-7](#page-86-0).

To add a Stateflow block to an existing Simulink model:

**1** Open the Simulink model by typing sf aircontrol exercise at the MATLAB command prompt.

The model opens on your desktop:

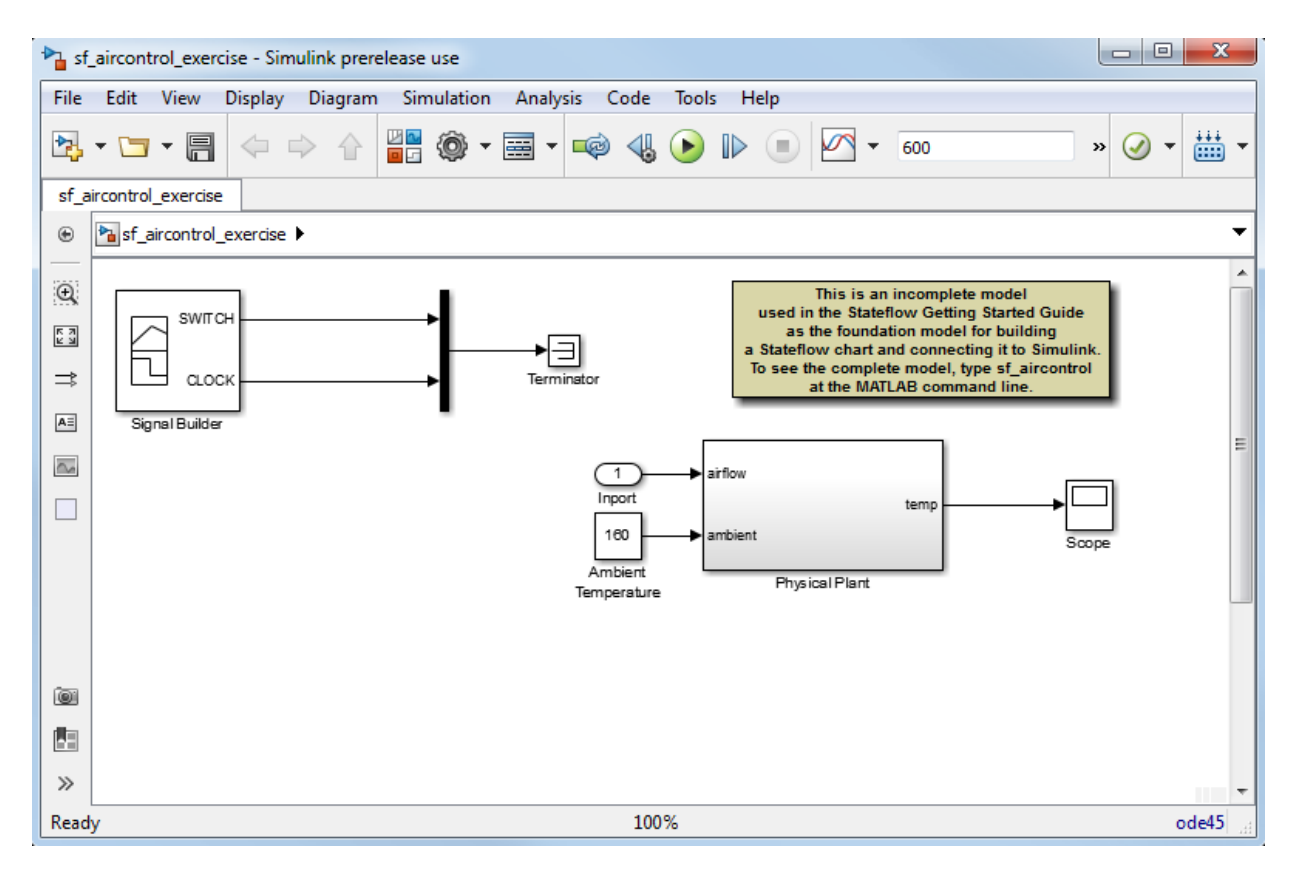

The model is incomplete because it does not include the Stateflow chart that you will build as you work through the exercises in this guide. Instead, the model contains several nonfunctional blocks: the Terminator, Inport, and Annotation blocks.

**2** Delete the nonfunctional blocks and their connectors.

**Tip** Hold down the **Shift** key to select multiple objects, and then press **Delete**.

Your model should now look like this:

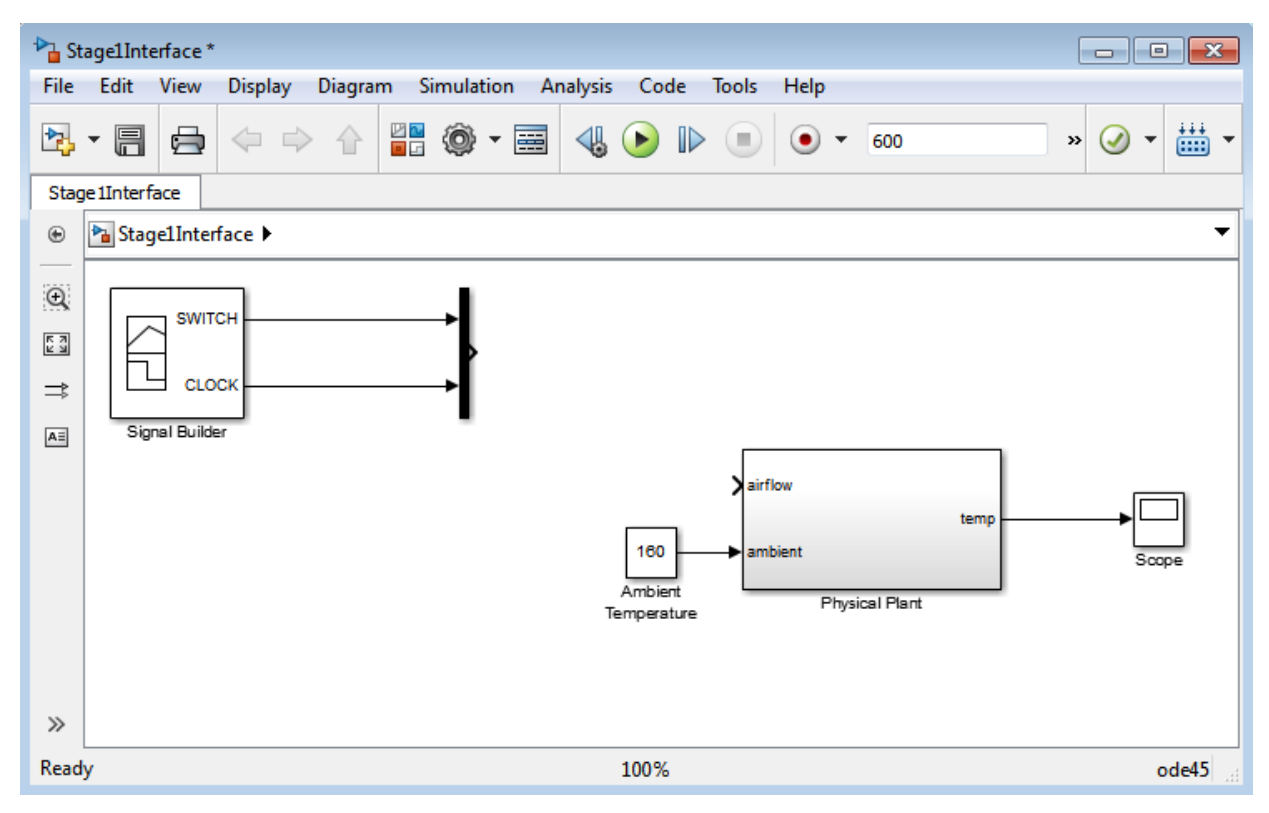

#### **3** Save the model as **Stage1Interface**:

- **a** Create a *new* local folder for storing your working model.
- **b** In the Simulink model window, select **File** > **Save As**.
- **c** Navigate to the new folder.
- **d** Enter Stage1Interface as the file name.
- **e** Leave the default type as **Simulink Models**.
- **f** Click **Save**.
- **4** On the toolbar of the Simulink model, click the Library Browser icon:

깸

The Simulink Library Browser opens on your desktop:

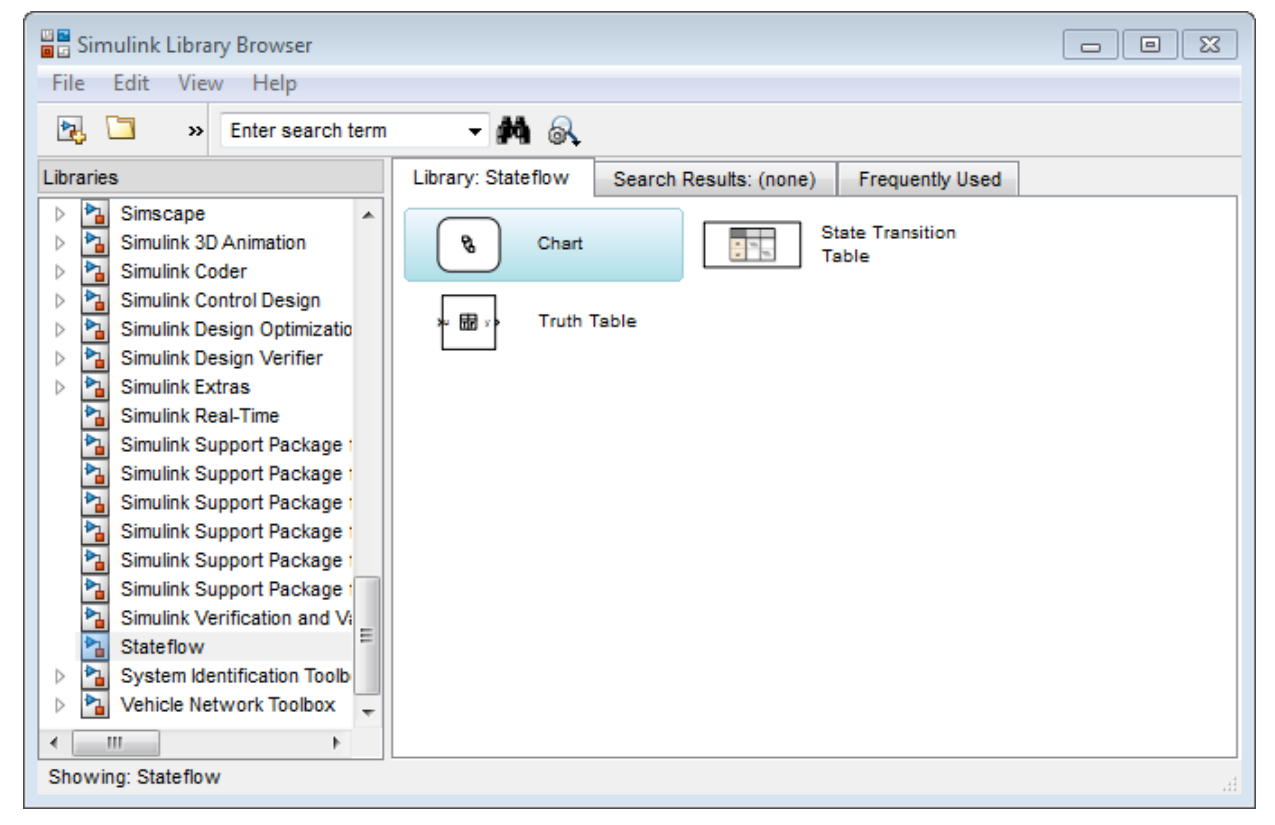

- **5** Add the Stateflow Chart block to the Simulink model:
	- **a** In the left scroll pane of the Library Browser, select **Stateflow**.
	- **b** Drag the first block, called **Chart**, into your model.

The model should now look like this:

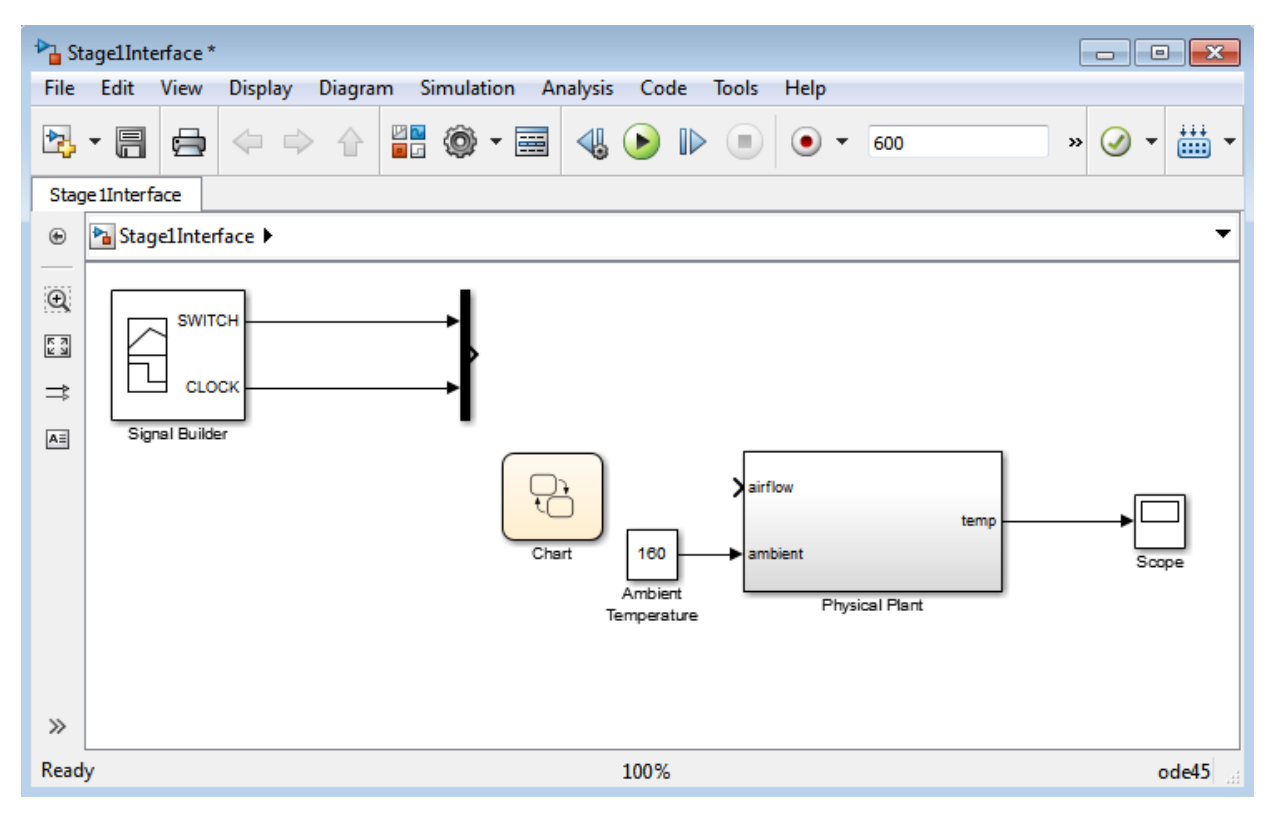

- **6** Click the label Chart under the Stateflow block and rename it Air Controller.
- **7** Change the action language of the chart to C:
	- **a** Double-click the block to open the chart.
	- **b** Right click in an empty area of the chart and select **Properties**.
	- **c** From the **Action Language** box, select C.
	- **d** Select OK.

#### **Shortcut for adding a Stateflow block to a new Simulink model**

At the MATLAB command prompt, enter this command:

sfnew

<span id="page-99-0"></span>A new, untitled Simulink model opens on your desktop, automatically configured with a Stateflow chart. For more information, see sfnew.

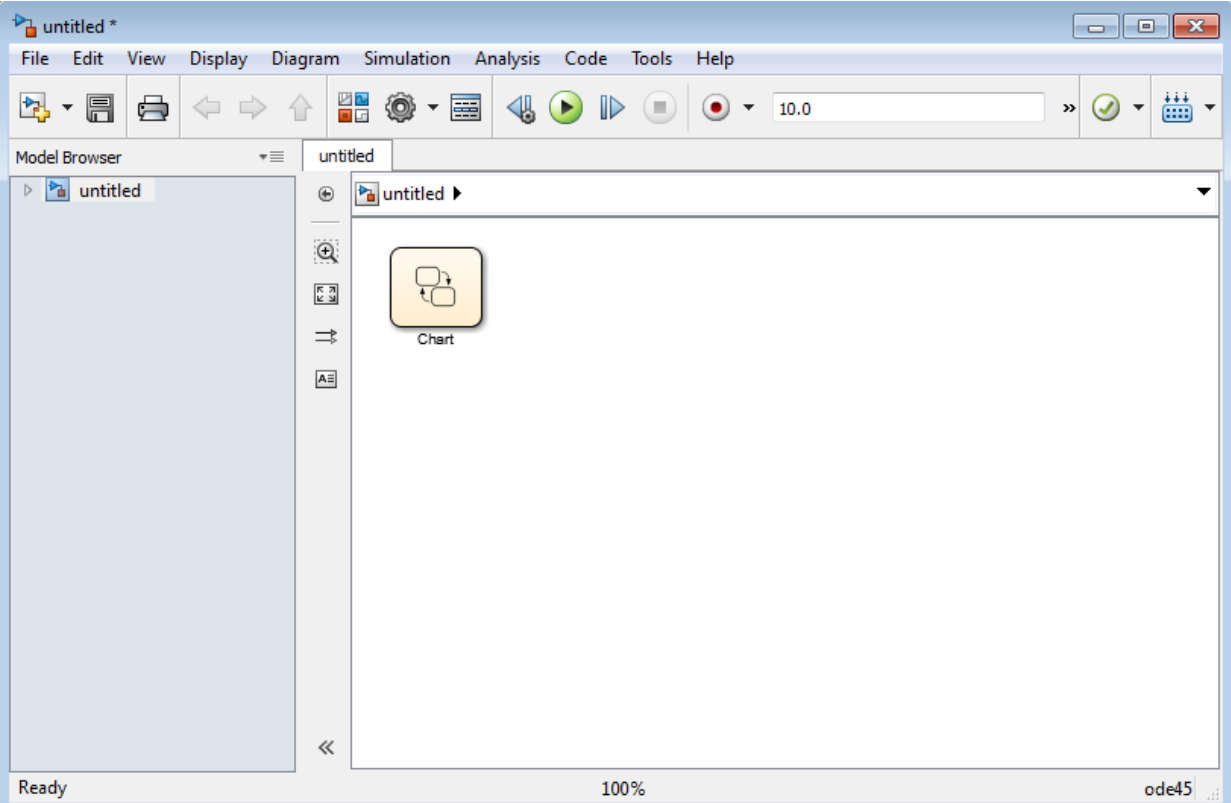

# **Defining the Inputs and Outputs**

Inputs and outputs are data elements in a Stateflow chart that interact with the parent Simulink model. To define inputs and outputs for your chart, follow these steps:

**1** Double-click the Air Controller block in the Simulink model Stage1Interface to open the Stateflow chart.

The Stateflow Editor opens on your desktop:

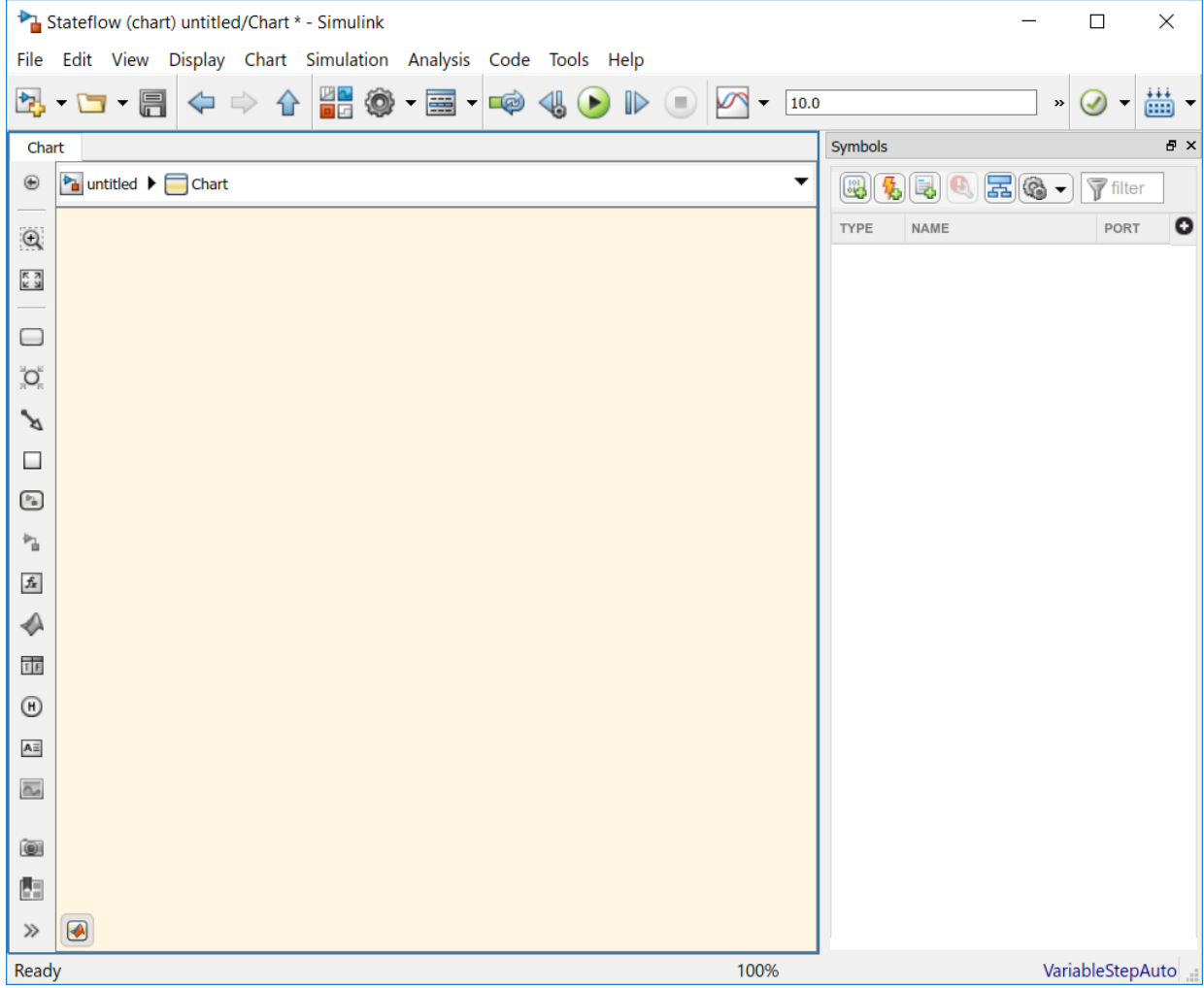

- **2** Add a data element to hold the value of the temperature input from the Simulink model:
	- **a** In the editor menu, select **Chart** > **Add Inputs & Outputs** > **Data Input From Simulink**.

The Data properties dialog box opens on your desktop with the **General** tab selected:

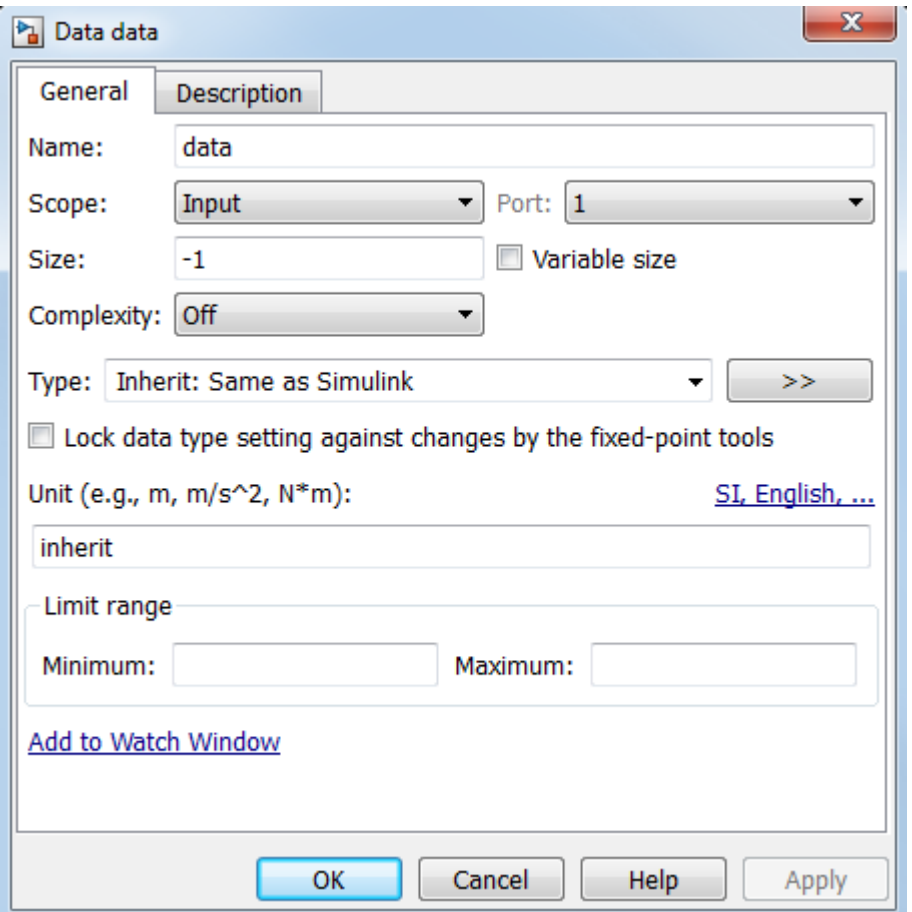

The default values in the dialog box depend on the scope — in this case, a data input.

- **b** In the **Name** field, change the name of the data element to temp.
- **c** Leave the following fields at their default values in the **General** tab because they meet the design requirements:

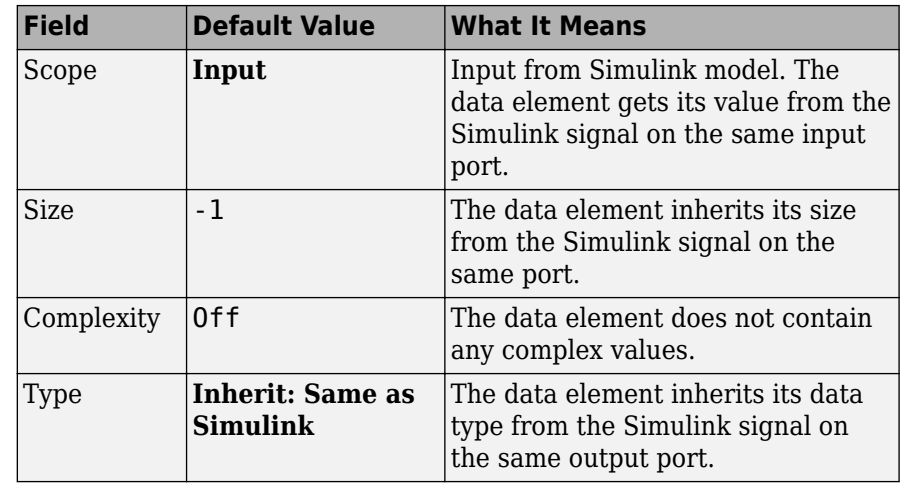

**Note** Ports are assigned to inputs and outputs in the order they are created. Because temp is the first *input* you created, it is assigned to *input port* 1.

**d** In the **General** tab, select **Add to watch window**.

The Stateflow Breakpoints and Watch window lets you examine the value of temp during breakpoints in simulation. You will try this in ["Setting Simulation](#page-147-0) [Parameters and Breakpoints" on page 7-2](#page-147-0).

- **e** Click **OK** to apply the changes and close the dialog box.
- **3** Add a data element to hold the value of the airflow output from the Air Controller chart:
	- **a** In the editor menu, select **Chart** > **Add Inputs & Outputs** > **Data Output To Simulink**.

The Data properties dialog box opens on your desktop, this time with different default values, associated with the scope **Output**:

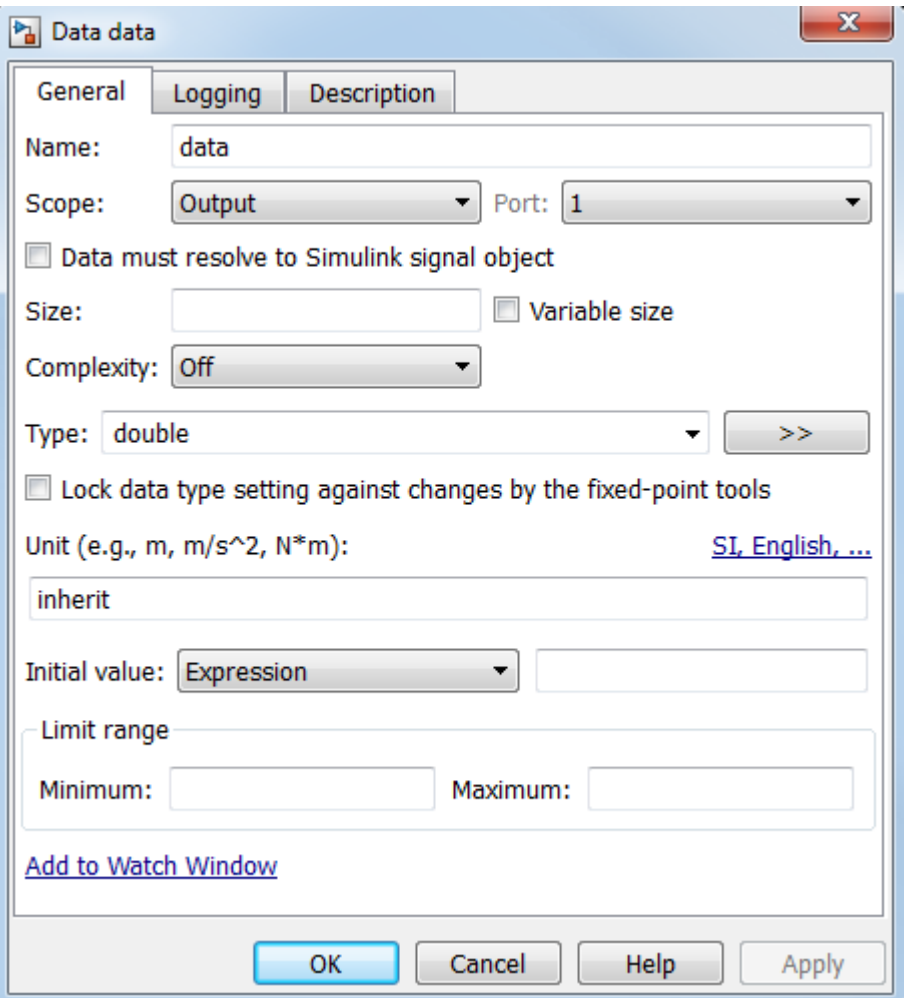

**Note** Because airflow is the first *output* you created, it is assigned to *output port* 1.

- **b** In the **Name** field of the Data properties dialog box, change the name of the data element to airflow.
- **c** In the Type field, select uint8 (8-bit unsigned integer) from the submenu.

**d** Look at the **Initial value** field.

The initial value is a blank expression, which indicates a default value of zero, based on the data type. This value is consistent with the model design, which specifies that no fans are running when the chart wakes up for the first time.

**e** Make the following changes for other properties in the **General** tab:

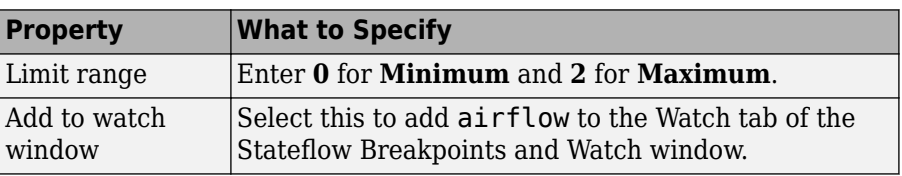

- **f** Click **OK** to apply the changes and close the dialog box.
- **4** Go back to the Simulink model by clicking the up-arrow button in the Stateflow Editor toolbar.

Notice that the input temp and output airflow have been added to the Stateflow block:

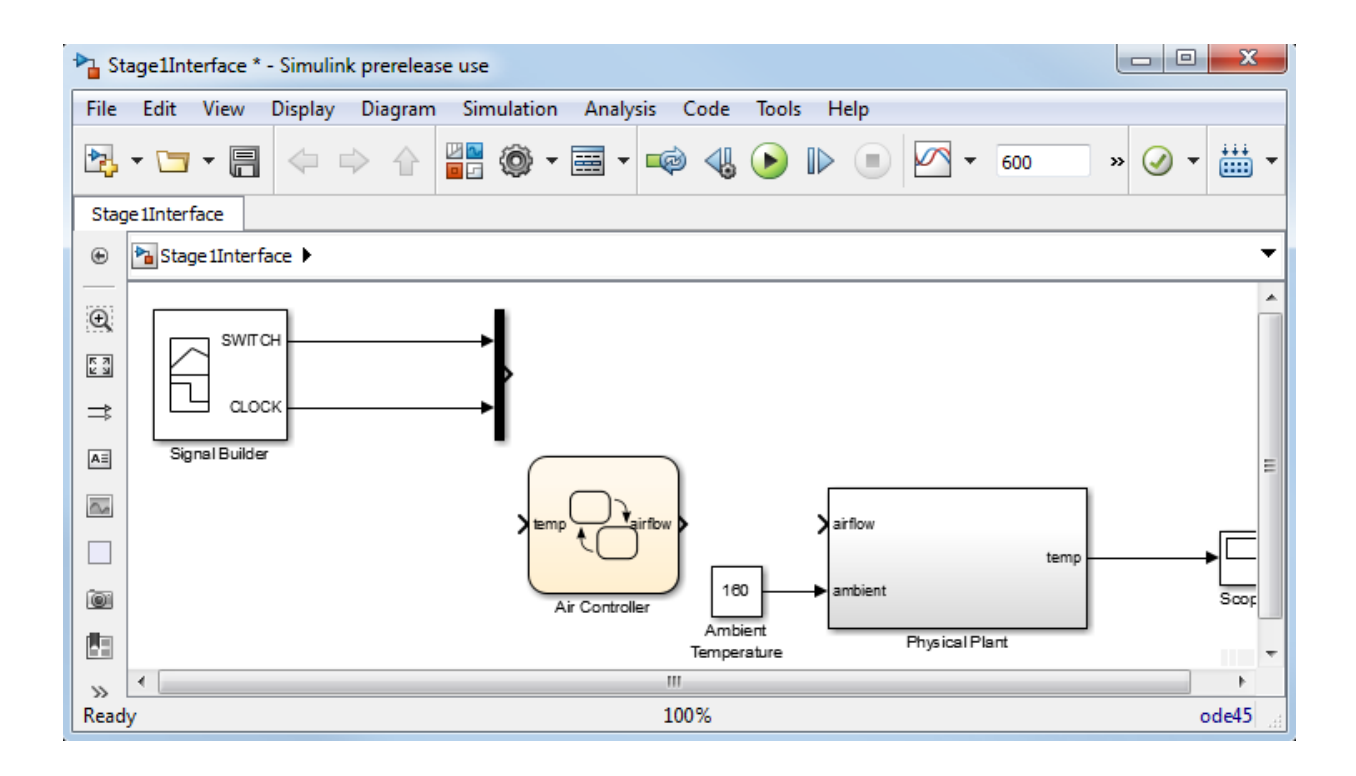

**Tip** You might need to enlarge the Air Controller block to see the input and output clearly. To change the size of the block:

**a** Select the block and move your pointer over one of the corners until it changes to this shape:

q,

- **b** Hold down the left mouse button and drag the block to the desired size.
- **5** Save Stage1Interface.

**Tip** There are several ways to add data objects to Stateflow charts. You used the Stateflow Editor, which lets you add data elements to the Stateflow chart that is open and has focus. However, to add data objects not just to a chart, but anywhere in the Stateflow design hierarchy, you can use a tool called the Model Explorer. This tool also lets you view

<span id="page-106-0"></span>and modify the data objects you have already added to a chart. For more information, see "Hierarchy of Stateflow Objects" and "Add Data Through the Model Explorer" in the Stateflow User's Guide. You can also add data objects programmatically using the Stateflow API, as described in "Create Stateflow Objects" in the Stateflow API Guide.

### **Connecting the Stateflow Block to the Simulink Subsystem**

Now that you have defined the inputs and outputs for the Stateflow Air Controller block, you need to connect them to the corresponding signals of the Simulink Physical Plant subsystem. Follow these steps:

- **1** In the model Stage1Interface, connect the output airflow from Air Controller to the corresponding input in Physical Plant:
	- **a** Place your pointer over the output port for airflow on the right side of the Air Controller block.

The pointer changes in shape to crosshairs.

- **b** Hold down the left mouse button and move the pointer to the input port for airflow on the left side of the Physical Plant block.
- **c** Release the mouse.

The connection should look something like this:

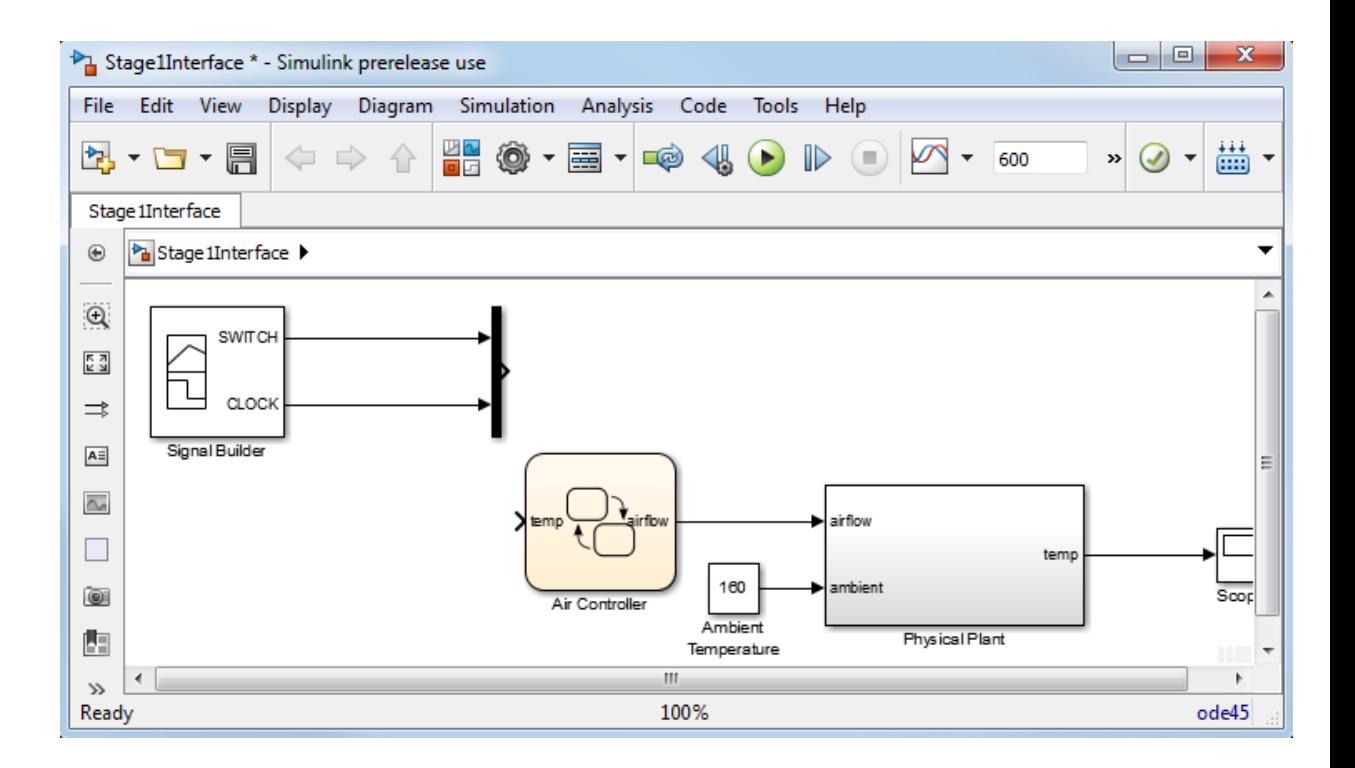

**Tip** You can use a shortcut for automatically connecting blocks. Select the source block, and then hold down the **Ctrl** key and left-click the destination block.

- **2** Connect the output temp from the Physical Plant to the corresponding input in Air Controller by drawing a branch line from the line that connects temp to the Scope:
	- **a** Place your pointer on the line where you want the branch line to start.
	- **b** While holding down the **Ctrl** key, press and hold down the left mouse button.
	- **c** Drag your pointer to the input port for temp on the left side of the Air Controller block.
	- **d** Release the mouse button and the **Ctrl** key.
	- **e** Reposition the connection so that it looks like this:
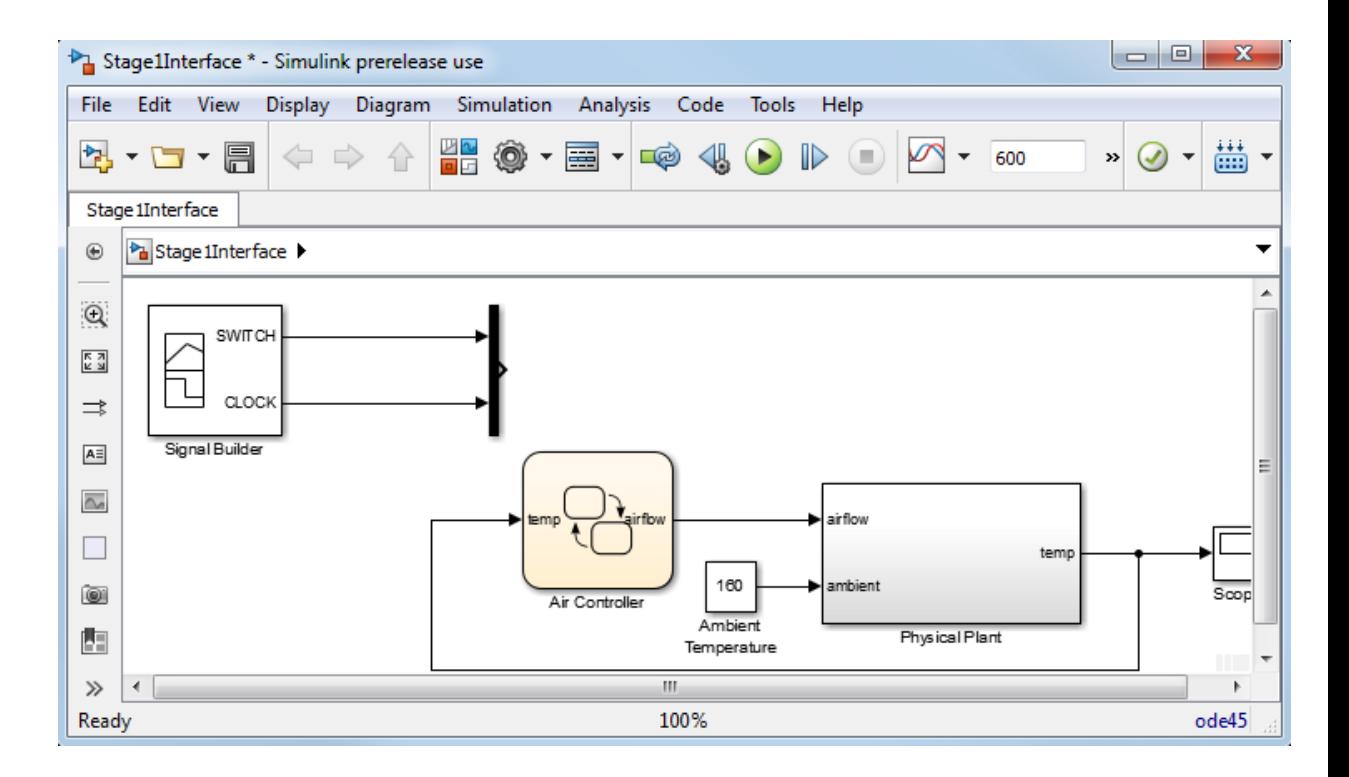

**Tip** To reposition connections, move your cursor over the end of the line. When the cursor changes to a circle, select the end of the line with the left mouse button and drag the line to a new location.

**3** Save Stage1Interface.

**Where to go next.** Now you are ready to model the operating modes with states. See ["Implementing the States to Represent Operating Modes" on page 4-2](#page-111-0).

# **Defining the States for Modeling Each Mode of Operation**

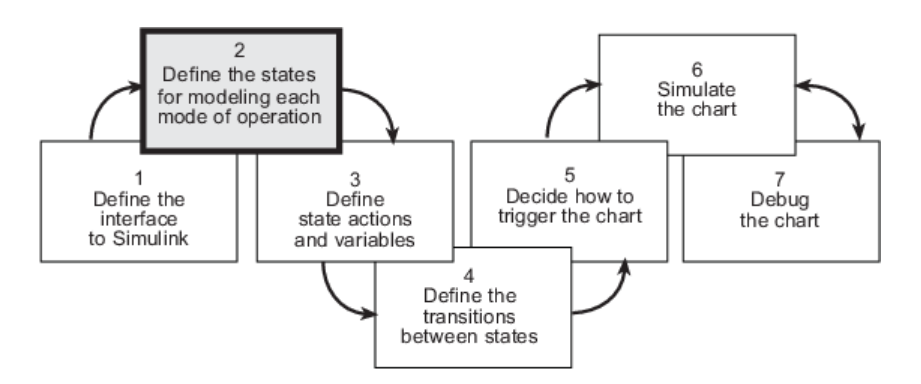

In phase 2 of this workflow, you *define the states for modeling each mode of operation*.

## <span id="page-111-0"></span>**Implementing the States to Represent Operating Modes**

#### **In this section...**

"Build It Yourself or Use the Supplied Model" on page 4-2 "Design Considerations for Defining the States" on page 4-2 ["Adding the Power On and Power 2ff States" on page 4-6](#page-115-0) ["Adding and Configuring Parallel States" on page 4-8](#page-117-0)

"Adding the On and Off States for the Fans" on page 4-13

## **Build It Yourself or Use the Supplied Model**

To implement the states yourself, work through the exercises in this section. Otherwise, open the supplied model by entering this command at the MATLAB prompt:

```
addpath(fullfile(docroot, 'toolbox', 'stateflow', 'gs', 'examples'))
Stage2States
```
## **Design Considerations for Defining the States**

The following sections describe the rationale for the hierarchy and decomposition of states in the chart.

#### **When to Use States**

Whether or not to use states depends on the control logic you want to implement. You can model two types of control logic: *finite state machines* and *stateless flow charts*. Each type is optimized for different applications, as follows:

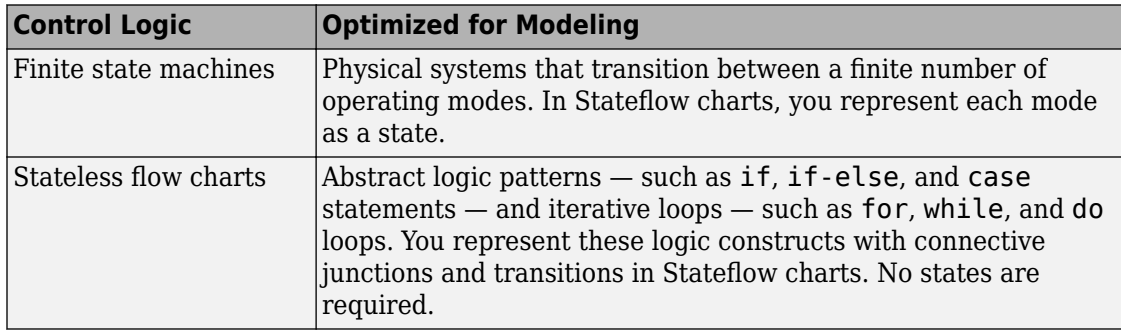

<span id="page-112-0"></span>The Air Controller chart is a system that cools a physical plant by transitioning between several modes of operation and, therefore, can be modeled as a finite state machine. In the following sections, you will design the states that model each mode of operation.

#### **Determining the States to Define**

States model modes of operation in a physical system. To determine the number and type of states required for your Air Controller chart, you must identify each mode in which the system can operate. Often, a table or grid is helpful for analyzing each mode and determining dependencies between modes.

#### **Analysis of Operating Modes**

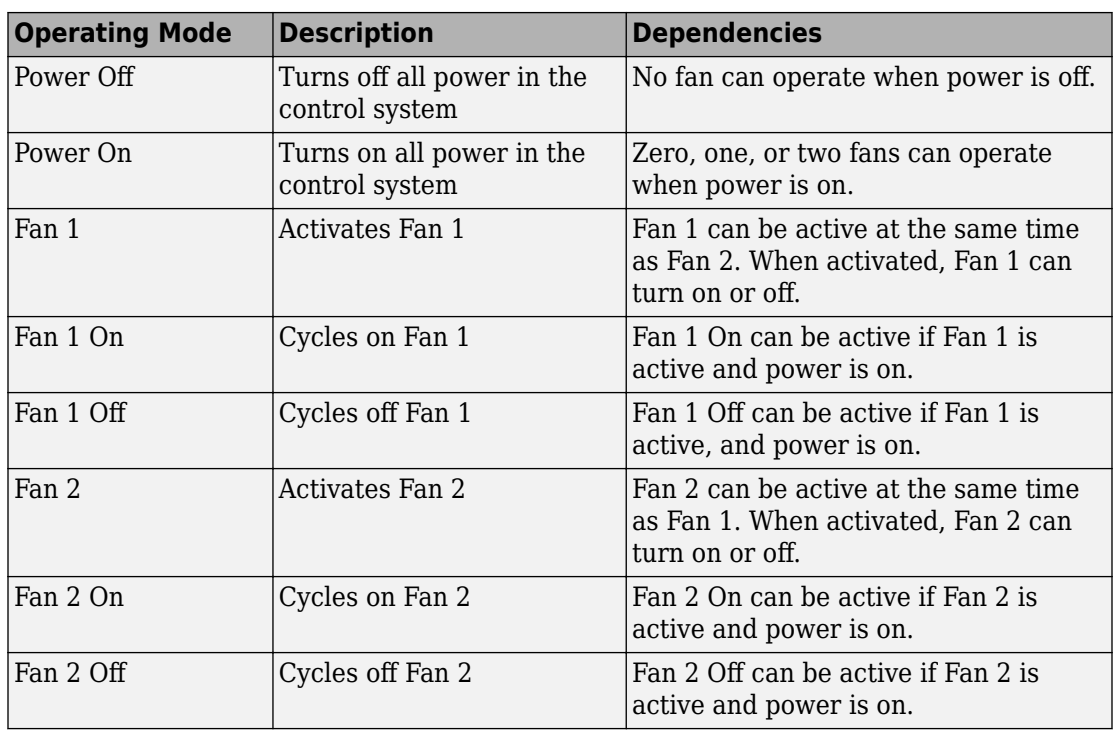

For Air Controller, the modes of operation are

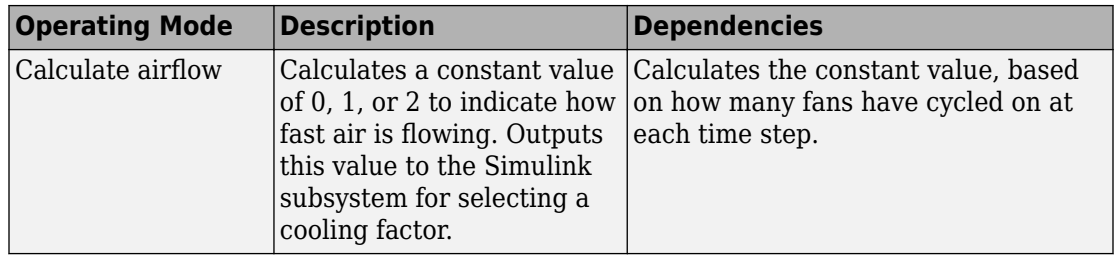

#### **Number of States to Define**

The number of states depends on the number of operating modes to be represented. In ["Analysis of Operating Modes" on page 4-3,](#page-112-0) you learned that the Air Controller chart has nine operating modes. Therefore, you need to define nine states to model each mode. Here are the names you will assign to the states that represent each operating mode in ["Implementing the States to Represent Operating Modes" on page 4-2](#page-111-0):

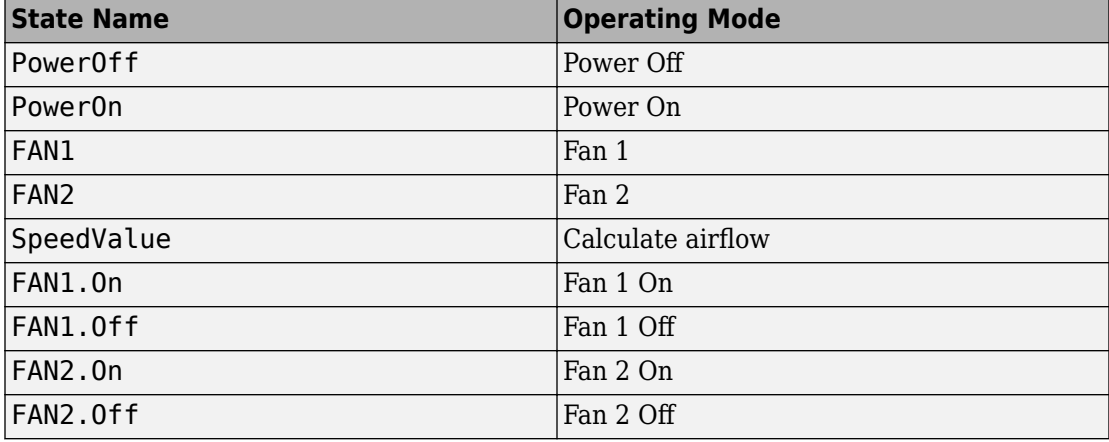

**Note** Notice the use of dot notation to refer to the On and Off states for FAN1 and FAN2. You use namespace dot notation to give objects unique identifiers when they have the same name in different parts of the chart hierarchy.

#### **Determining the Hierarchy of States**

Stateflow objects can exist in a hierarchy. For example, states can *contain* other states referred to as *substates* — and, in turn, can *be contained by* other states — referred to as

<span id="page-114-0"></span>*superstates*. You need to determine the hierarchical structure of states you will define for the Air Controller chart. Often, dependencies among states imply a hierarchical relationship — such as parent to child — between the states.

Based on the dependencies described in ["Analysis of Operating Modes" on page 4-3,](#page-112-0) here is an analysis of state hierarchy for the Air Controller chart:

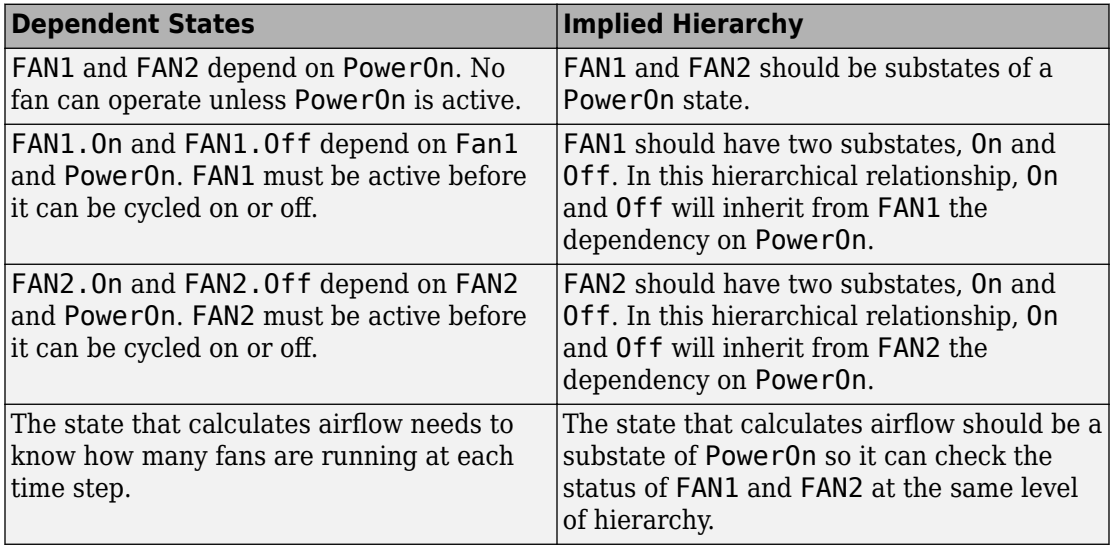

#### **Determining the Decomposition of States**

The *decomposition* of a state dictates whether its substates execute exclusively of each other — as *exclusive (OR) states* — or can be activated at the same time — as *parallel (AND) states*. No two exclusive (OR) states can ever be active at the same time, while any number of parallel (AND) states can be activated concurrently.

The Air Controller chart requires both types of states. Here is a breakdown of the exclusive (OR) and parallel (AND) states required for the Stateflow chart:

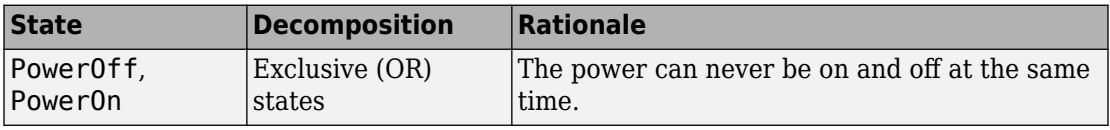

<span id="page-115-0"></span>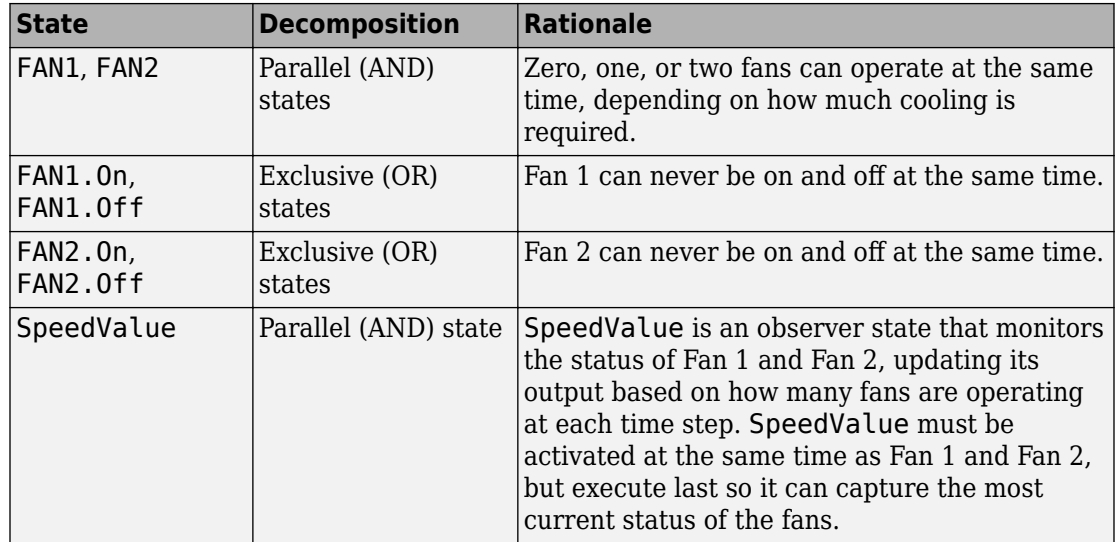

### **Adding the Power On and Power 2ff States**

When you add states to the Air Controller chart, you will work from the top down in the Stateflow hierarchy. As you learned in ["Determining the Decomposition of States" on page](#page-114-0) [4-5](#page-114-0), the PowerOff and PowerOn states are exclusive (OR) states that turn power off and on in the control system. These states are never active at the same time. By default, states are exclusive (OR) states, represented graphically as rectangles with solid borders.

To add PowerOn and PowerOff to your chart, follow these steps:

**1** Open the model Stage1Interface — either the one you created in the previous exercise or the supplied model for stage 1.

To open the supplied model, enter the following command at the MATLAB prompt:

addpath(fullfile(docroot, 'toolbox', 'stateflow', 'gs', 'examples')) Stage1Interface

- **2** Save the model as Stage2States in your local work folder.
- **3** In Stage2States, double-click the Air Controller block to open the Stateflow chart.

The Stateflow Editor for Air Controller opens on your desktop. Notice the object palette on the left side of the editor window. This palette displays a set of tools for drawing graphical chart objects, including states:

**4** Left-click the state tool icon:

□

**5** Move your pointer into the drawing area.

The pointer changes to a rectangle, the graphical representation of a state.

**6** Click in the upper-left corner of the drawing area to place the state.

The new state appears with a blinking text cursor in its upper-left corner.

**7** At the text cursor, type PowerOn to name the state.

**Tip** If you click away from the text cursor before typing the new name, the cursor changes to a question mark. Click the question mark to restore the text cursor.

**8** Move your pointer to the lower-right corner of the rectangle so it changes to this symbol:

Q.

**9** Drag the lower-right corner to enlarge the state as shown:

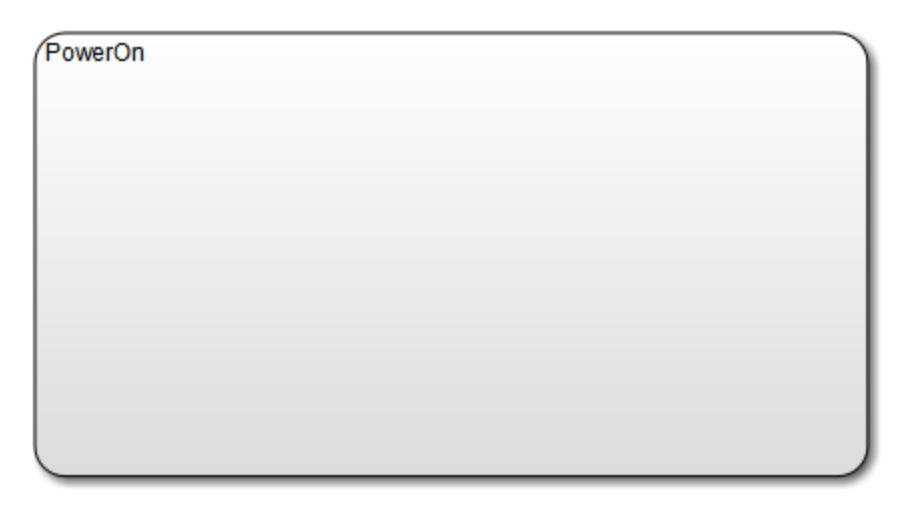

**10** Click the state tool icon again and draw a smaller state named PowerOff at the bottom of the drawing area, like this:

<span id="page-117-0"></span>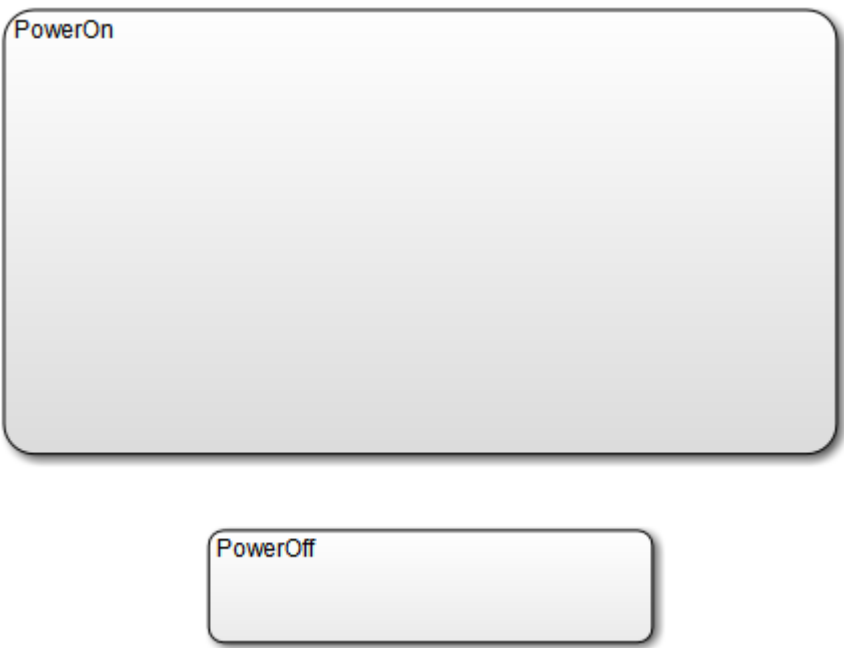

**11** Save the chart by selecting **File** > **Save** in the Stateflow Editor, but leave the chart open for the next exercise.

## **Adding and Configuring Parallel States**

In ["Determining the States to Define" on page 4-3,](#page-112-0) you learned that FAN1, FAN2, and SpeedValue will be represented by parallel (AND) substates of the PowerOn state. Parallel states appear graphically as rectangles with dashed borders.

In this set of exercises, you will learn how to:

• Assign parallel decomposition to PowerOn so its substates can be activated concurrently.

Recall that the decomposition of a state determines whether its substates will be exclusive or parallel.

• Add parallel substates to a state in the chart.

• Set the order of execution for the parallel substates.

Even though parallel states can be activated concurrently, they execute in a sequential order.

#### **Setting Parallel Decomposition**

Follow these steps:

**1** In the Air Controller chart, right-click inside PowerOn.

A submenu opens, presenting tasks you can perform and properties you can set for the selected state.

- **2** In the submenu, select **Decomposition** > **AND (Parallel)**.
- **3** Save the model Stage2States, but leave the chart open for the next exercise.

#### **Adding the Fan States**

Follow these steps:

**1** Left-click the state tool icon in the Stateflow Editor and place two states inside the PowerOn state.

**Tip** Instead of using the state tool icon to add multiple states, you can right-click inside an existing state and drag a copy to a new position in the chart. This shortcut is convenient when you need to create states of the same size and shape, such as the fan states.

**2** Notice the appearance of the states you just added.

The borders of the two states appear as dashed lines, indicating that they are parallel states. Note also that the substates display numbers in their upper-right corners. These numbers specify the order of execution. Although multiple parallel (AND) states in the same chart are activated concurrently, the chart must determine when to execute each one during simulation.

**3** Name the new substates FAN1 and FAN2.

You have created hierarchy in the Air Controller chart. PowerOn is now a superstate while FAN1 and FAN2 are substates. Your chart should look something like this:

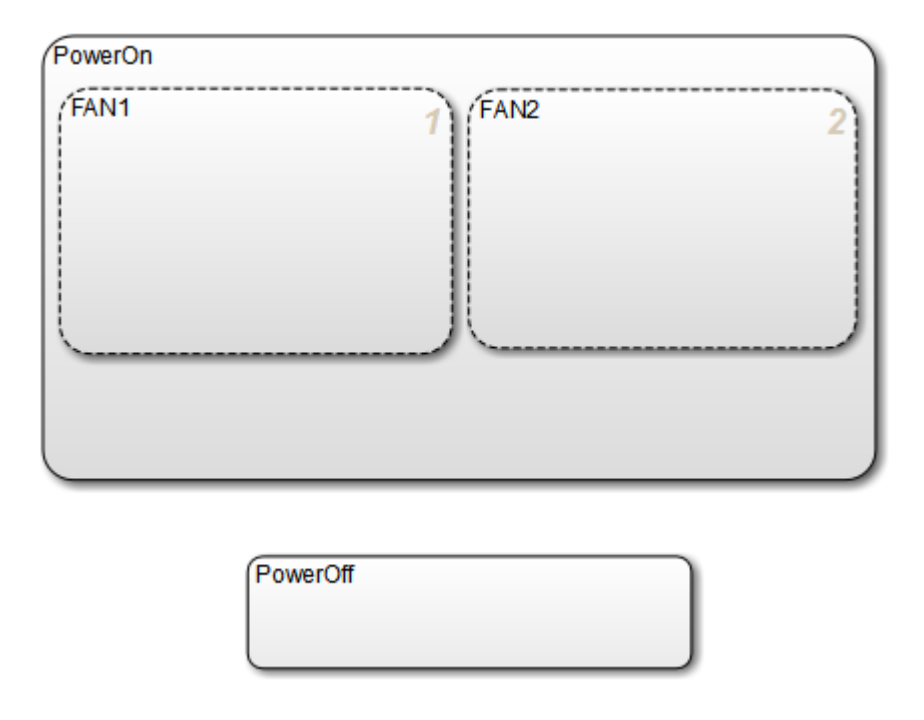

**Note** Your chart might not show the same execution order for parallel substates FAN1 and FAN2. The reason is that, by default, Stateflow software orders parallel states based on order of creation. If you add FAN2 before FAN1 in your chart, FAN2 moves to the top of the order. You will fine-tune order of activation in a later exercise, ["Setting Explicit Ordering of Parallel States" on page 4-11.](#page-120-0)

**Tip** If you want to move a state together with its substates — and any other graphical objects it contains — double-click the state. It turns gray, indicating that the state is grouped with the objects inside it and that they can be moved as a unit. To ungroup the objects, double-click the state again.

**4** Save the model Stage2States, but leave the chart open for the next exercise.

#### **Adding the SpeedValue State**

Recall that SpeedValue acts as an observer state, which monitors the status of the FAN1 and FAN2 states. To add the SpeedValue state, follow these steps:

<span id="page-120-0"></span>**1** Add another substate to PowerOn under FAN1 and FAN2, either by using the state tool icon or copying an existing state in the chart.

You might need to resize the substate to prevent overlap with other substates, but remain within the borders of PowerOn.

**2** Name the state SpeedValue.

Like FAN1 and FAN2, SpeedValue appears as a parallel substate because its parent, the superstate PowerOn, has parallel decomposition.

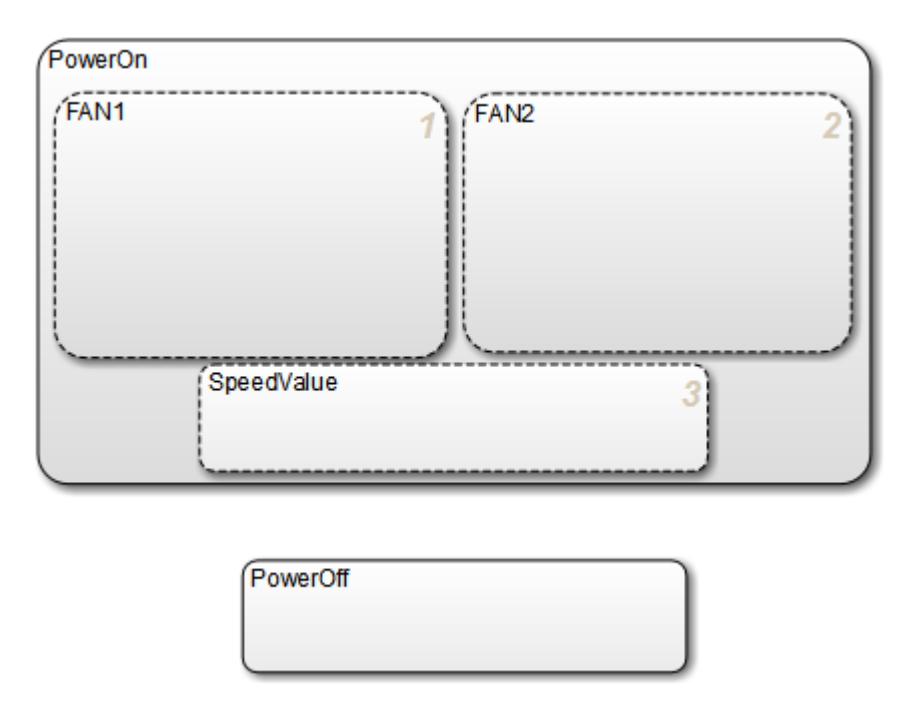

**3** Save the model Stage2States, but leave the chart open for the next exercise, "Setting Explicit Ordering of Parallel States" on page 4-11.

#### **Setting Explicit Ordering of Parallel States**

Recall that, by default, Stateflow software assigns execution order of parallel states based on order of creation in the chart. This behavior is called *explicit ordering*. In this exercise, you will set the execution order explicitly for each parallel state in your chart.

- **1** In the Stateflow Editor, select **File** > **Model Properties** > **Chart Properties**.
- **2** In the Chart properties dialog box, verify that the check box User specified state/ **transition execution order** is selected and click **OK**.

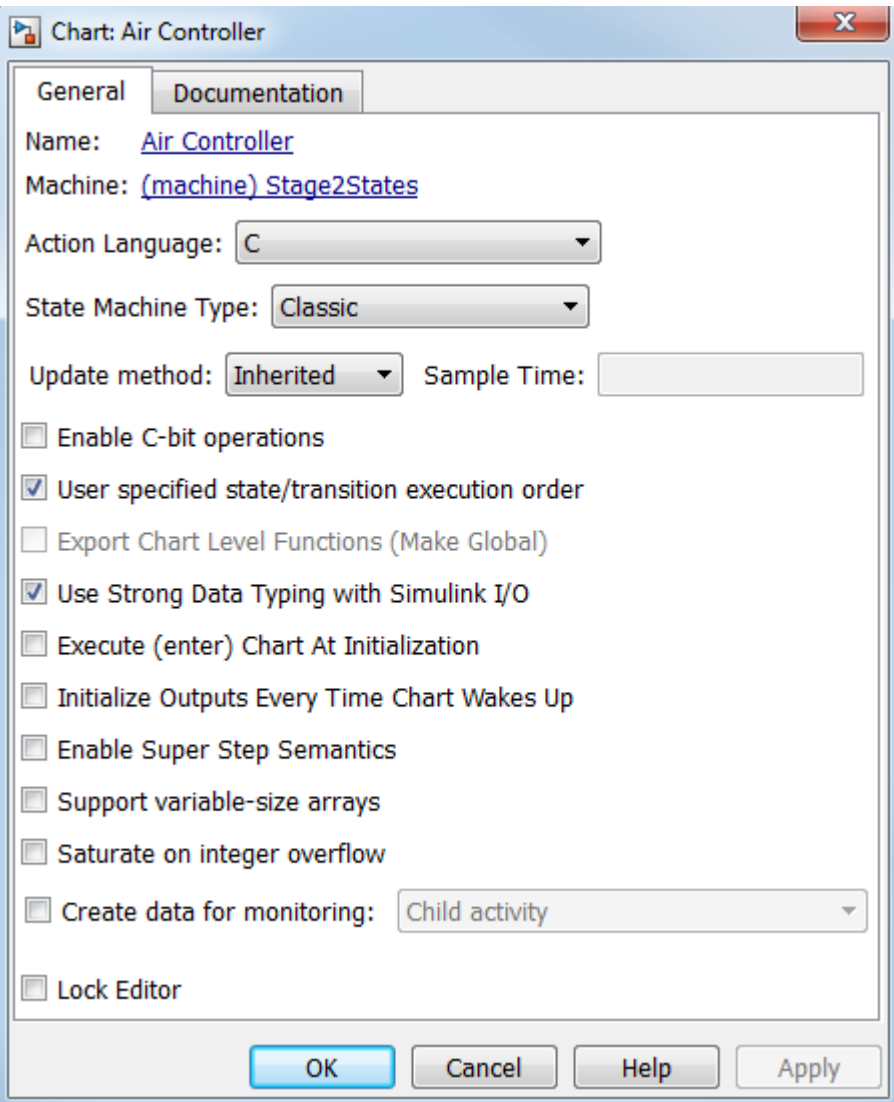

<span id="page-122-0"></span>**Note** This option also lets you explicitly specify the order in which transitions execute when there is a choice of transitions to take from one state to another. This behavior does not apply to the Air Controller chart because it is deterministic: for each exclusive (OR) state, there is one and only one transition to a next exclusive (OR) state. You will learn more about transitions in ["Drawing the Transitions Between](#page-127-0) [States" on page 5-4.](#page-127-0)

- **3** Assign order of execution for each parallel state in the Air Controller chart:
	- **a** Right-click inside each parallel state to bring up its state properties submenu.
	- **b** From the submenu, select **Execution Order** and make these assignments:

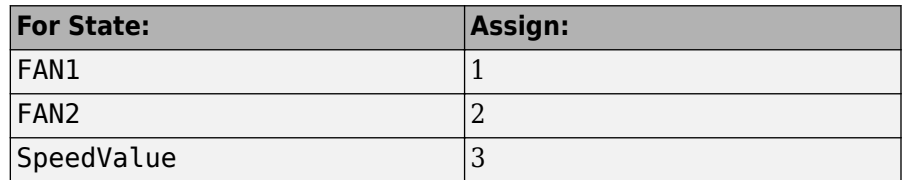

Here is the rationale for this order of execution:

- FAN1 should execute first because it cycles on at a lower temperature than FAN2.
- SpeedValue should execute last so it can observe the most current status of FAN1 and FAN2.
- **4** Save the model Stage2States, but leave the chart open for the next exercise, "Adding the On and Off States for the Fans" on page 4-13.

## **Adding the On and 2ff States for the Fans**

In this exercise, you will enter the on and off substates for each fan. Because fans cannot cycle on and off at the same time, these states must be exclusive, not parallel. Even though FAN1 and FAN2 are parallel states, their *decomposition* is exclusive (OR) by default. As a result, any substate that you add to FAN1 or FAN2 will be an exclusive (OR) state.

Follow these steps:

- **1** Add two substates inside FAN1 and FAN2.
- **2** Resize the substates to fit within the borders of FAN1 and FAN2.

**3** In each fan state, name one substate On and name the other Off.

Your Air Controller chart should now look something like this:

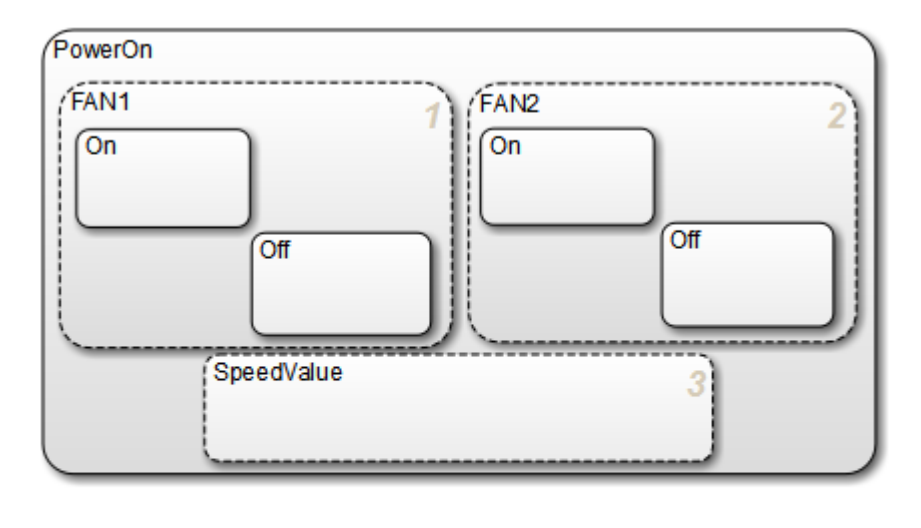

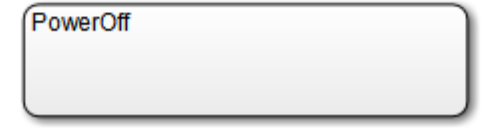

**4** Save the model Stage2States.

**Where to go next.** Now you are ready to specify the actions that execute when a state is active.

# **Defining Transitions Between States**

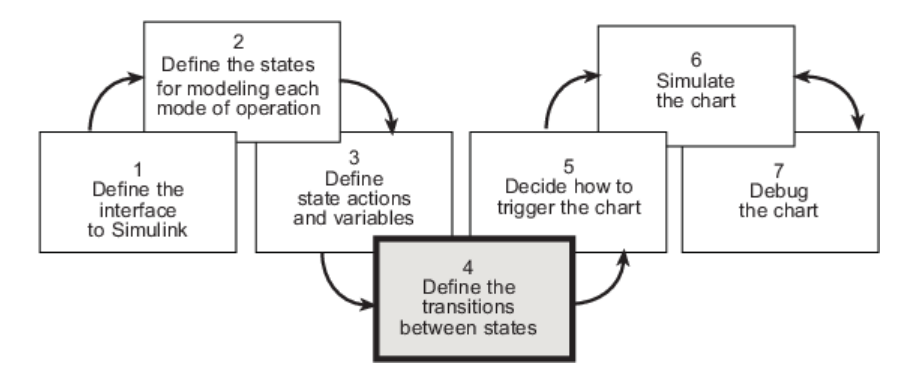

In phase 4 of this workflow, you *define the transitions between states*.

# <span id="page-125-0"></span>**Adding the Transitions**

#### **In this section...**

"Build It Yourself or Use the Supplied Model" on page 5-2 "Design Considerations for Defining Transitions Between States" on page 5-2 ["Drawing the Transitions Between States" on page 5-4](#page-127-0) ["Adding Default Transitions" on page 5-7](#page-130-0) ["Adding Conditions to Guard Transitions" on page 5-10](#page-133-0) ["Adding Events to Guard Transitions" on page 5-11](#page-134-0)

## **Build It Yourself or Use the Supplied Model**

To add the transitions yourself, work through the exercises in this section. Otherwise, open the supplied model to see how the transitions should appear in the chart. Enter this command at the MATLAB prompt:

```
addpath(fullfile(docroot, 'toolbox', 'stateflow', 'gs', 'examples'))
Stage4Transitions
```
## **Design Considerations for Defining Transitions Between States**

The following sections describe the decisions you make for defining state transitions.

#### **Deciding How and When to Transition Between Operating Modes**

*Transitions* create paths for the logic flow of a system from one state to another. When a transition is taken from state A to state B, state A becomes inactive and state B becomes active.

Transitions have direction and are represented in a Stateflow chart by lines with arrowheads. Transitions are unidirectional, not bidirectional. You must add a transition for each direction of flow between two states.

Exclusive (OR) states require transitions. Recall that no two exclusive states can be active at the same time. Therefore, you need to add transitions to specify when and where control flows from one exclusive state to another.

<span id="page-126-0"></span>Typically, parallel (AND) states do not require transitions because they execute concurrently.

The Air Controller chart models a system in which power can cycle on and off and, while power is on, fans can cycle on and off. Six exclusive (OR) states represent these operating modes. To model this activity, you need to add the following transitions between exclusive (OR) states:

- PowerOff to PowerOn
- PowerOn to PowerOff
- FAN1.Off to FAN1.On
- FAN1.On to FAN1.Off
- FAN2.Off to FAN2.On
- FAN2.On to FAN2.Off

#### **Deciding Where to Place Default Transitions**

Good design practice requires that you specify default transitions for exclusive (OR) states at each level of hierarchy. *Default transitions* indicate which exclusive (OR) state is to be active when there is ambiguity between two or more exclusive (OR) states at the same level in the Stateflow hierarchy. There are three such areas of ambiguity in the Air Controller chart:

- When the chart wakes up, should power be on or off?
- When FAN1 becomes active, should it be on or off?
- When FAN2 becomes active, should it be on or off?

In each case, the initial state should be off so you will add default transitions to the states PowerOff, FAN1.Off, and FAN2.Off.

#### **Deciding How to Guard the Transitions**

*Guarding a transition* means specifying a condition, action, or event that allows the transition to be taken from one state to another. Based on the design of the Air Controller chart, here are the requirements for guarding the transitions from one exclusive operating mode to another:

<span id="page-127-0"></span>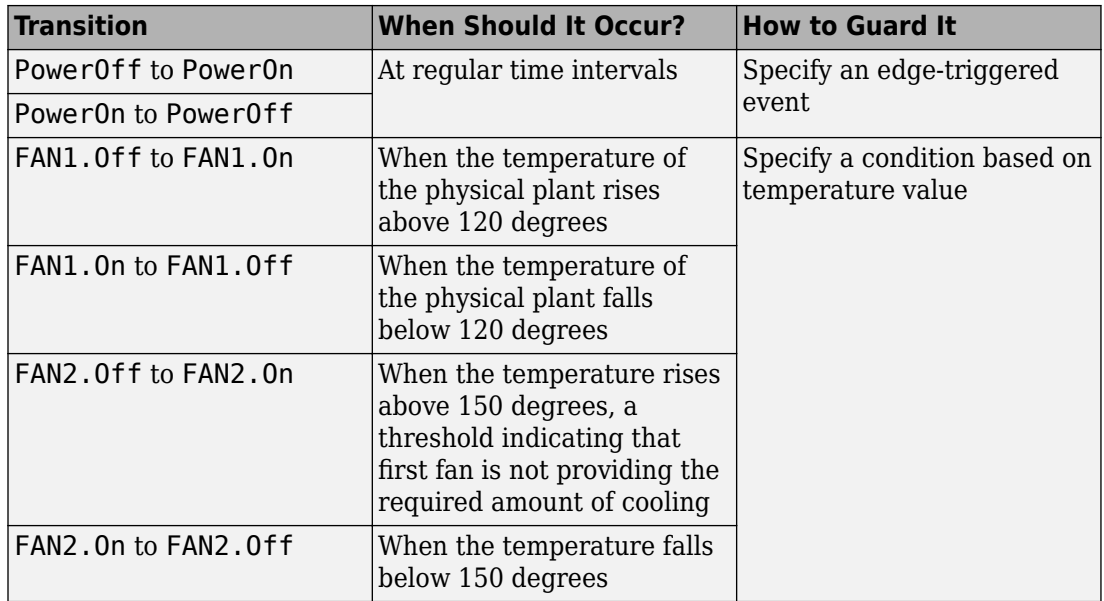

## **Drawing the Transitions Between States**

In ["Design Considerations for Defining Transitions Between States" on page 5-2,](#page-125-0) you learned that the following transitions occur in the Air Controller chart:

- Power for the control system can cycle on and off.
- Each fan can cycle on and off.

You will model this activity by drawing transitions between the PowerOn and PowerOff states and between the On and Off states for each fan. Follow these steps:

**1** Open the model Stage3Actions — either the one you created in the previous exercises or the supplied model for stage 3.

To open the supplied model, enter the following command at the MATLAB prompt:

addpath(fullfile(docroot, 'toolbox', 'stateflow', 'gs', 'examples')) Stage3Actions

- **2** Save the model as Stage4Transitions in your local work folder.
- **3** In Stage4Transitions, double-click the Air Controller block to open the Stateflow chart.

The chart opens on your desktop.

- **4** Draw transitions between the PowerOff to PowerOn states:
	- **a** Move your pointer over the top edge of PowerOff until the pointer shape changes to crosshairs.
	- **b** Hold down the left mouse button, drag your pointer to the bottom edge of PowerOn, and release the mouse.

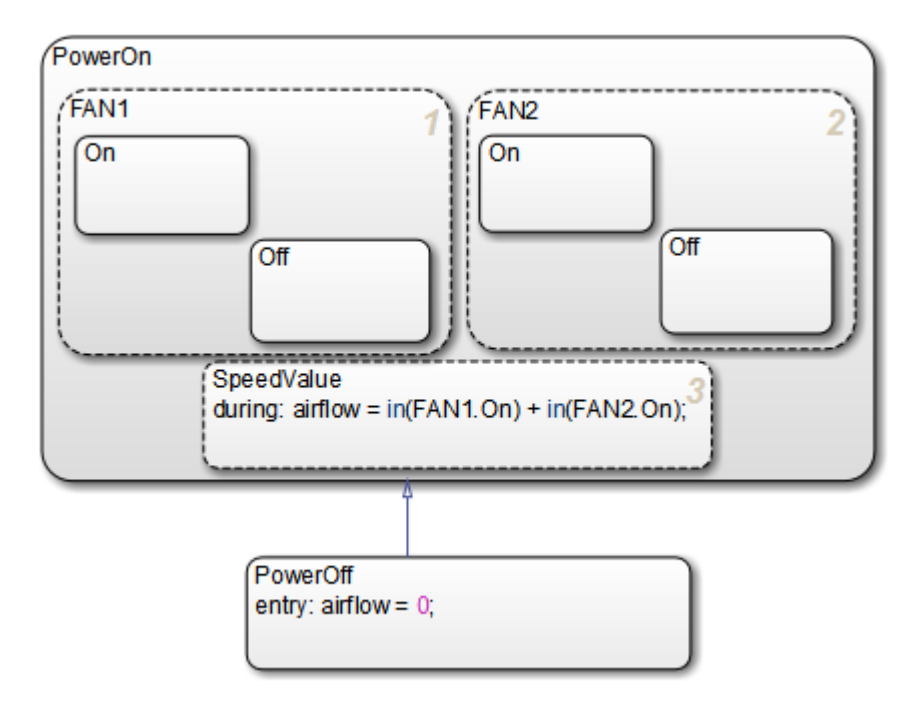

You should see a transition pointing from PowerOff to PowerOn:

**c** Follow the same procedure to draw a transition from PowerOn to PowerOff.

Your chart should now look like this:

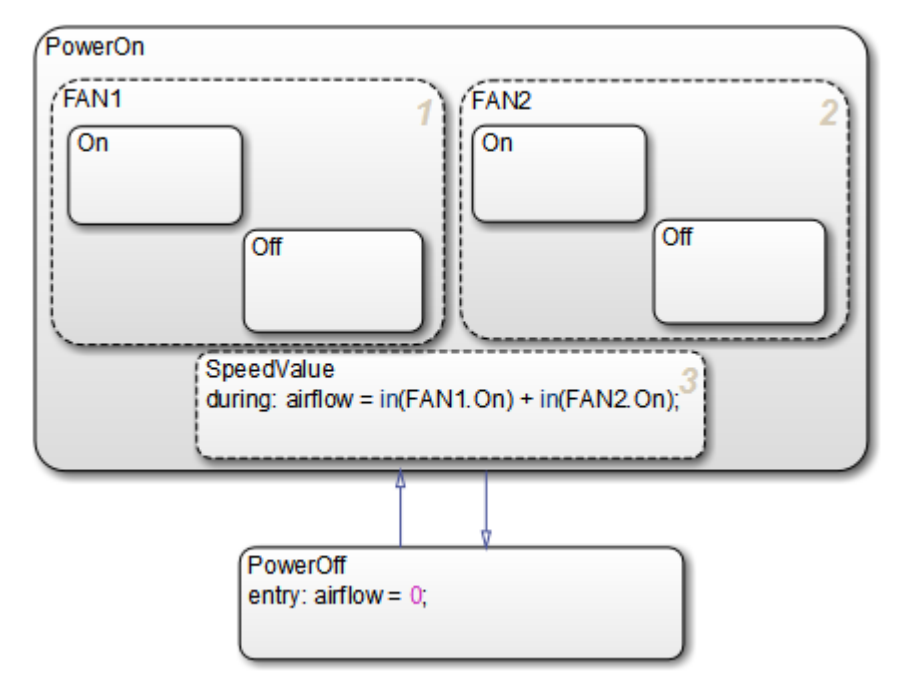

- **5** Follow the procedure described in step 3 to draw the following transitions between the Off and On states for each fan:
	- Transition from Off to On in FAN1
	- Transition from On to Off in FAN1
	- Transition from Off to On in FAN2
	- Transition from On to Off in FAN2

Your chart should now look like this:

<span id="page-130-0"></span>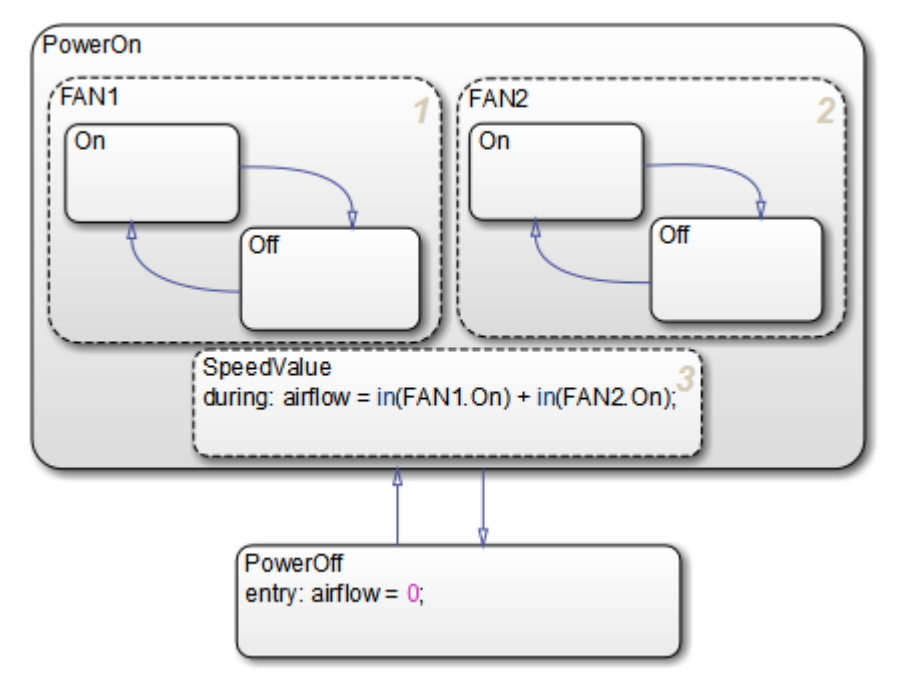

**6** Save Stage4Transitions, but leave the chart open for the next exercise.

## **Adding Default Transitions**

In ["Deciding Where to Place Default Transitions" on page 5-3](#page-126-0), you learned that you need to add default transitions to PowerOff, FAN1.Off, and FAN2.Off. Follow these steps:

**1** In the Stateflow Editor, left-click the default transition icon in the object palette:

↘

**2** Move your pointer into the drawing area.

The pointer changes to a diagonal arrow.

- **3** Place your pointer at the left edge of the PowerOff state.
- **4** When the arrow becomes orthogonal to the edge, release the mouse button.

The default transition attaches to the PowerOff state. It appears as a directed line with an arrow at its head and a closed tail:

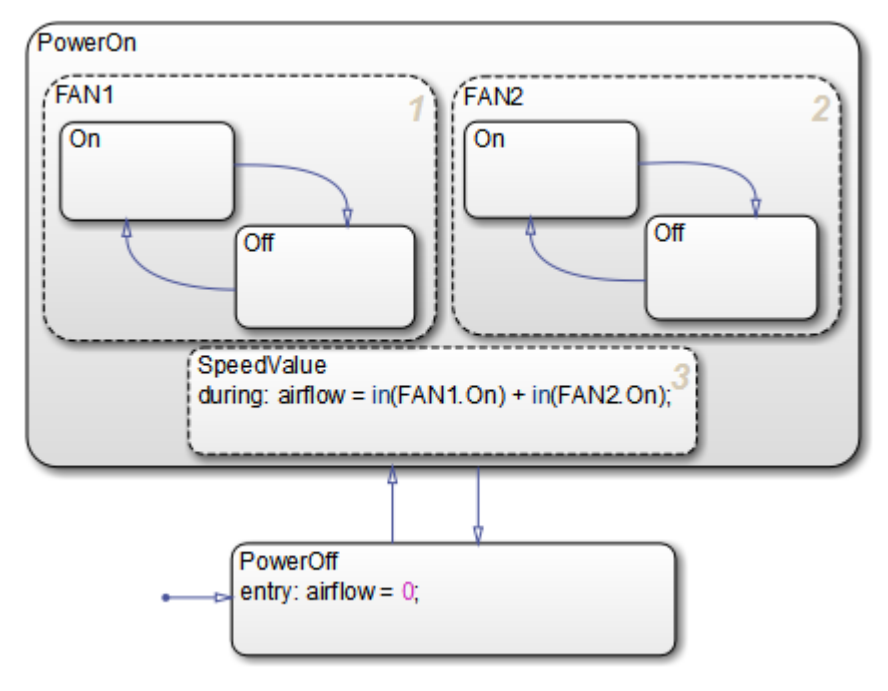

**5** Repeat the same procedure to add default transitions at the top edges of FAN1.Off and FAN2.Off.

Your chart should now look like this:

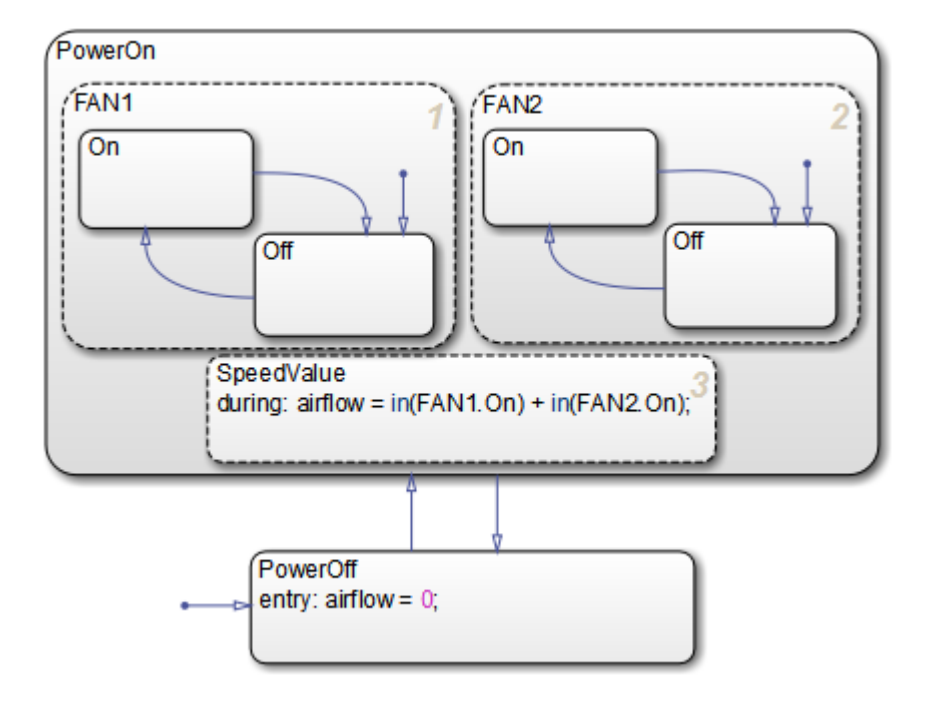

**Tip** The location of the tail of a default transition determines the state it activates. Therefore, make sure that your default transition fits completely inside the parent of the state that it activates. In the Air Controller chart pictured above, notice that the default transition for FAN1.Off correctly resides inside the parent state, FAN1. Now consider this chart:

<span id="page-133-0"></span>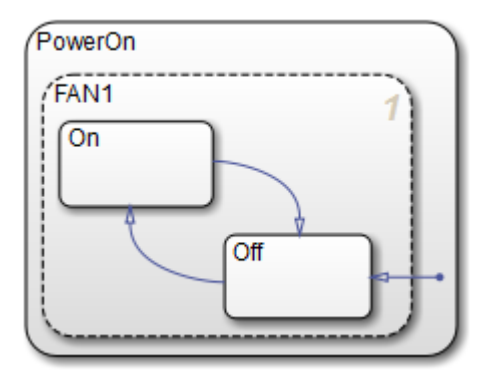

In this example, the tail of the default transition resides in PowerOn, not in FAN1. Therefore, it will activate FAN1 instead of FAN1.Off.

**6** Save Stage4Transitions, but leave the chart open for the next exercise.

## **Adding Conditions to Guard Transitions**

Conditions are expressions enclosed in square brackets that evaluate to true or false. When the condition is true, the transition is taken to the destination state; when the condition is false, the transition is not taken and the state of origin remains active.

As you learned in ["Deciding How to Guard the Transitions" on page 5-3](#page-126-0), the fans cycle on and off depending on the air temperature. In this exercise, you will add conditions to the transitions in FAN1 and FAN2 that model this behavior.

Follow these steps:

**1** Click the transition from FAN1.Off to FAN1.On.

The transition appears highlighted and displays a question mark (?).

- **2** Click next to the question mark to display a blinking text cursor.
- **3** Type the following expression:

[temp >= 120]

You may need to reposition the condition for readability. Click outside the condition, then left-click and drag the condition expression to a new location.

<span id="page-134-0"></span>**4** Repeat these steps to add the following conditions to the other transitions in FAN1 and FAN2:

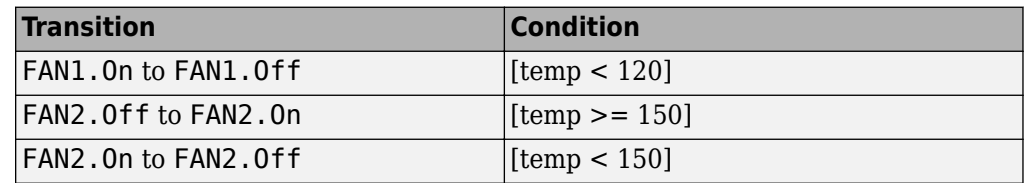

Your chart should look like this:

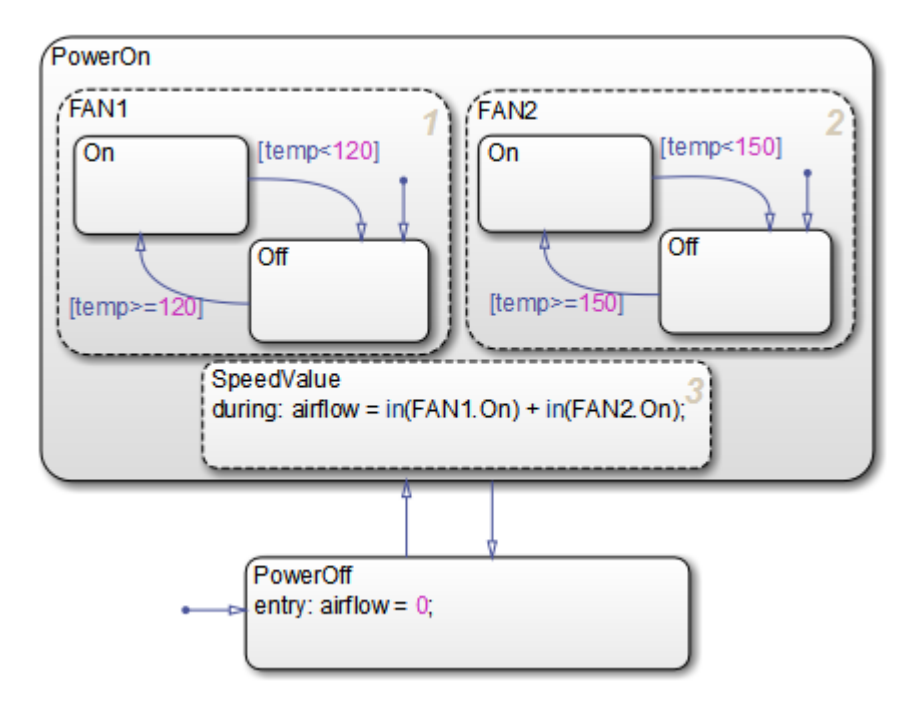

**5** Save Stage4Transitions, but leave the chart open for the next exercise.

### **Adding Events to Guard Transitions**

*Events* are nongraphical objects that trigger activities during the execution of a Stateflow chart. Depending on where and how you define events, they can trigger a transition to

occur, an action to be executed, and state status to be evaluated. In this exercise, you will define an event that triggers transitions.

As you learned in ["Deciding How to Guard the Transitions" on page 5-3](#page-126-0), the control system should power on and off at regular intervals. You model this behavior by first defining an event that occurs at the rising or falling edge of an input signal, and then associating that event with the transitions between the PowerOn and PowerOff states.

Follow these steps to define an edge-triggered event and associate it with the transitions:

#### **1** In the Stateflow Editor, add an input event by selecting **Chart** > **Add Inputs & Outputs** > **Event Input From Simulink**.

The Event properties dialog box opens on your desktop:

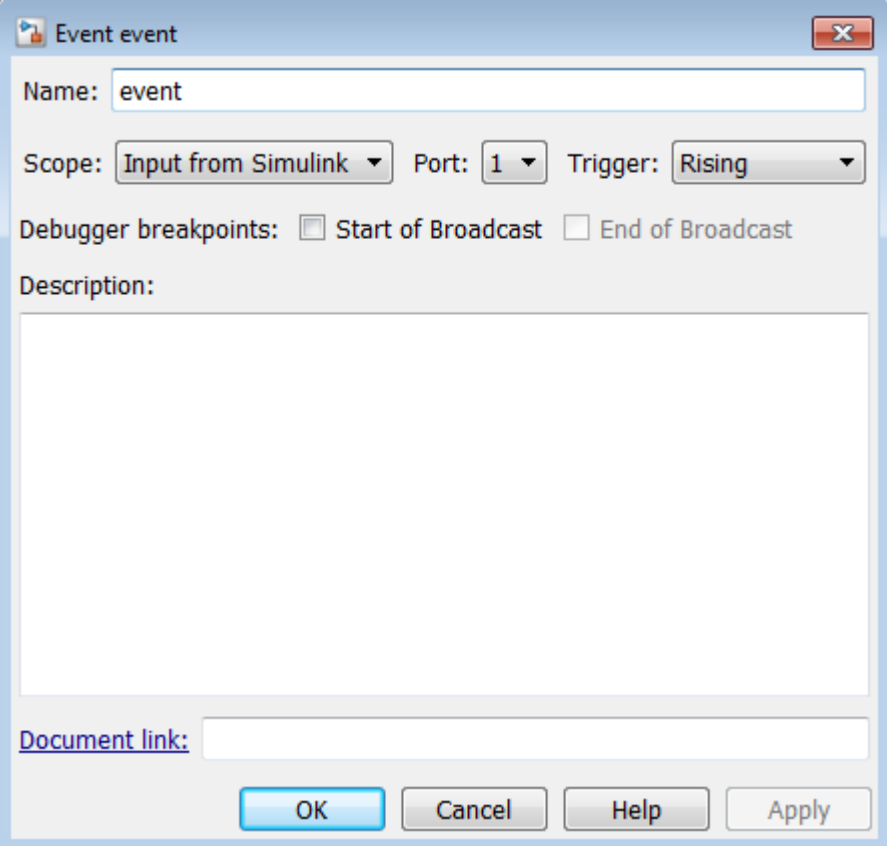

Note that the event is assigned to trigger port 1.

**2** Edit the following properties:

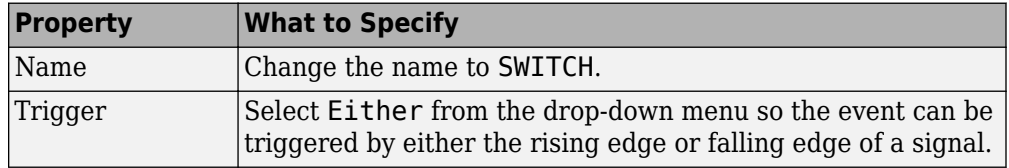

- **3** Click **OK** to record the changes and close the dialog box.
- **4** Look back at the model and notice that a trigger port appears at the top of the Stateflow block:

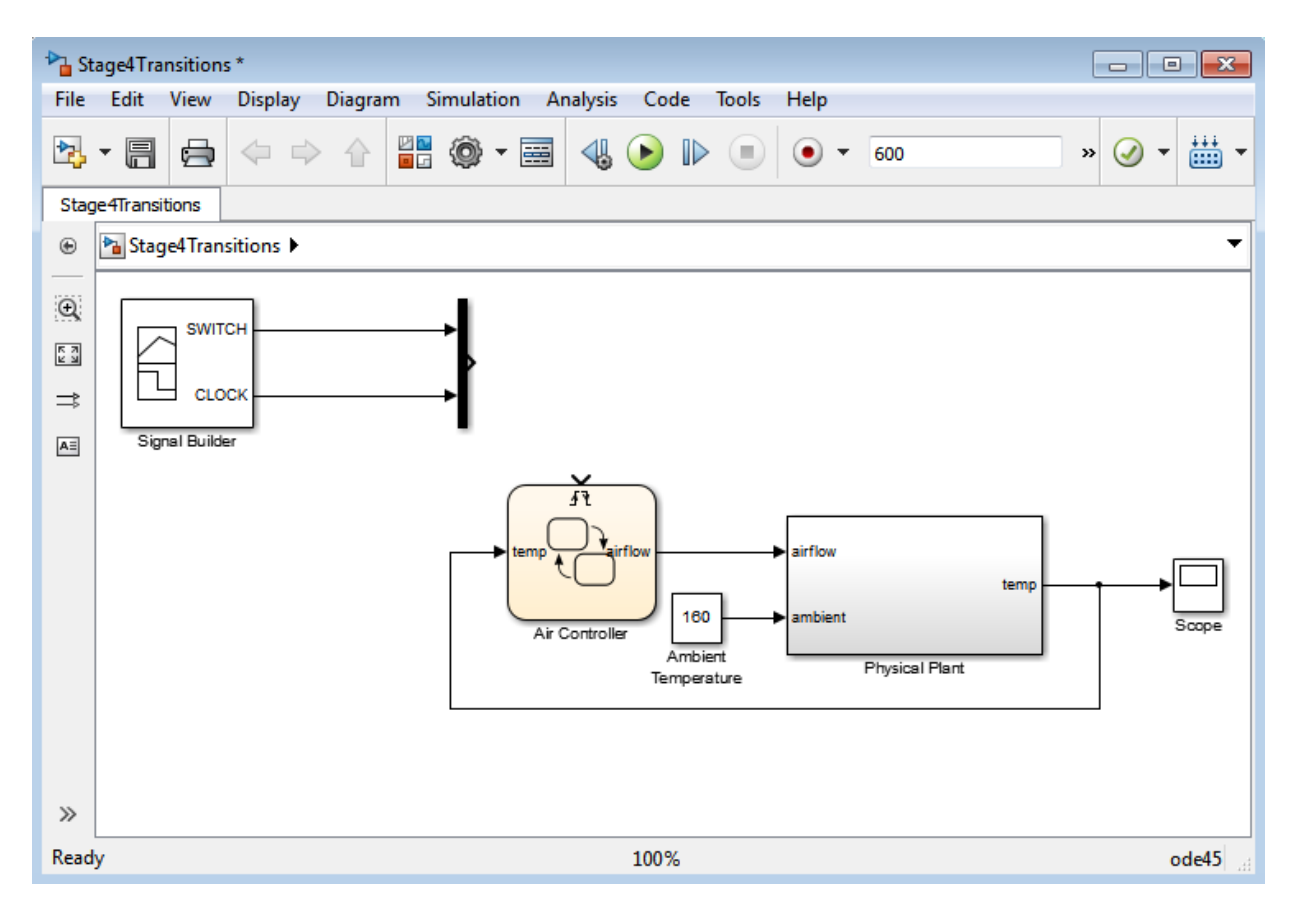

When you define one or more input events for a chart, Stateflow software adds a single trigger port to the block. External Simulink blocks can trigger the input events via a signal or vector of signals connected to the trigger port.

- **5** Back in the Stateflow Editor, associate the input event SWITCH with the transitions:
	- **a** Select the transition from PowerOff to PowerOn and click the question mark to get a text cursor.
	- **b** Type the name of the event you just defined, SWITCH.

You might need to reposition the event text for readability. If so, click outside the text, left-click the text, and drag it to the desired location.

**c** Repeat these steps to add the same event, SWITCH, to the transition from PowerOn to PowerOff.

Your chart should now look something like this:

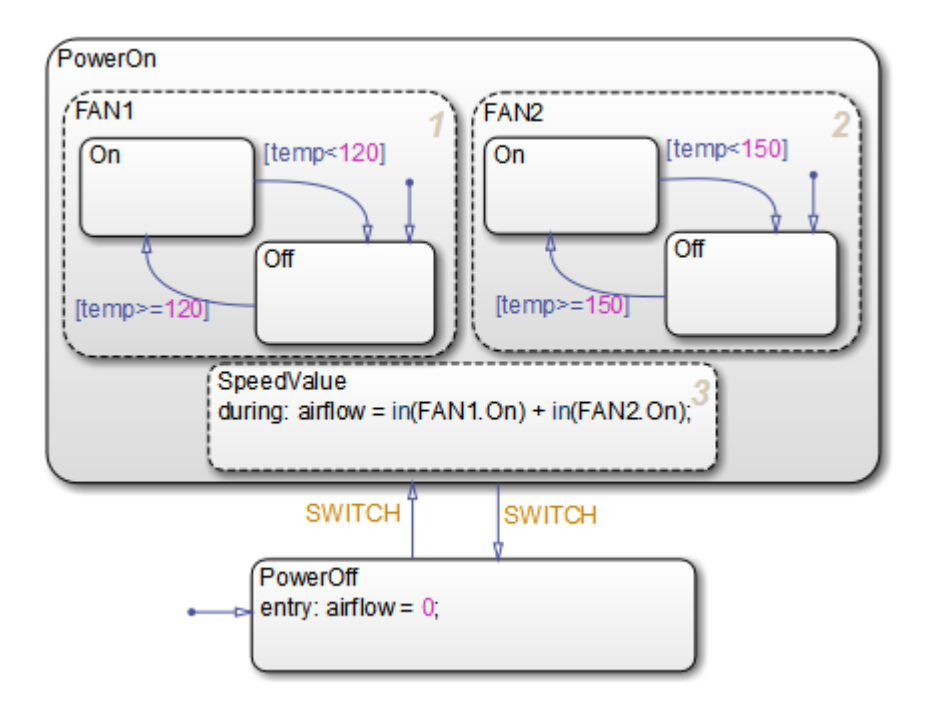

Now that you have associated these transitions with the event SWITCH, the control system will alternately power on and off every time SWITCH occurs — that is, every time the chart detects a rising or falling signal edge.

Note that the sf aircontrol model has already defined the pulse signal SWITCH in the Signal Builder block at the top level of the model hierarchy:

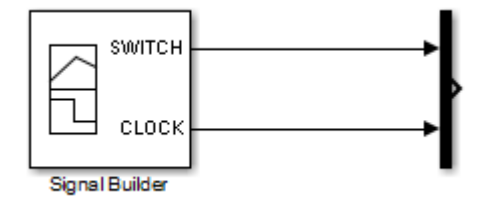

In the next phase of the workflow, you will connect your Stateflow chart to the SWITCH signal to trigger the transitions between power on and power off.

**6** Save Stage4Transitions.

**Where to go next.** Now you are ready to implement an edge-triggered event to wake up the chart at regular intervals. See ["Implementing the Triggers" on page 6-2](#page-141-0).

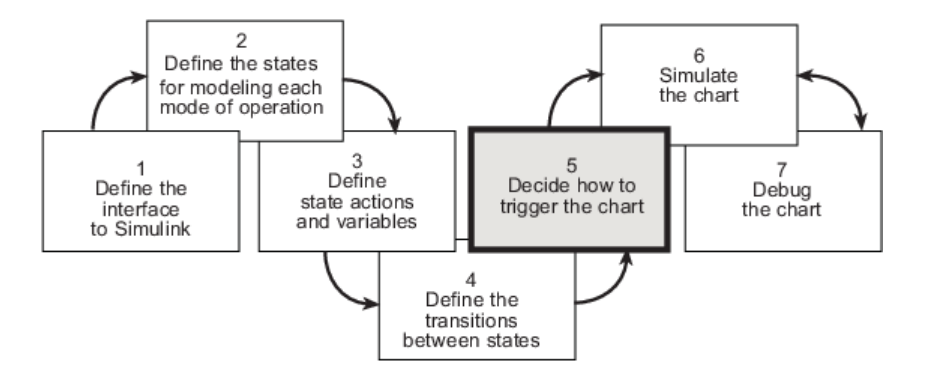

In phase 5 of this workflow, you *decide how to trigger the chart*.

## <span id="page-141-0"></span>**Implementing the Triggers**

#### **In this section...**

"Build It Yourself or Use the Supplied Model" on page 6-2

"Design Considerations for Triggering Stateflow Charts" on page 6-2

["Defining the CLOCK Event" on page 6-3](#page-142-0)

["Connecting the Edge-Triggered Events to the Input Signals" on page 6-4](#page-143-0)

## **Build It Yourself or Use the Supplied Model**

To implement the triggers yourself, work through the exercises in this section. Otherwise, open the supplied model to see how the triggers should appear in the chart. Enter this command at the MATLAB prompt:

```
addpath(fullfile(docroot, 'toolbox', 'stateflow', 'gs', 'examples'))
Stage5Trigger
```
## **Design Considerations for Triggering Stateflow Charts**

A Simulink model can wake up a Stateflow chart by

- Sampling the chart at a specified or inherited rate
- Using a signal as a trigger
- Using one Stateflow chart to drive the activity of another

A signal trigger works best for the Air Controller chart because it needs to monitor the temperature of the physical plant at regular intervals. To meet this requirement, you will use a periodic signal to trigger the chart. The source is a square wave signal called CLOCK, provided by a Signal Builder block in the Simulink model, described in ["How the](#page-85-0) [Stateflow Chart Works with the Simulink Model" on page 2-6](#page-85-0). To harness the signal, you will set up an edge trigger event that wakes the chart at the rising or falling edge of CLOCK.

The rationale for using an edge trigger in this case is that it uses the regularity and frequency of the signal to wake up the chart. When using edge triggers, keep in mind that there can be a delay from the time the trigger occurs to the time the chart begins executing. This is because an edge trigger causes the chart to execute at the beginning of the next simulation time step, regardless of when the edge trigger actually occurred

<span id="page-142-0"></span>during the previous time step. The Air Controller can tolerate this delay, as long as the edge occurs frequently enough. (For more information about triggering Stateflow charts, see "Implement Interfaces to Simulink Models" in the Stateflow User's Guide.)

Recall that you already defined one edge-triggered event, SWITCH, to guard the transitions between PowerOff and PowerOn. You will now define a second edgetriggered event, CLOCK, to wake up the chart.

## **Defining the CLOCK Event**

To define the CLOCK event, follow these steps:

**1** Open the model Stage4Transitions — either the one you created in the previous exercises or the supplied model for stage 4.

To open the supplied model, enter the following command at the MATLAB prompt:

addpath(fullfile(docroot, 'toolbox', 'stateflow', 'gs', 'examples')) Stage4Transitions

- **2** Save the model as Stage5Trigger in your local work folder.
- **3** In Stage5Trigger, double-click the Air Controller block to open the Stateflow chart.
- **4** In the Stateflow Editor, add an input event by selecting **Chart** > **Add Inputs & Outputs** > **Event Input From Simulink**.
- **5** In the Event properties dialog box, edit the following fields:

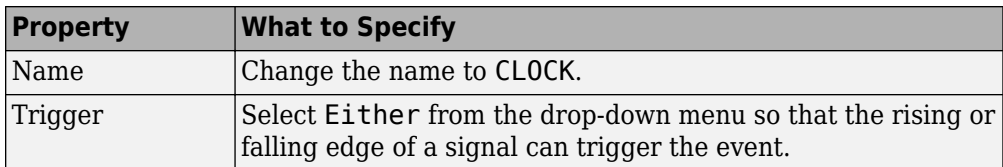

Because the SWITCH event you created in ["Adding Events to Guard Transitions" on](#page-134-0) [page 5-11](#page-134-0) was assigned to trigger port 1, the CLOCK event is assigned to trigger port 2. Nevertheless, only one trigger port appears at the top of the Air Controller block to receive trigger signals. This means that each signal must be indexed into an array, as described in ["Connecting the Edge-Triggered Events to the Input Signals" on page 6-](#page-143-0) [4.](#page-143-0)

- **6** Click **OK** to record the changes and close the dialog box.
- **7** Save Stage5Trigger, but leave it open for the next exercise.

## <span id="page-143-0"></span>**Connecting the Edge-Triggered Events to the Input Signals**

You need to connect the edge-triggered events to the Simulink input signals in a way that

- Associates each event with the correct signal
- Indexes each signal into an array that can be received by the Air Controller trigger port

In Stage5Trigger, notice that the two input signals SWITCH and CLOCK feed into a Mux block where they are joined in an array to a single output. SWITCH is a pulse signal and CLOCK is a square wave. When you connect the Mux to the trigger port, the index of the signals in the array are associated with the like-numbered ports. Therefore, the SWITCH signal at the top input port of the Mux triggers the event SWITCH on trigger port 1. Likewise, the CLOCK signal at the second input port of the Mux triggers the event CLOCK on trigger port 2.

To connect the Mux to the trigger port, follow these steps:

**1** Click the Mux block, hold down the **Ctrl** key, and click the Air Controller block.

The output signal of the Mux block connects to the input trigger port of the Stateflow block. Your model should look like this:
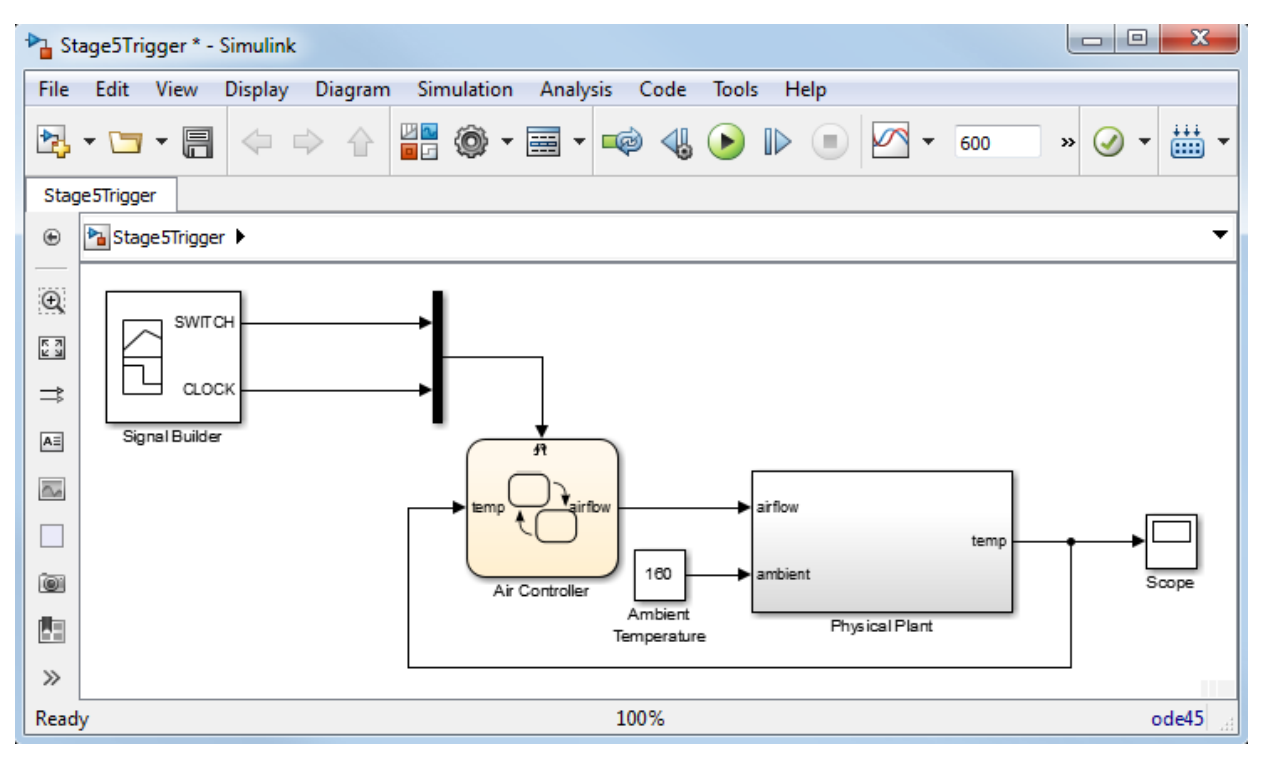

**2** Save Stage5Trigger.

**Where to go next.** Now you are ready to simulate your chart. See ["Setting Simulation](#page-147-0) [Parameters and Breakpoints" on page 7-2](#page-147-0).

# **Simulating the Chart**

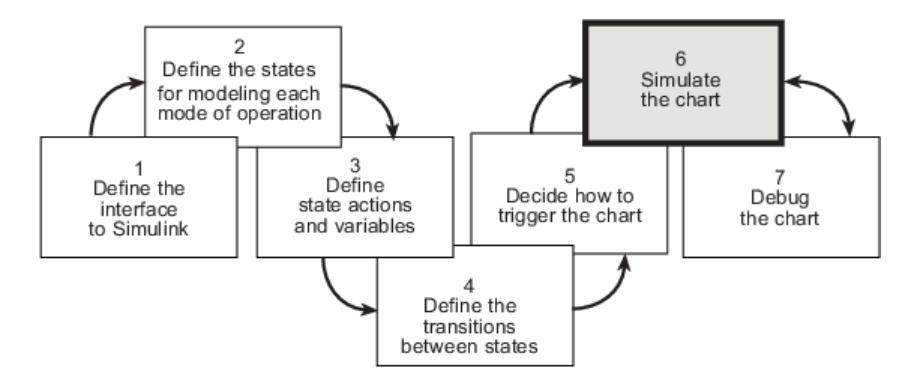

In phase 6 of this workflow, you *simulate the chart* to test its behavior. During simulation, you can *animate* Stateflow charts to highlight states and transitions as they execute.

## <span id="page-147-0"></span>**Setting Simulation Parameters and Breakpoints**

#### **In this section...**

"Prepare the Chart Yourself or Use the Supplied Model" on page 7-2 "Checking That Your Chart Conforms to Best Practices" on page 7-2 ["Setting the Length of the Simulation" on page 7-3](#page-148-0) ["Configuring Animation for the Chart" on page 7-4](#page-149-0) ["Setting Breakpoints to Observe Chart Behavior" on page 7-5](#page-150-0) ["Simulating the Air Controller Chart" on page 7-5](#page-150-0)

#### **Prepare the Chart Yourself or Use the Supplied Model**

To prepare the chart for simulation yourself, work through the exercises in this section. Otherwise, open the supplied model to see how simulation parameters should appear. Enter this command at the MATLAB prompt:

```
addpath(fullfile(docroot, 'toolbox', 'stateflow', 'gs', 'examples'))
Stage6Simulate
```
### **Checking That Your Chart Conforms to Best Practices**

Before starting a simulation session, you should examine your chart to see if it conforms to recommended design practices:

- A default transition must exist at every level of the Stateflow hierarchy that contains exclusive (OR) states (has exclusive [OR] decomposition). (See ["Deciding Where to](#page-126-0) [Place Default Transitions" on page 5-3](#page-126-0).)
- Whenever possible, input data objects *should* inherit properties from the associated Simulink input signal to ensure consistency, minimize data entry, and simplify maintenance of your model. Recall that in ["Defining the Inputs and Outputs" on page](#page-99-0) [3-8](#page-99-0), you defined the input temp to inherit its size and type from the Simulink output port temp, which provides the input value to the Air Controller chart.
- Output data objects *should not* inherit types and sizes because the values are back propagated from Simulink blocks and may, therefore, be unpredictable. Recall that in ["Defining the Inputs and Outputs" on page 3-8](#page-99-0), you specified the data type as uint8 and the size as scalar (the default). (See "Avoid inheriting output data properties from Simulink blocks" in the Stateflow User's Guide.)

<span id="page-148-0"></span>**Tip** You can specify data types and sizes as expressions in which you call functions that return property values of other variables already defined in Stateflow, MATLAB, or Simulink software. Such functions include type and fixdt. For more information, see "Enter Expressions and Parameters for Data Properties" in the Stateflow User's Guide.

### **Setting the Length of the Simulation**

To specify the length of the simulation, follow these steps:

**1** Open the model Stage5Trigger — either the one you created in the previous exercises or the supplied model for stage 5.

To open the supplied model, enter the following command at the MATLAB prompt:

addpath(fullfile(docroot, 'toolbox', 'stateflow', 'gs', 'examples')) Stage5Trigger

- **2** Save the model as Stage6Simulate in your local work folder.
- **3** Double-click Air Controller to open the chart.
- **4** Check the settings for simulation time:
	- **a** In the Stateflow Editor, select **Simulation** > **Model Configuration Parameters**.

The following dialog box opens:

<span id="page-149-0"></span>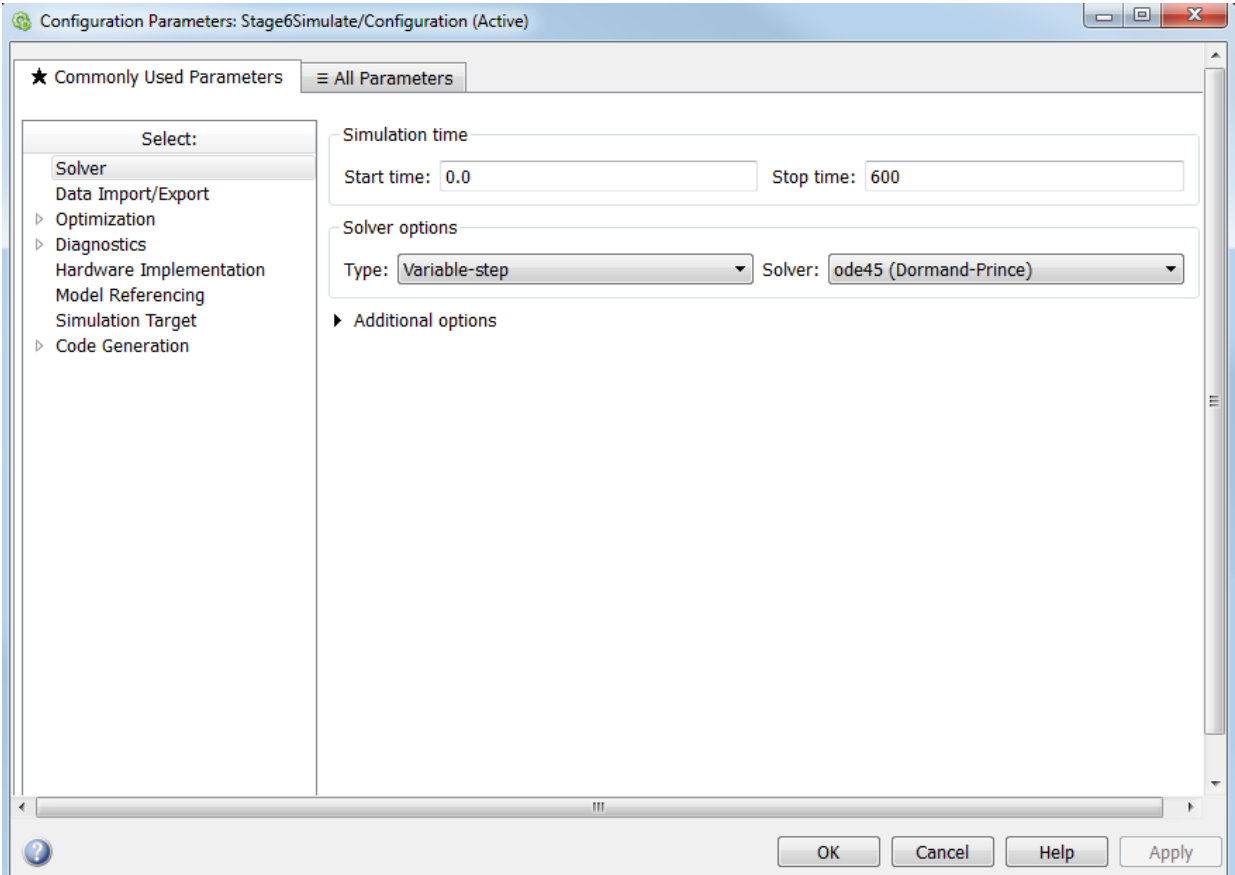

**b** Click **Solver** in the left **Select** pane if it is not already selected.

Under **Simulation time** on the right, note that the start and stop times have been preset for you. You can adjust these times later as you become more familiar with the run-time behavior of the chart.

- **c** Keep the preset values for now and click **OK** to close the dialog box.
- **5** Leave the chart open for the next exercise.

#### **Configuring Animation for the Chart**

<span id="page-150-0"></span>When you simulate a Simulink model, Stateflow animates charts to highlight states and transitions as they execute. Animation provides visual verification that your chart behaves as you expect. Animation is enabled by default to Fast. Slowing it down gives you more time to view the execution order of objects. To configure animation for your simulation session, follow these steps:

- **1** Set the speed of animation by selecting **Simulation** > **Stateflow Animation** > **Medium**. This slows the animation down.
- **2** Leave the Air Controller chart open for the next exercise.

#### **Setting Breakpoints to Observe Chart Behavior**

In this exercise, you will learn how to set breakpoints to pause simulation during key runtime activities so you can observe the behavior of your chart in slow motion. You will set the following breakpoints:

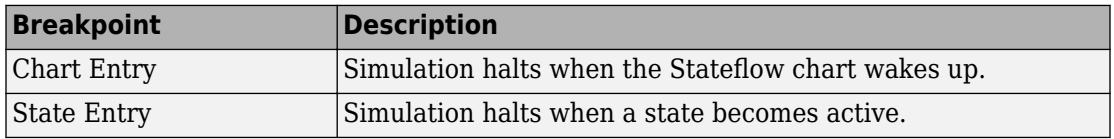

You will also learn how to examine data values when simulation pauses.

Follow these steps:

- **1** Right click in the chart, and select **Set Breakpoint on Chart Entry**.
- **2** For each state PowerOn and PowerOff, right click in the state, and select **Set Breakpoints** > **On State Entry**.

#### **Simulating the Air Controller Chart**

In this exercise, you will simulate the Air Controller chart. During simulation, you will change breakpoints and observe data values when execution pauses. Follow these steps.

- **1** In Stage6Simulate, open the Scope block. Position the Scope block and the Air Controller chart so they are visible on your desktop.
- **2** Start simulation by selecting **Simulation** > **Run**.

After the simulation target is built, the chart appears with a gray background, indicating that simulation has begun. Simulation continues until it reaches the first breakpoint, when the Air Controller chart wakes up.

- **3** Right click a transition in the state FAN1, and select **Add to watch** > **(Input) temp**. This adds the variable temp to the Stateflow Breakpoints and Watch window.
- **4** Right click in the state SpeedValue, and select **Add to watch > (Output) airflow**. This adds the variable airflow to the Stateflow Breakpoints and Watch window.

**Tip** You can also view data values from the MATLAB command line at simulation breakpoints. Here's how to do it:

**a** When simulation pauses at a breakpoint, click in the MATLAB command line and press the **Enter** key.

The MATLAB Command Window displays a debug>> prompt.

**b** At the prompt, type the name of the data object.

The MATLAB Command Window displays the value of the data object.

**5** View the values of temp and airflow.

Note that temp is 70 (below the threshold for turning on FAN1) and airflow is 0 (indicating that no fans are running).

**6** Resume simulation by clicking the Continue button.

Simulation continues until the next breakpoint, activation of the PowerOff state, which appears highlighted in the chart (as part of animation).

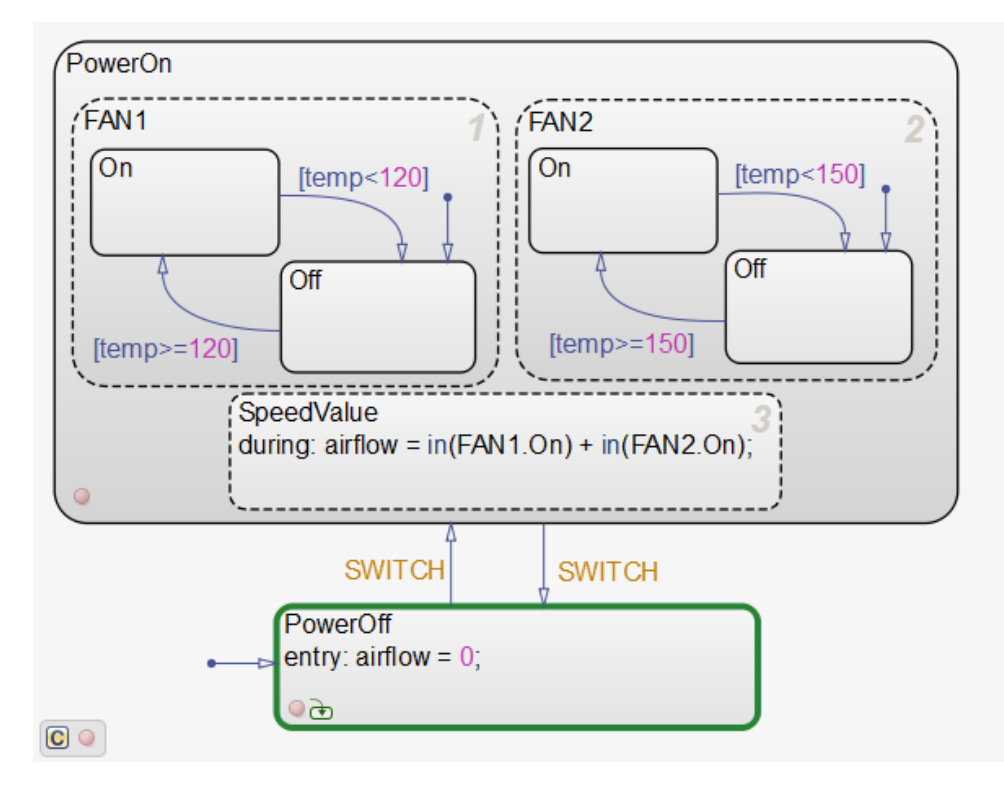

The default transition activates PowerOff after the chart wakes up.

**7** In the **Breakpoints** tab of the Stateflow Breakpoints and Watch Data window, clear the breakpoint on Chart Entry. Hover the cursor over the name of the breakpoint, and select the delete button,  $\heartsuit$ . Continue simulation.

Simulation continues to the next breakpoint, the activation of the PowerOn state:

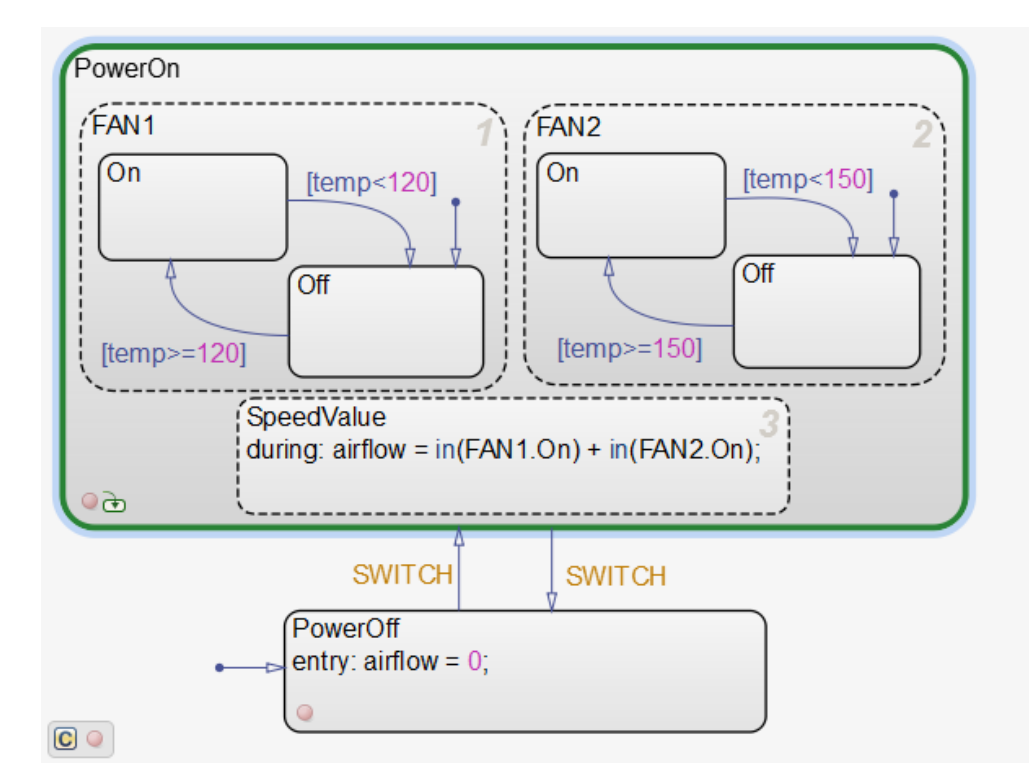

Note that temp has risen to over 157 degrees. The Scope displays the temperature pattern:

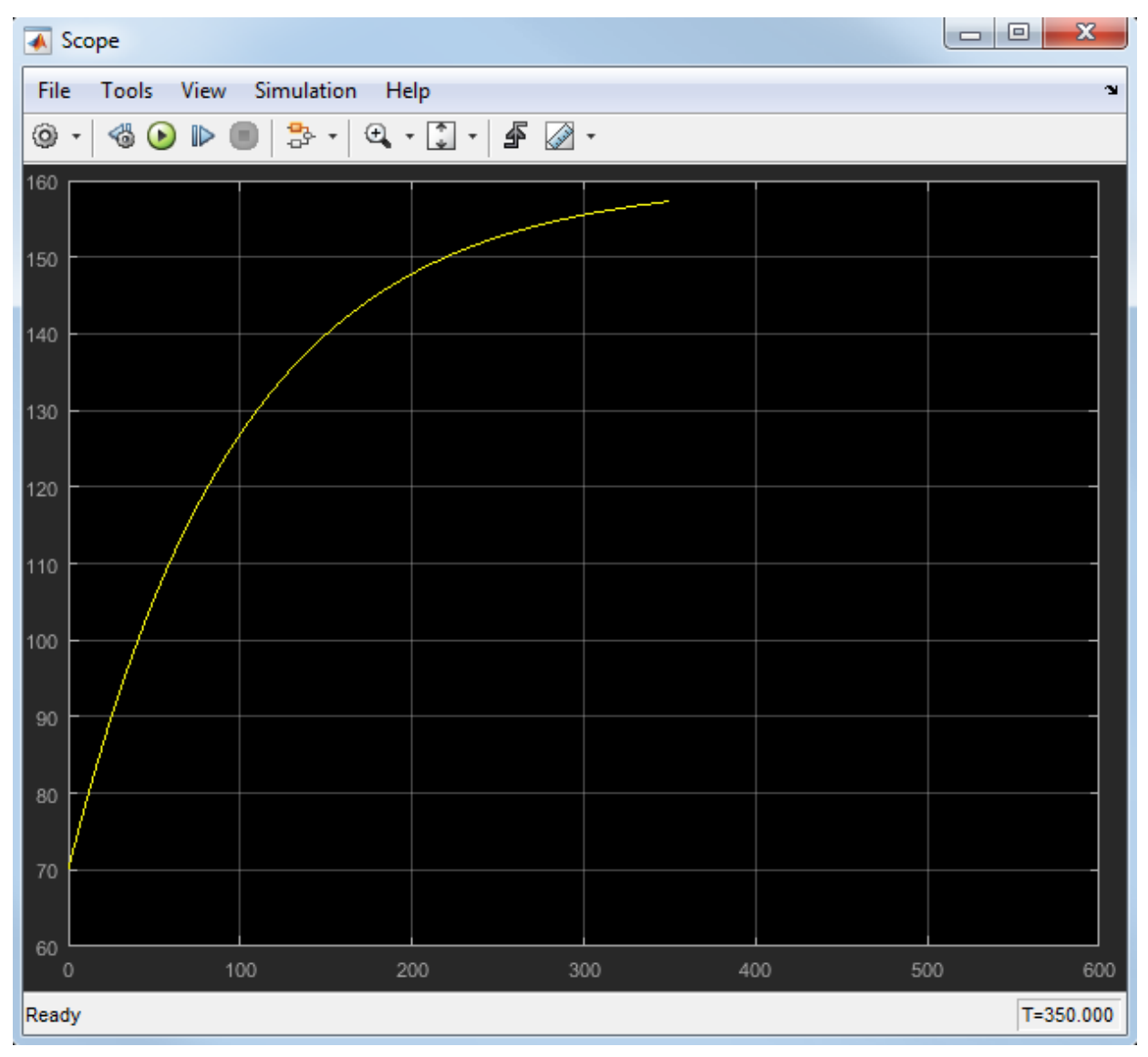

**8** To speed through the rest of the simulation, clear all breakpoints, and continue simulation.

Notice that FAN1 continues to cycle on and off as temp fluctuates between 119 and 120 degrees until power cycles off at 500 seconds. After power cycles off, the fans stop running and temp begins to rise unchecked until simulation reaches stop time at 600 seconds.

The Scope captures this activity:

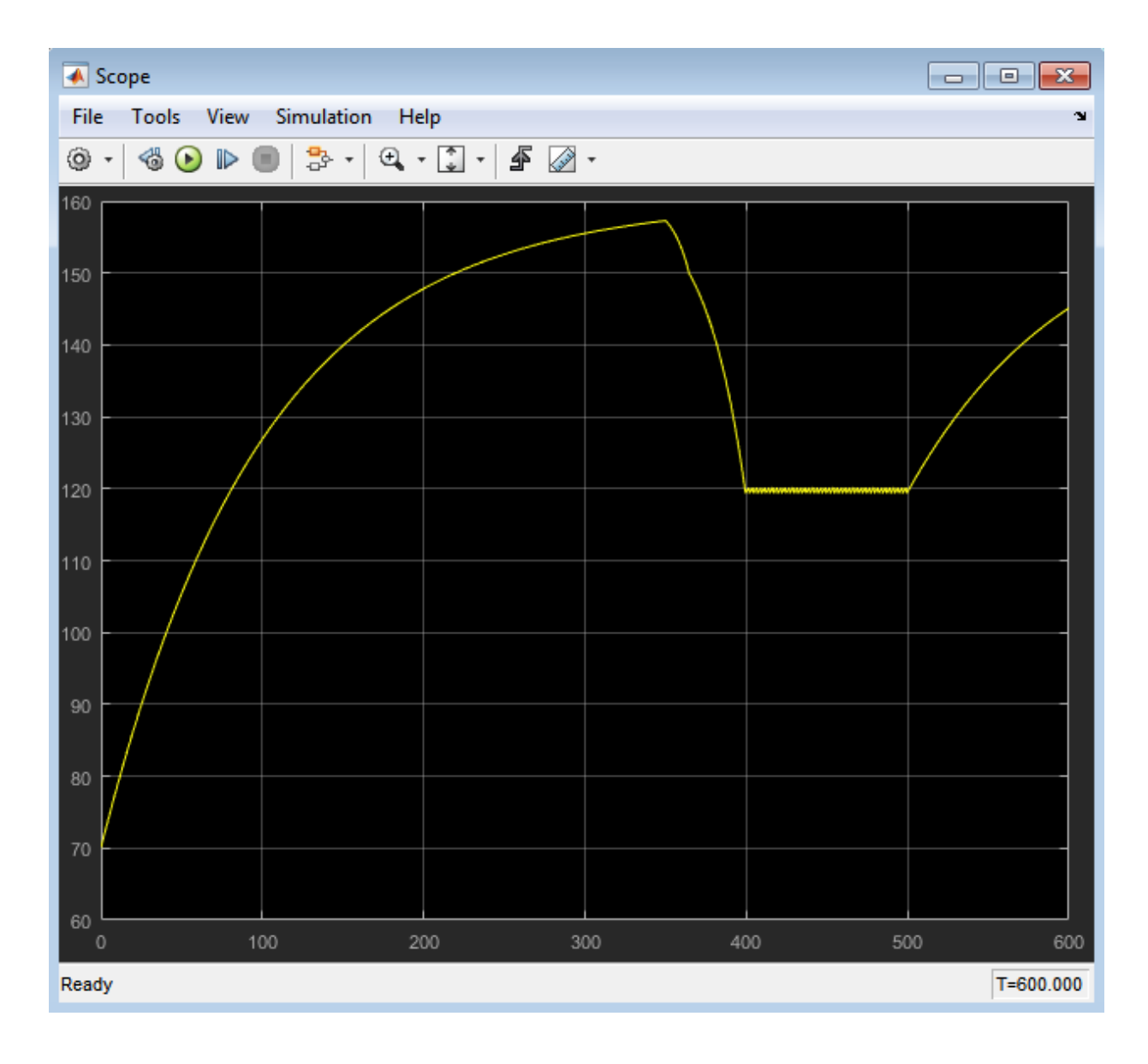

**Note** This display should look the same as the Scope after running the prebuilt model in ["Running the Model" on page 2-9.](#page-88-0)

Save Stage6Simulate, and close all other windows and dialog boxes.

# **Debugging the Chart**

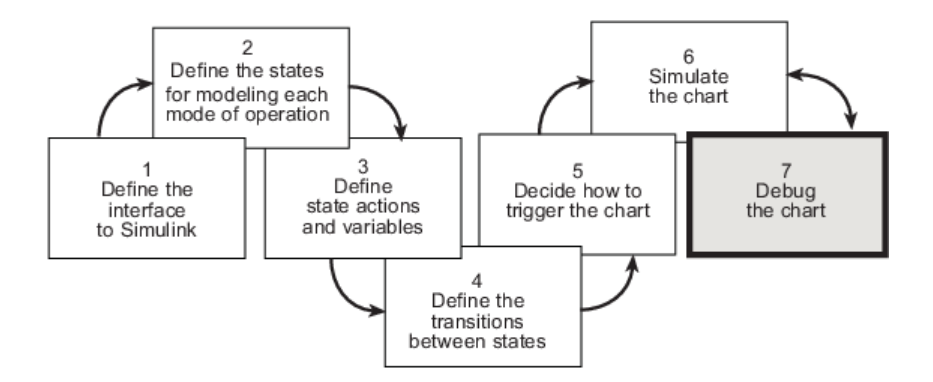

In phase 7 of this workflow, you *debug the chart*. In ["Setting Simulation Parameters and](#page-147-0) [Breakpoints" on page 7-2](#page-147-0), you learned how to set breakpoints and watch data. In this chapter, you will learn how Stateflow software detects errors and provides diagnostic assistance.

## **Debugging Common Modeling Errors**

#### **In this section...**

"Debugging State Inconsistencies" on page 8-2

["Debugging Data Range Violations" on page 8-4](#page-161-0)

#### **Debugging State Inconsistencies**

In this exercise, you will introduce a state inconsistency error in your chart and troubleshoot the problem. Follow these steps:

**1** Open the model Stage6Simulate — either the one you created in the previous exercises or the supplied model for stage 6.

To open the supplied model, enter the following command at the MATLAB prompt: addpath(fullfile(docroot, 'toolbox', 'stateflow', 'gs', 'examples')) Stage6Simulate

- **2** Save the model as Stage7Debug in your local work folder.
- **3** Double-click Air Controller to open the chart.
- **4** Delete the default transition to FAN2.Off by selecting it and pressing the **Delete** key.

Removing the default transition will cause a state inconsistency error. (Recall from ["Checking That Your Chart Conforms to Best Practices" on page 7-2](#page-147-0) that there must be a default transition at every level of the Stateflow hierarchy that has exclusive [OR] decomposition.)

Your chart should look like this:

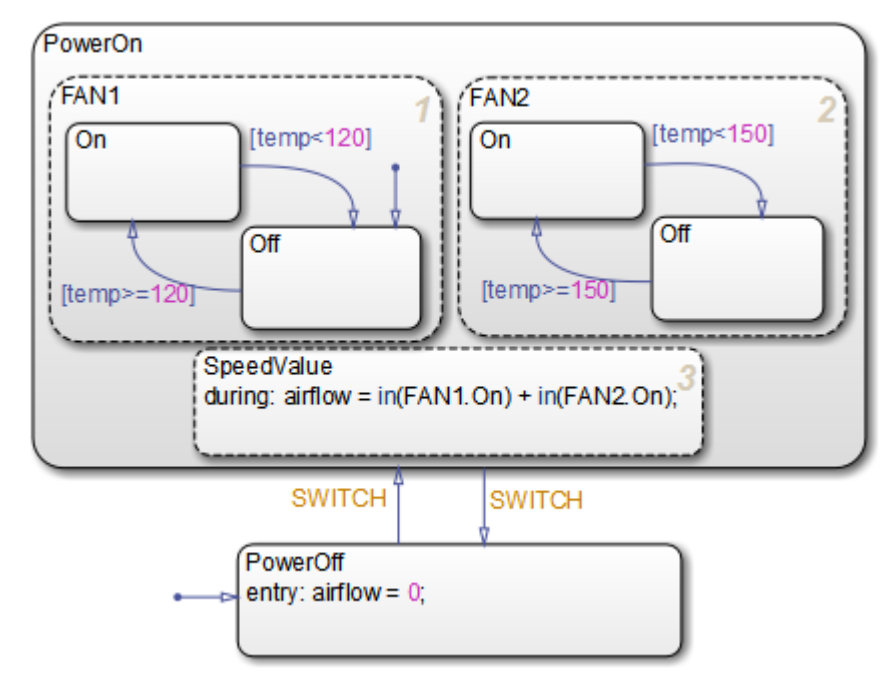

**5** Save the chart, and start simulation.

An error appears in the Diagnostic Viewer. The error indicates that the state FAN2 has no default paths to a substate.

**Note** The state number in your dialog display can differ from the one pictured above.

**6** Locate the offending state in the Air Controller chart, by clicking the link to the state name.

FAN2 appears highlighted in the chart:

<span id="page-161-0"></span>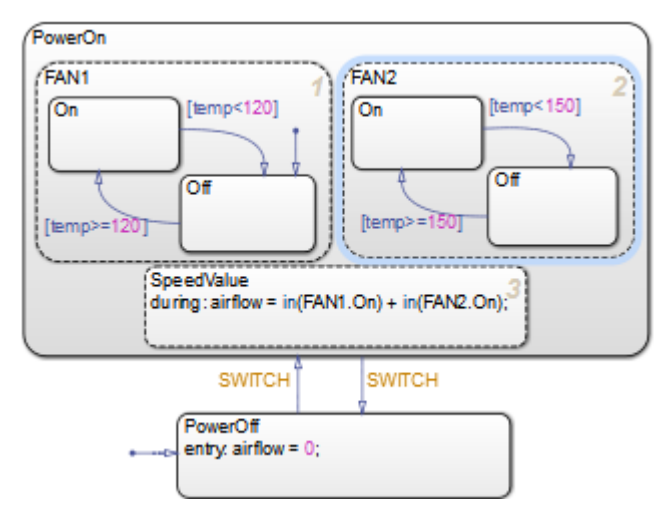

**7** Add back the default transition to FAN2.Off.

The default transition provides an unconditional default path to one of the substates of FAN2.

**8** Simulate the model again.

This time, simulation proceeds without any errors.

**9** Save Stage7Debug, and leave the chart open for the next exercise.

#### **Debugging Data Range Violations**

In this exercise, you will introduce a data range violation in your chart and troubleshoot the problem. To enable data range violation checking, set **Simulation range checking** in the **Diagnostics: Data Validity** pane of the Configuration Parameters dialog box to error.

Follow these steps:

**1** In the Air Controller chart, modify the during action in the SpeedValue state by adding 1 to the computed value, as follows:

during:  $airflow = in(FAN1.0n) + in(FAN2.0n) + 1;$ 

Recall that in ["Defining the Inputs and Outputs" on page 3-8](#page-99-0), you set a limit range of 0 to 2 for airflow. By adding 1 to the computation, the value of airflow will exceed the upper limit of this range when two fans are running.

**2** Start simulation.

Simulation pauses because of an out-of-range data error:

As expected, the error occurs in the during action of SpeedValue because the value of airflow is out of range.

**3** To isolate the problem, double-click the last line in the error message:

```
Data '#439 (0:0:0)': 'airflow'
```
The Model Explorer opens on your desktop, allowing you to view the properties of airflow in the right, read-only pane (read-only because simulation is running).

**Note** The ID number of the data that appears in the error message can vary from the value shown.

**4** Check the limit range for airflow:

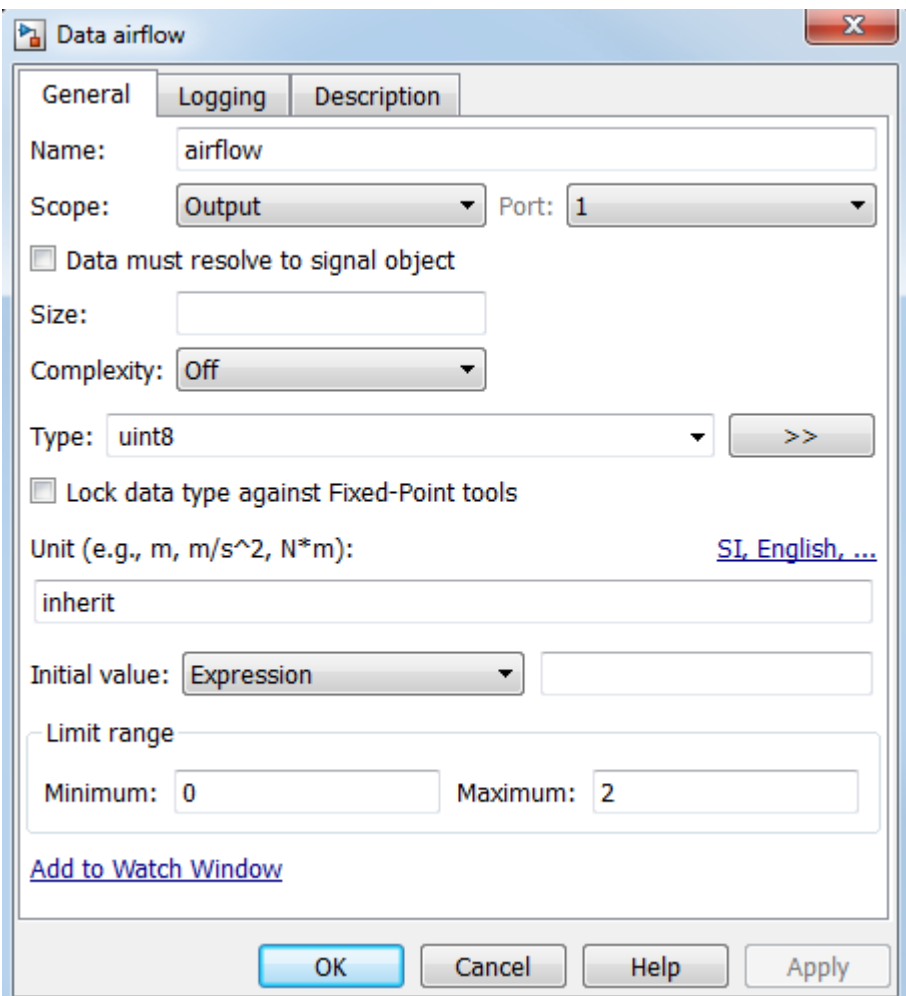

**5** Hover your cursor over airflow to view the value.

airflow  $= 3$ 

This value exceeds the upper limit of 2.

- **6** Stop simulation.
- **7** Restore the during action to its previous code, and then restart simulation for the model.

The model should simulate with no errors or warnings.

## **See Also**

### **Related Examples**

- "Set Breakpoints to Debug Charts"
- "Watch Stateflow Data Values"